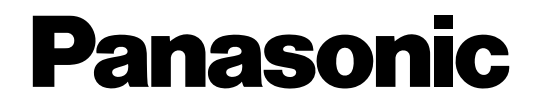

# **Инструкция по эксплуатации**

# **Сетевой дисковый рекордер** MOДель No. WJ-NV200K WJ-NV200K/G

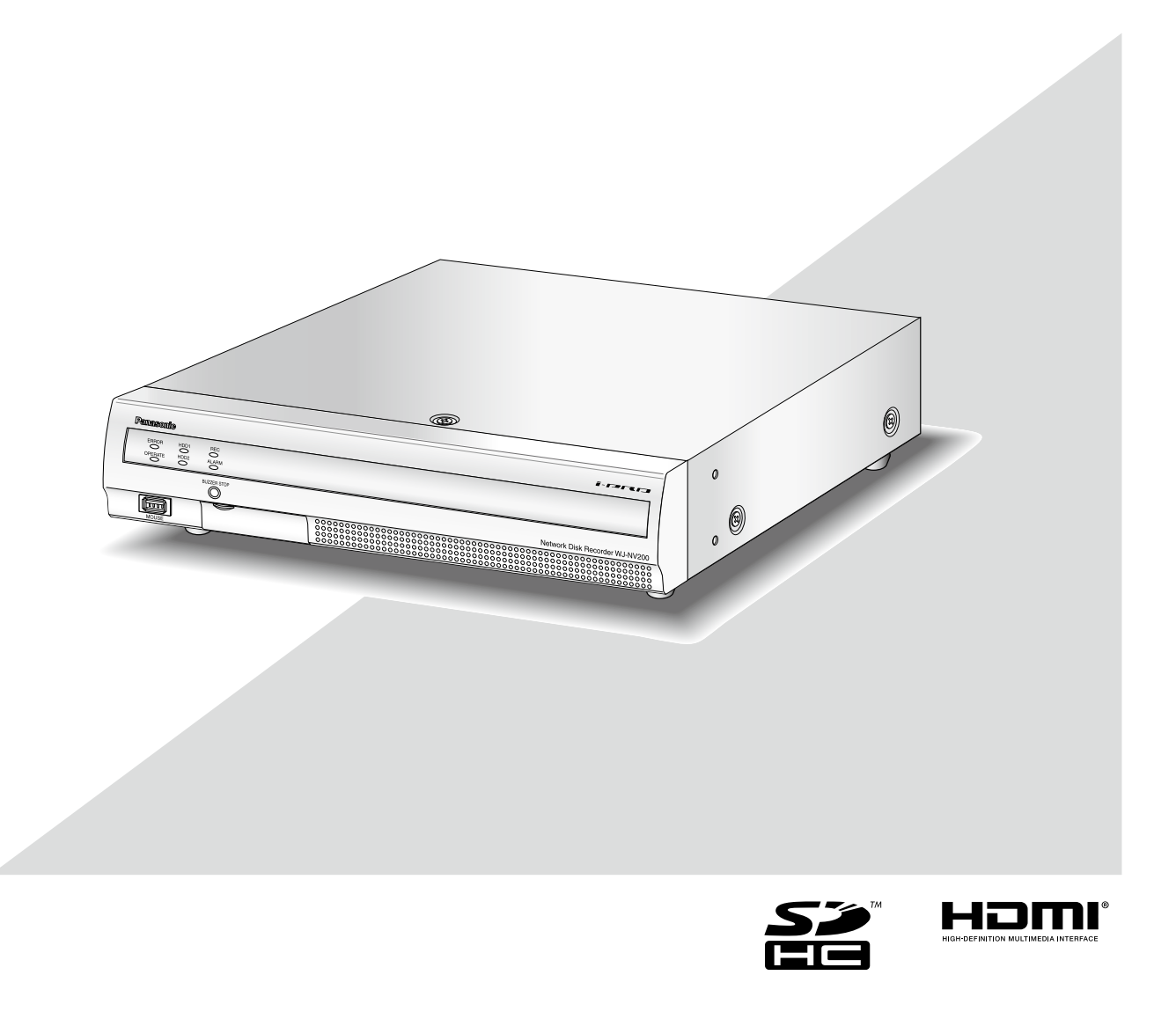

Прежде чем приступить к подсоединению или управлению настоящим изделием, следует тщательно изучить настоящую инструкцию и сохранить ее для будущего использования.

В некоторых описаниях настоящей инструкции номер модели фигурирует в сокращенной форме.

# **Содержание**

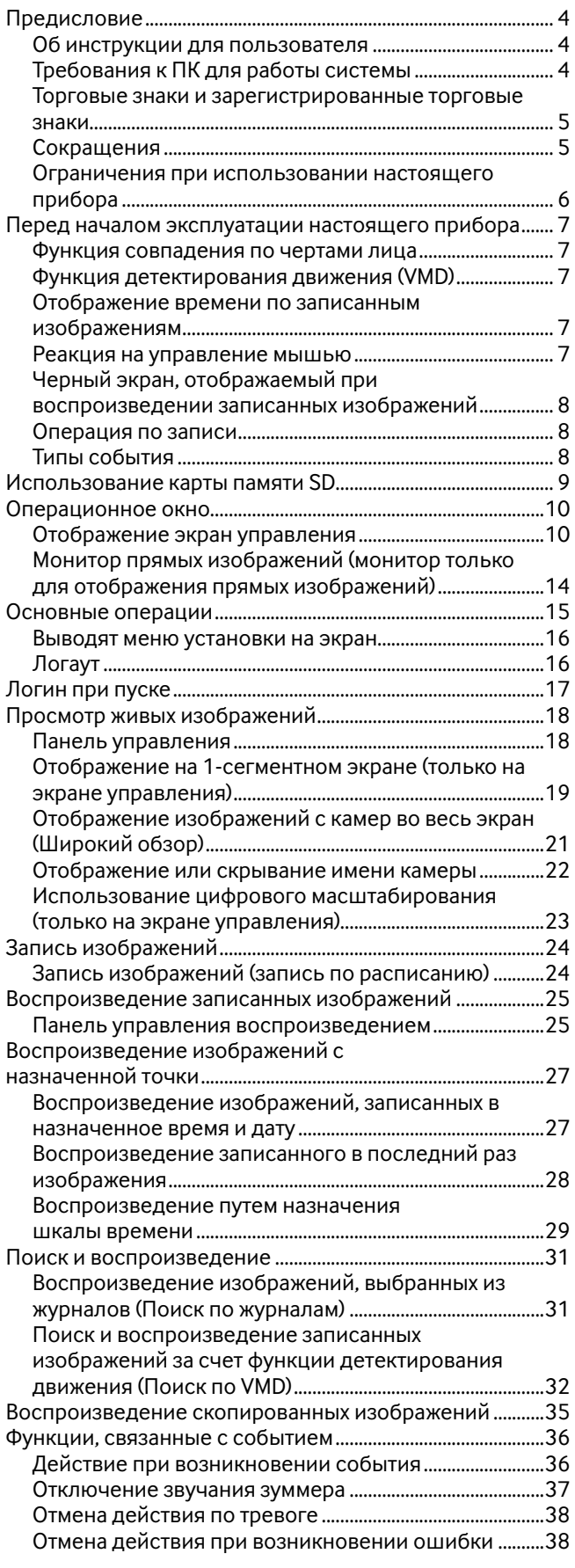

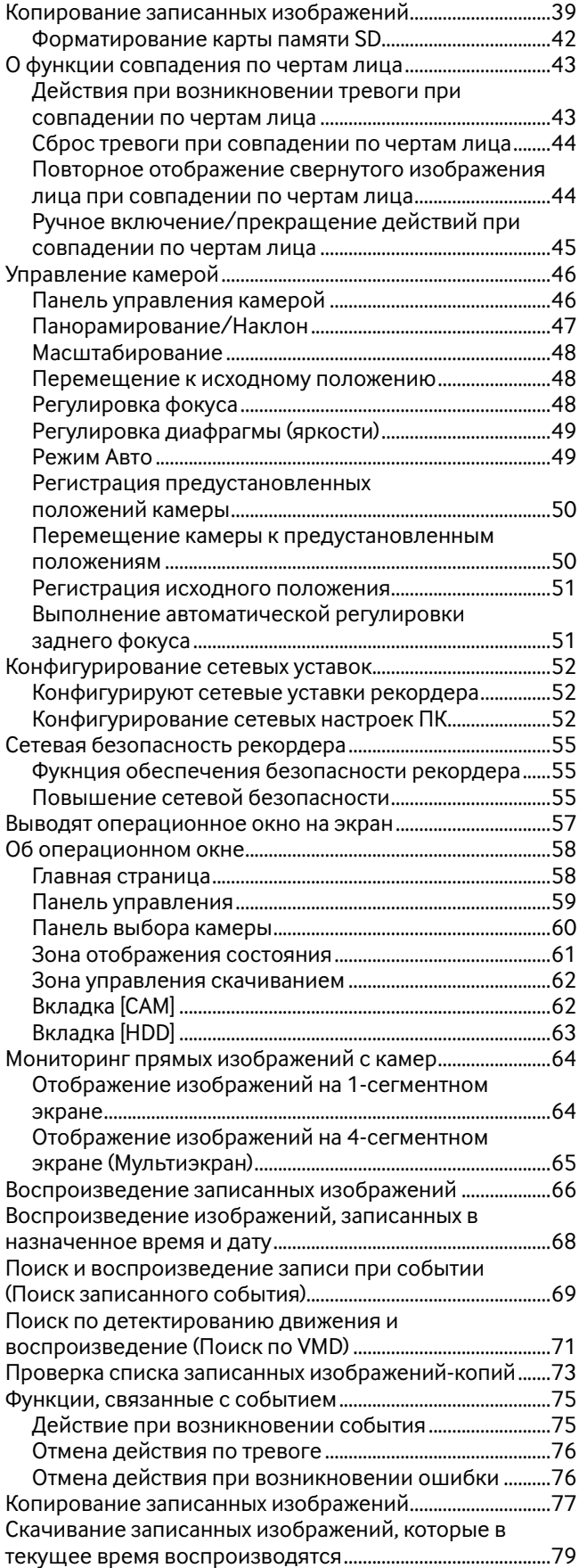

Воспроизведение скопированных/скачанных

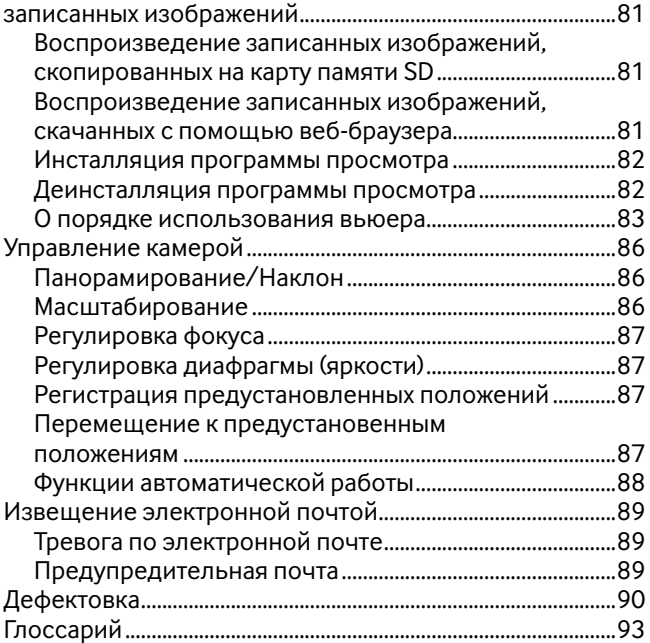

**Предисловие**

Настоящий рекордер поддерживает стандарт HDMI (Мультимедийного интерфейса высокой четкости), который позволяет отображать воспроизводимые/прямые изображения с высоким качеством при подключении к монитору высокой четкости при помощи HDMI-кабеля (опционного). Для отображения изображений со множества камер или переключения камер, изображения с которых отображаются, возможно управлять камерами с данного рекордера.

Сетевые дисковые рекордеры WJ-NV200K и WJ-NV200K/G (далее - рекордеры) предназначены для применения в

Рекордеры, описанные в настоящем Руководстве по монтажу, являются моделями, совместимыми по состоянию на июль 2010 г. За более подробной информацией следует обращаться к вашему дилеру.

\* С настоящим рекордером ЖД не поставляются. По вопросам покупки ЖД просьба обращаться к нашему дилеру.

## **Об инструкции для пользователя**

Имеются 3 комплекта инструкции по эксплуатации WJ-NV200K, WJ-NV200K/G, как показано ниже.

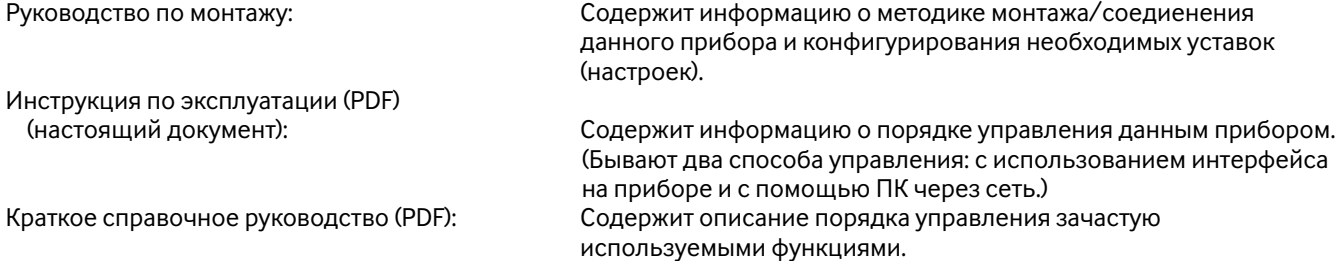

Для чтения файлов PDF, предусмотренных на поставленном CD-ROM, требуется программа Adobe® Reader®. Если на ПК не инсталлирована программа Adobe® Reader®, то следует скачать ее новейшую версию с веб-сайта Adobe и инсталлировать ее на ПК.

В зависимости от описания наименование модели настоящего рекордера может быть опущено, как "NV200" в инструкции и при настройке. Экраны, встречающиеся в настоящей инструкции по эксплуатации, относятся к случаю, когда WJ-NV200K/G используется и 16 камер подключены.

Подробнее о специализированном ПО (опция), которое получает и выводит информацию о событии и ощибке на экран, совместимых камерах и их версиях см. "readme.txt" на поставленном CD-ROM.

# **Требования к ПК для работы системы**

Рекомендуется управлять настоящим изделием с использованием ПК, соответствующего нижеуказанным требованиям, предъявляемым системой.

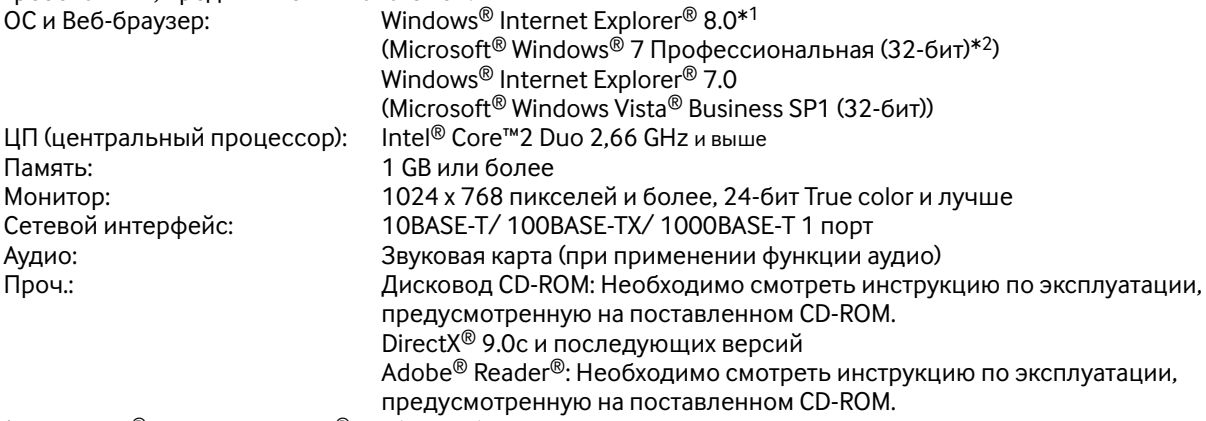

\*1 Windows® Internet Explorer® 8.0 (64-бит) не может применяться.

\*2 Режим совместимости с Windows® XP не может применяться.

#### **Важно:**

- Если используется ПК, который не соответствует вышеуказанным требованиям, то может замедляться отображение изображений, либо же веб-браузер может не работать.
- Аудио может не прослушиваться, если звуковая карта не инсталлирована на ПК.

#### **Примечание:**

 $\bullet$  Подробнее о требованиях к ПК для работы системы и мерах предосторожности см. "Notes on Windows Vista® / Windows® 7" (PDF).

### **Торговые знаки и зарегистрированные торговые знаки**

- Adobe, Acrobat Reader и Reader являются зарегистрированными торговыми знаками или торговыми знаками корпорации «Adobe Systems Incorporated» в США и/или других странах.
- Microsoft, Windows, Windows Vista, Internet Explorer, ActiveX и DirectX являются зарегистрированными торговыми знаками или торговыми знаками компании «Microsoft Corporation» в США и/или других странах.
- Скриншот(ы) продукта (ов) Microsoft переиздан(ы) с разрешения компании «Microsoft Corporation».
- Intel и Intel Core являются торговыми знаками или зарегистрированными торговыми знаками компании «Intel Corporation» или ее дочерних компаний в США и других странах.
- HDMI, логотип HDMI и High-Definition Multimedia Interface (Мультимедийный интерфейс высокой четкости) являются торговыми знаками или зарегистрированными торговыми знаками корпорации "HDMI Licensing LLC" в США и/или других странах.
- Логотип SDHC является торговым знаком компании «SD-3C, LLC».
- Все другие торговые знаки, названные здесь, являются собственностью, принадлежащей соответствующим владельцам.

## **Сокращения**

В настоящей инструкции приняты нижеуказанные сокращения.

Microsoft® Windows® 7 Профессиональная (32-бит) обозначается как Windows 7.

Microsoft® Windows Vista® Business SP1 (32-бит) обозначается как Windows Vista.

Windows<sup>®</sup> Internet Explorer<sup>®</sup> 8.0 и Windows<sup>®</sup> Internet Explorer<sup>®</sup> 7.0 обозначаются как Internet Explorer.

Карта памяти SDHC/SD обозначается как карта SD или карта памяти SD.

Сетевые камеры обозначаются как камеры.

# **Ограничения при использовании настоящего прибора**

При использовании данного прибора на некоторые из функций накладываются следующие ограничения. Используя настоящий прибор, нужно иметь в виду следующее.

### **При выводе прямых изображений с**

#### **камер на экран**

- При выполнении нижеуказанных операций в процессе отображения прямых изображений может появляться черный экран на первых несколько секунд (\*).
	- Когда отображаются прямые изображения (при переключении камеры и др.)
	- При приближении или удалении изображения

### **При воспроизведении записанных изображений**

- Первых нескольких секунд (\*) могут быть пропущены при выполнении нижеуказанных операций в процессе воспроизведения записанных изображений.
	- Когда производится переключение камер
	- Когда осуществляется приближение или удаление изображения (при увеличении/ уменьшении масштаба приоставленного записанного изображения может произойти увеличение масштаба изображения, следующего за приостановленным изображением на несколько секунд позднее.)
	- Когда повторно производится щелчок по кнопке воспроизведения в процессе воспроизведения изображений
	- Когда первый кадр отображается за счет инициирования покадрового воспроизведения во время паузы
- Когда выполняются следующие операции, то может произойти воспроизведение с интервалом на несколько секунд (\*). О порядке управления воспроизведением см. описание операций во время воспроизведения на стр. 26 и 67.
	- Обратное воспроизведение
	- Ускоренное воспроизведение вперед/ Ускоренное обратное воспроизведение • Обратное покадровое воспроизведение
- Когда осуществляются воспроизведение изображения с назначением даты и времени, то воспроизведение может начинаться с кадра, записанного за несколько секунд (\*) до заданной даты/через несколько секунд после заданной даты или с первого кадра следующей записи.
- Когда производится поиск записанных в последний раз изображений, то воспоизведение начинается с кадра, записанного за 30 секунд до даты и времени записи последних изображений. Тем не менее, может не точно начинаться воспроизведение.
- Когда скорость передачи кадров настроена на 30 ips, то могут неплавно воспроизводиться записанные ибображения.

### **При записи изображений**

- Действительное время инициации записи (время возникновения события, время инициации записи по расписанию и др.) может неточно совпадать с временем инициации записи (временем, отображаемым в списке записей событий).
- Когда задано выполнение записи перед возникновением события, то продолжительность записи перед возникновением события может быть больше заданной.

### **При копировании изображений**

При копировании записанных изображений может инициироваться копирование за несколько секунд (\*) до назначенного времени инициации.

### **При скачивании записанных изображений**

Скачивание записанных изображений может инициироваться с кадра за несколько секунд (\*) до назначенного времени инициации.

Время (в секундах) колеблется в зависимости от настройки интервала обновления по камере (от 0,2 до 5 секунд).

Для уменьшения задержки во времени задают более короткий интервал обновления по камере. О настройке интервала обновления см. инструкцию по эксплуатации камеры.

### **При использовании карты памяти SD**

Если операции выполняются сразу же после установки карты памяти SDHC/SD, то распознавание носителя информации может занимать некоторое время.

## **Функция совпадения по чертами лица**

Распознавание по лицу относится к функции, которая, используя подключенную камеру, поддерживающую данную функцию, для детектирования черт лица человека, работает на совпадение их с аналогичными чертами лица, заранее записанными или содержащимися в прямых изображениях. Точность совпадения варьируется в зависимости от условий монтажа, настроек и регулировки камеры, условий окружающей среды и характера объекта. Поэтому функция совпадения по чертами лица может не работатьт в следующих условиях:

- Когда освещенность неоднородна, как, например, под открытым небом.
- Когда лицо частично заслоняется (маской, солнцезащитными очками, каской и т.п.)
- Когда лицо не обращено к камере
- Когда объект движется очень быстро
- В условиях, подверженных воздействию сильного внешнего источника света (такого как фары автомобиля, лучи восходящего или заходящего солцна)
- \* Делая попытку применять функцию совпадения по чертам лицам, следует предварительно конфигурировать настройки камеры, поддерживающей настоящую функцию.

# **Функция детектирования движения (VMD)**

Функция детектирования движения (VMD) камер обеспечивает детектирование движений в соответствии с изменениями освещенности (яркости) в предварительно настроенных зонах. Функция детектирования движений не будет эффективно работать в следующих ситуациях или иногда может давать сбой.

- Когда имеется очень незначительная разница величин яркости между фоном и объектом
- Когда яркость изображений низка в темное время суток или т.п.
- Когда объект движется очень медленно
- Когда объект очень мал
- Когда количество лучей падающего света зачастую изменяется в окне или на открытом воздухе.
- Когда поступают внешние световые лучи, такие как солнечные лучи или лучи фар автомобилей
- Когда возникает мерцание света люминесцентной лампы
- Когда объект имеет глубину

Конфигурируя настройки детектирования движения, проверяют характеристику функции как в дневное, так и в темное время суток, после правильного конфигурирования настроек зон и чувствительности в соответствии с условиями монтажа камеры и возможным движением объектов. В случае, если функция детектирования совсем не работает, либо детектирует ошибочно, следует использовать датчик (сенсор) отдельно. Подробнее см. инструкцию по эксплуатации камеры.

## **Отображение времени по записанным изображениям**

При отображении записанных изображений может иногда возникать пропуск отображаемой даты и времени. Это не является признаком неисправности.

Дата и время, отображаемые на экране монитора, иногда могут неточно совпадать с отображаемыми на рекордере. Это также не является признаком неисправности.

## **Реакция на управление мышью**

Когда данный рекордер совершает одновременно большую номенклатуру операций, то реакция на управление мышью может временно происхоидть медленно. Это не является признаком неисправности.

# **Черный экран, отображаемый при воспроизведении записанных изображений**

Во время воспроизведения записанных изображений может появляться черный экран в следующих случаях. Тем не менее, это не является признаком неисправности.

- Когда переключаются камеры или типы экрана во время воспроизведения или паузы
- Когда происходит пропуск/обратный пропуск во время воспроизведения
- Когда производится ускоренная перемотка вперед/назад во время воспроизведения
- Когда воспроизводится записанное в последний раз изобрежение во время отображения изображений на мультиэкране
- Когда производится переход на следующий список записей событий в режиме ускоренной перемотки вперед/ назад или пропуска/обратного пропуска во время воспроизведения
- Когда воспроизведение подвергается влиянию другой операции (такой как последовательный прием множества тревог или одновременное осуществление копирования)

# **Операция по записи**

К рекордеру возможно подключить до 16 (макс.) камер с записью изображений с них на ЖД. Доступны следующие операции по записи.

Запись по расписанию: Запись, автоматически происходящая в назначенном интервале времени в назначенный день (дни) недели

Запись события: Запись, автоматически происходящая при возникновении события (такого как тревога по входу/тревога с камеры, и др.)

#### **Важно:**

- Запись не может осуществляться в течение около 3 секунд в следующих случаях. Тем не менее, это не является признаком неисправности.
	- Когда изменяются настройки и закрывается меню настройки во время записи
	- Когда изменяется разрешение, качество изображения или скорость передачи кадров во время записи
	- Когда запись события инициируется или заканчивается во время записи

# **Типы события**

На веб-браузере отображаются нижеуказанные типы записи события в форме списка. SCH: Запись по расписанию

Детализированные типы записи события следующие.

- COM: Отображается, когда возникла тревога по команде
- TRM: Отображается, когда возникла тревога по входу
- SITE: Отображается, когда возникла тревога с камеры
- FACE: Отображается, когда возникла тревога при совпадении по чертам лица
- PRE: Запись пред-события

### **Вставление карты памяти SD (опция)**

#### **Шаг 1**

Открывают крышку слота для карты памяти SDHC/SD.

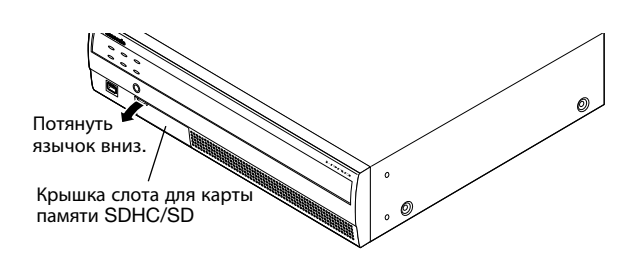

#### **Шаг 2**

Вводят карту памяти SD в слот до щелчка. Щелчок означает, что карта правильно введена.

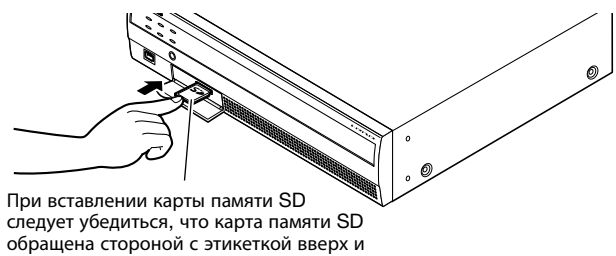

только правая верхняя угловая часть карты имеет разную форму.

#### **Шаг 3**

Закрывают крышку слота для карты памяти SDHC/SD.

#### **Примечание:**

- Для вынимания карты памяти SD из слота нажимают карту до щелчка с выниманием ее прямо.
- Вынимают карту паямти SD, придерживая пальцами руки карту по обоим краям.

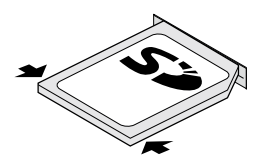

• Крышка слота для карты памяти SDHC/SD сконструирована так, чтобы снялась при приложении к ней большого усилия. Когда крышка снята, то следует устанавливать ее на исходное место.

# **Операционное окно**

Управление рекордером может быть произведено с помощью поставляемой мыши, подсоединенной к порту для подключения мыши на передней стороне рекордера. В случае управления рекордером с использованием веббраузера см. "Конфигурирование сетевых уставок" (☞ стр. 52).

# **Отображение экран управления**

Экран управления появляется при запуске по умолчанию. На данном экране могут быть выполнены основные операции с рекордером.

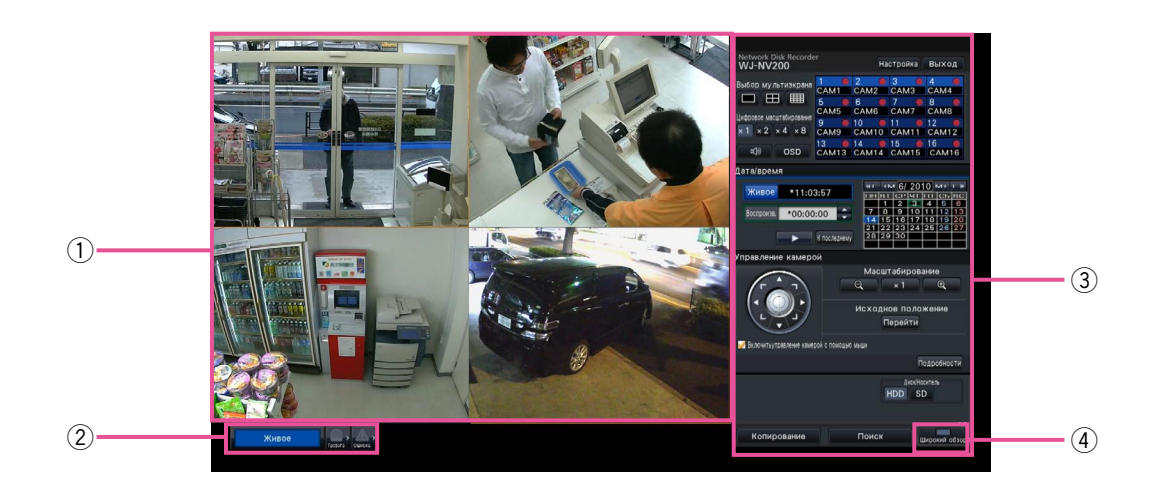

#### q **Зона отображения изображения**

Отображаются изображения с камеры. (☞ Стр. 18)

#### w **Панель отображения статуса**

Отображается состояние статус рекордера. Отображаются также статус тревоги/ошибки и мероприятия для их устранения. (☞ Стр. 13)

#### e **Панель управления**

Служит для переключения экранов между собой, воспроизведения записей, управления камерой и пр. Отоборажаются текущее дата и время. Когда включилась функция летнего времени, то время на экране отображается со звездочкой (\*).

#### r **Кнопка [Широкий обзор]**

Переключает экран главного монитора на широкоулольное отображение.

### **Широугольное отображение**

Данная функция дает крупную зону отображения изображений, предоставляя большое удобство мониторигна прямых изображений. Тем не менее, выполняемые операции ограничиваются (воспроизведение записанных изображений не может быть осуществлено).

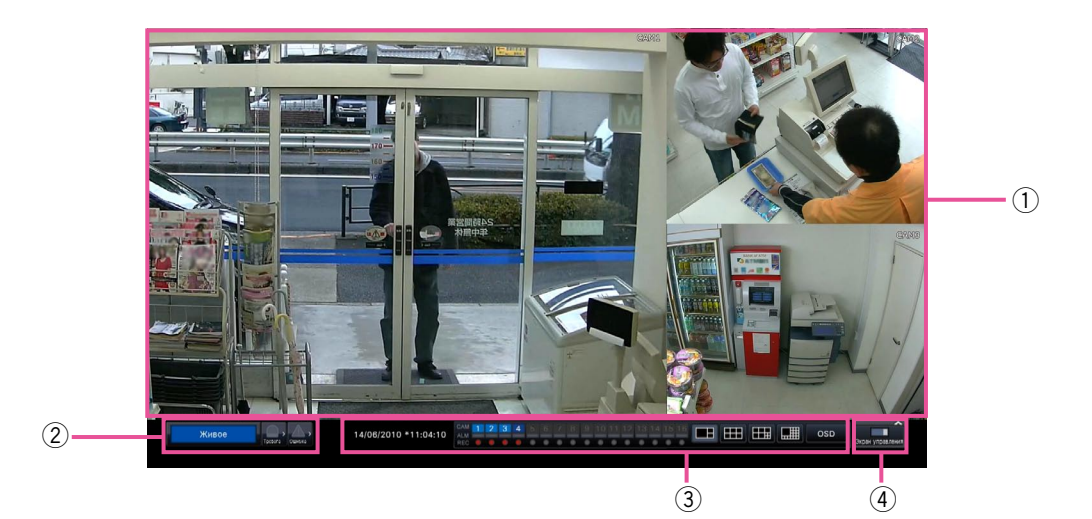

#### q **Зона отображения изображения** Отображаются изображения с камеры. (☞ Стр. 18)

w **Панель отображения статуса**

Отображается состояние статус рекордера. Отображаются также статус тревоги/ошибки и мероприятия для их устранения. (☞ Стр. 16) При щелчке по кнопке тревоги или кнопке ошибки может отображаться данная панель с наложением на панель управления.

#### e **Панель управления**

Служит для переключения между экраном и типом экрана.

Отоборажаются текущее дата и время. Когда включилась функция летнего времени, то время на экране отображается со звездочкой (\*).

#### r **Кнопка [Экран управления]** Переключает экран главного монитора на

отображение экрана управления.

### **Зона отображения изображения**

Выводит прямые изображения на экран управления с воспроизведением изображений. На широкоугольном экране могут быть отображены только прямые изображения.

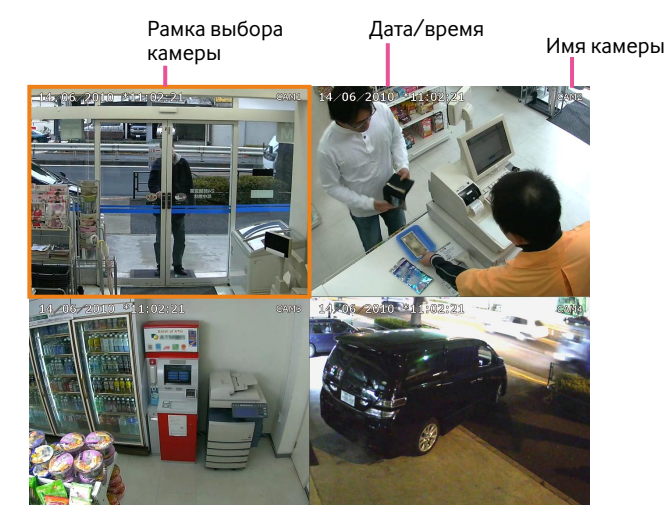

#### **Имя камеры/ Дата/время**

Отображается настроенное имя камеры. Положение отображения может быть выбрано из верхнего левого ("Лев.-Верхн."), нижено левого ("Лев.-Нижн."), верхнего правого ("Прав.-Верхн.") и нижнего правого ("Прав.- Нижн."). Положение отображения по умолчанию - "Прав.-Верхн.". (По умолчанию: Прав.-Верхн.). Дата и время отображаются настроенными на камере.

#### **Рамка выбора камеры**

Выводит на экран камеру, находящуюся в управлении. В случае применения отображения на 1-сегментном/4 сегментном экране (☞ стр. 19 и 20) камеры могут управляться с помощью мыши.

#### **Зона отображения изображения**

По числу изображений, которые могут быть отображены на мультиэкране, экран управления и широкоугольный экран отличаются друг от друга. Во время работы с экраном управления воспроизводить изображения на 16-сегментном экране невозможно.

Экран при запуске по умолчанию (экран по умолнчанию) может быть настроен каждым пользователем, производящим логин, в зоне отображения изображения.

Можно выбрать следующие типы экраны. Подробнее о настройках экрана по умолчанию см. Руководство по монтажу.

Камеры от 1 до 16: Каждая камера отображается на 1-сегментном экране

4-сегментный-A: Камеры от 1 до 4 отображаются на 4-сегментном экране

4-сегментный-B: Камеры от 5 до 8 отображаются на 4-сегментном экране

4-сегментный-C: Камеры от 9 до 12 отображаются на 4-сегментном экране

4-сегментный-D: Камеры от 13 до 16 отображаются на 4-сегментном экране

16-сегментный: Камеры от 1 до 16 отображаются на 16-сегментном экране

#### **Примечание:**

• Если в качестве экрана по умолчанию выбран "16-сегментный", то 4-сегментный экран, на котором отображаются камеры от 1 до 4, автоматически делается экраном по умолчанию на веб-браузере ПК.

### **Панель отображения статуса**

#### **Нормальная работа**

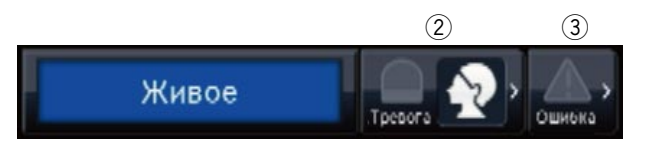

#### **В случае тревоги/ошибки (когда отображаются смежные кнопки)**

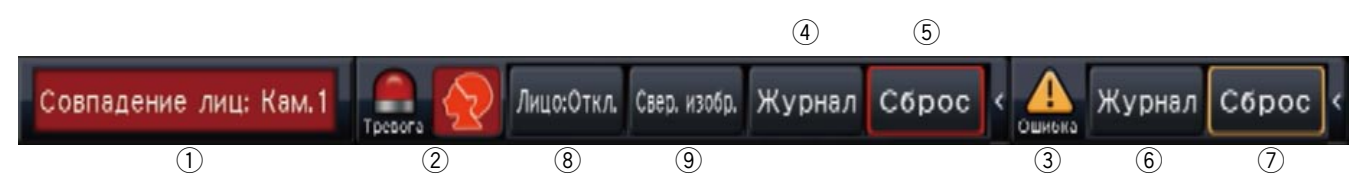

#### q **Зона отображения состояния**

 В таблице ниже показаны индикация статуса рекордера и ее подробности. В том случае, когда в рекордере появляются одновременно несколько статусов, они отображаются в порядке их приоритета. Если оба статуса имеют равную приоритетность, то отображается появившийся в последний раз статус.

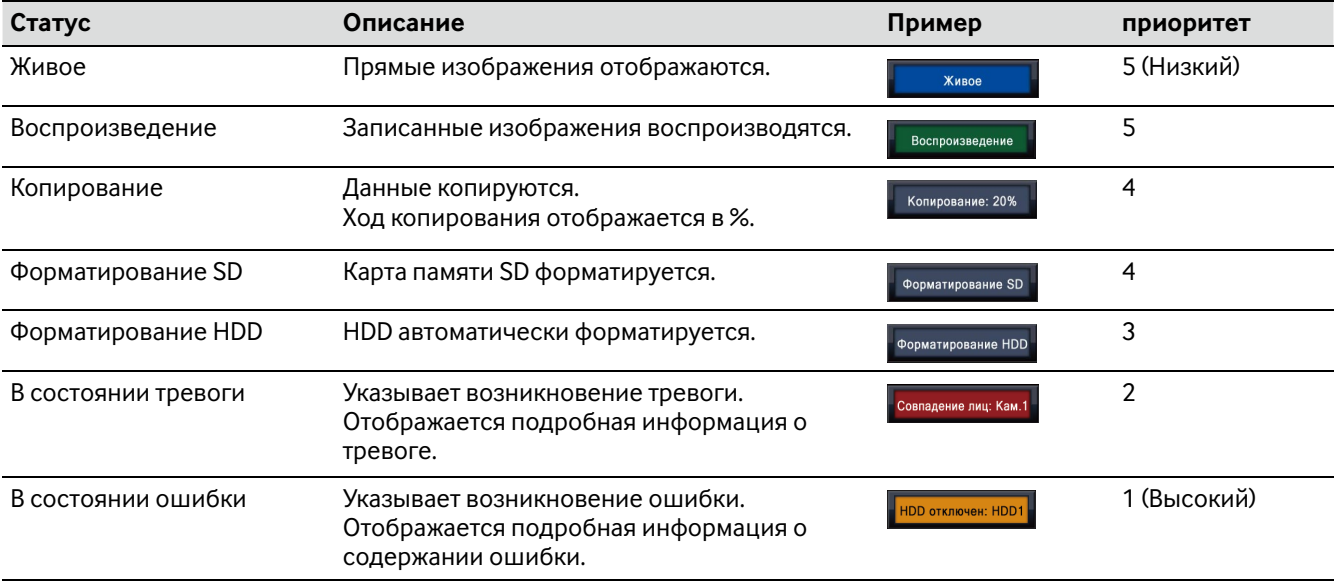

#### **(2) Кнопки тревоги (ССС) (Когда функция совпадения по чертам лица не применяется: (ССС)**  Указывают возникновение тревоги. В тревожной ситуации становятся красными. При щелчке по кнопкам происходит переключение между отображаемой/не отображаемой кнопками, такими как кнопка журнала тревоги и кнопка сброса тревоги.

#### **<Функция совпадения по чертам лица>**

Если функция совпадения по чертам лица конфигурирована для применения, то могут применяться следующие функции отображения и операции:

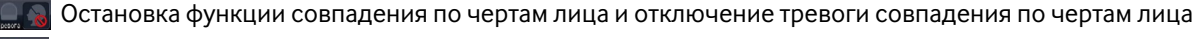

- Остановка функции совпадения по чертам лица и функция совпадения по чертам лица в тревожной ситуации
- Работа функции совпадения по чертам лица и отключение тревоги совпадения по чертам лица
- Работа функции совпадения по чертам лица и функция совпадения по чертам лица в тревожной ситуации

#### **(3) Кнопка ошибки <u>А</u>**

Указывает возникновение тревоги. В тревожной ситуации становятся красными. При щелчке по кнопкам происходит переключение между отображаемой/не отображаемой кнопками, такими как кнопка журнала ошибки и кнопка сброса ошибки.

#### r **Кнопка отображения журанал тревоги**

На панели управления экрана управления отображаются журналы тревоги. Сохраняются до 750 журналов ошибок. Когда регистрируются более чем 750 журналов, то на более старые журналы перезаписываются более новые. При этом перезаписывание производится на старейший журнал в первую очередь.

#### **(5) Кнопка сброса тревоги**

Служит для отмены действия по тревоге. По кнопке можно щелкнуть только в тревожной ситуации.

#### y **Кнопка отображения журнала ошибок**

На панели управления экрана управления отображаются журналы ошибок (неисправностей). Сохраняются до 1000 журналов ошибок. Когда регистрируются более чем 1000 журналов, то на более старые журналы перезаписываются более новые. При этом перезаписывание производится на старейший журнал в первую очередь.

#### u **Кнопка сброса ошибки**

Отменяет действие при возникновении ошибки (неисправности). По кнопке можно щелкнуть только в том случае, когда возникла ошибка.

#### i **Кнопка включения/отключения действия при совпадении по чертам лица**

Включает/отключает действие при совпадении по чертам лица в ручном режиме. При щелчке по этой кнопке во время паузы действие при совпадении по чертам лица возобновляется. При щелчке по данной кнопке во время действия при совпадении по чертам лица действие отключается.

#### o **Кнопка отображения лица (свернутого изображения)**

На панели управления экрана управления отображаются последние результаты действия при совпадении по чертам лица. (☞ Стр. 43)

# **Монитор прямых изображений (монитор только для отображения прямых изображений)**

#### **Важно:**

• Не могут производиться конфигурирование и управление рекордером с монитора прямых изображений.

Прямые изображения с предварительно настроенной камеры могут отображаться на 1-сегментном экране монитора прямых изображений. Когда выбраны несколько камер, то изображения с камер переключаются последовательно с выбранным интервалом переключения (последовательное отображение ☞ Руководство по монтажу).

#### **Примечание:**

- Невозможно вывести изображения на мультиэкран.
- Имя камеры и дата и время не отображаются на экране монитора прямых изображений.
- На изображении с камеры, отображаемом на экране монитора прямых изображений, появляются также дата и время и камера, однако могут резаться некоторые знаки.
- Для отображения изображений необходимо заблаговременно выбрать камеры, подлежащие отображению, по меню настройки. Рекордер не конфигурируется для отображения изображений с камеры по умолчанию.
- В зависимости от выбираемого интервала переключения может появляться черный экран до отображения изображений с камеры.
- Когда выбрана функция секретной зоны, то 1-сегментный экран главного монитора или выбранные изображения на экране отображаться не будут.
- Пока идет процесс последовательного отображения, изображения в секретной зоне будут пропущены (не будут отображены).
- Изображение камеры, по которой возникла ошибка, не будет отображаться.

# **Основные операции**

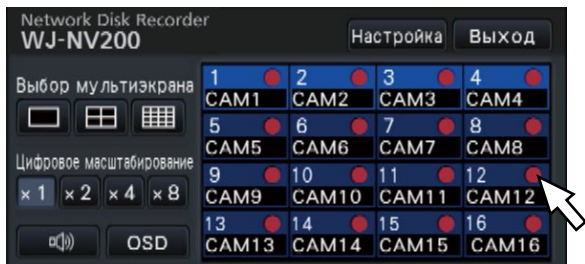

Для управления следует пользоваться мышью, подключенной к рекордеру, с перемещением курсора мыши, отображаемого на экране главного монитора, и щелчком левой кнопкой мыши по кнопкам или вкладкам, отображаемым на экране. (Далее в настоящм документе "Щелкнуть левой кнопкой мыши ..." будет представляться как "Щелкнуть ...".)

На строках, где отображаются кнопки [▲]/[▼], значение, на которое ставится курсор, может быть изменено путем вращения колеса мыши. Так, при настройке даты и времени могут быть изменены значения часа, минуты и секунды.

В зависимости от отображаемого экрана и управления мышью форма курсора мыши изменяется следующим образом.

- : Нормальная работа
- **Вели перетаскивании панели номеров камер (многоугольный экран)**

#### **Примечание:**

- Если никакой операции не выполняется в течение более 10 секунд, то курсор мыши скрывается. При перемещении мыши снова отображается курсор мыши.
- К порту для подключения мыши нельзя подключить мышь, если разъем для мыши перевернут дном кверху. Если подключение затрудняется, то проверяют верхнее и нижнее положения разъема для мыши.

#### **Ввод с виртуальной клавиатуры**

Ввод параметров настройки может быть осуществлен с виртуальной клавиатурой. При щелчке по иконке  $[\blacksquare]$ , имеющейся рядом с полем ввода, появляется виртуальная клавиатура и становится возможным вводить знаки путем щелчка по клавишам знака на клавиатуре.

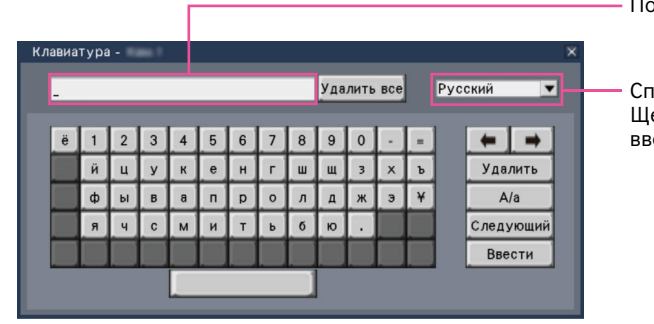

Поле ввода

Спускающееся меню выбора языка Щелкают по кнопке [▼] для выбора языка для ввода знаков.

#### **Кнопка [Удалить все]**

Удаляют все знаки в поле ввода.

#### **Кнопка [**←**]/[**→**]**

Служат для перемещения курсора в поле ввода в направлении любой из стрелок.

#### **Кнопка [Удалить]**

Удаляют знак, указанный курсором в поле ввода.

#### **Кнопка [A/a]**

Данная кнопка позволяет перемещать вводяемые знаки между прописными и строчными буквами.

#### **Кнопка [Следующий]**

Служит для изменеия отображаемых ключей для ввода знаков. Отображенные ключи изменяются следующим образом:

Ключи для языка, выбранного по спускающему меню выбора языка → Комбинированные знаки → Специальные знаки

#### **Кнопка [Ввести]**

Определяют введенные знаки, а затем закрывают виртуальную клавиатуру.

#### **Примечание:**

- Основные операции применяются также к окну "Вход" и окну для ввода пароля.
- Щелчком по кнопке [x] закрывают окно без определения введенных знаков.
- В зависимости от окон для вводяемого знака, такого как имя камеры прописные буквы может появляться на виртуальной клавиатуре вместо строчных букв.

### **Выводят меню установки на экран**

Щелкают по кнопке [Настройка].

→ Меню установки отображается. В случае определенных уровней пользователей будет отображаться окно логина.

Подробнее о настройках см. Руководство по монтажу.

#### **Примечание:**

- Если настройка подвергается изменениям с закрытием меню настройки, пока идет процесс записи, то запись будет прерываться в течение около 3 секунд.
- Когда настройка подвергается изменениям, то будет осуществляться принудительный логаут всех пользователей, произведших логин в рекордер.

# **Логаут**

Щелкают по кнопке [Выход]. Для логаута щелкают по кнопке [OК] в отображенном окне подтверждения.

#### **Примечание:**

• Когда выбрано "Вкл." в параметре "Автоматический вход" (☞ Руководство по монтажу), то логаут пользователя не будет осуществляться даже при щелчке по кнопке [Выход].

# **Логин при пуске**

Когда выбрано"Откл." в парамерте "Автоматический вход" (☞ Руководство по монтажу), то рекордер по завершении проверки системы будет запускаться в состоянии после логаута.

Когда на экране главного монитора появляется операционное окно, то вводят имя и пароль пользователя в следующем порядке:

#### **Шаг 1**

Щелкают по кнопке [Вход] на экране управления. → Представляется окно "Вход".

#### **Шаг 2**

Вводят имя и пароль пользователя. О порядке ввода знаков см. "Ввод с виртуальной клавиатуры" ☞ стр. 15.

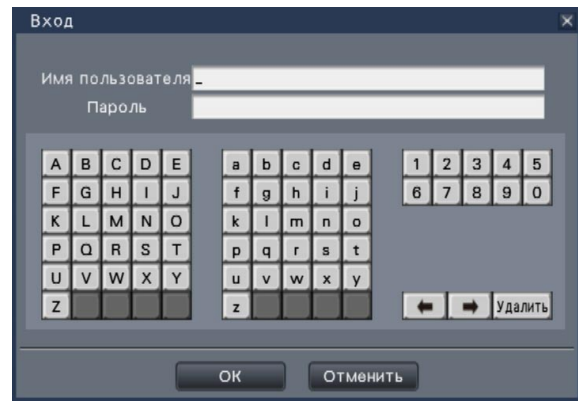

 • О порядке регистрации пользователей см. Руководство по монтажу

#### **Примечание:**

- Когда выбрано "Вкл." в параметре "Быстрый вход", то имя пользователя может быть выбрано из спускающегося меню. Введенный пароль представляется в виде "\*" на дисплее.
- Если пользователь делает попытку управлять неавторизованной функцией в состоянии после логаута, то будет отображаться окно логина.

### **Шаг 3**

Щелкают по кнопке [OК].

**→ Если имя и пароль пользователя введены прави**льно, то будет исчезать окно логина и кнопка логина будет переключаться в кнопку логаута. Если же введенное имя пользователя и пароль неправильны, то будет появляться окно ошибки. Закрывают окно ошибки и вновь производят логин.

#### **Примечание:**

- Имя и пароль администратора по умолчанию следующие.
	- Имя администратора: ADMIN Пароль: 12345
- Для повышения безопасности следует изменить имя администратора и пароль по умолчанию до запуска рекордера. Пароль изменяют периодически. О порядке изменения пароля см. Руководство по монтажу.
- Для логаута щелкают по кнопке [Выход] на экране управления.
- Если в процессе копирования производится логаут пользователя, либо же включается автоматичекий логаут, то будет отменяться копирование. (Если управление рекордером производится с использованием веб-браузера, то до приостановки копирования после заркытия веб-браузера будет требоваться около 90 секунд.)
- Отображение изображений в состоянии после логаута.

 После того, как пуск произведен с "Автоматический вход", настроенным на "Откл.", то будет отображаться "4-сегментный-А".

 Если логаут производится в процессе логина, то будет появляться такой же экран, что и до логаута. (Которое из изображений с камер, отображаемых для авторизации пользователя, - зависит от настроенного уровня пользователя.)

 • Когда выбрано "Вкл." в параметре "Автоматический вход", то отпадает необходимость в выполнении операций, описанных на настоящей странице.

При запуске рекордера прямые изображения с камер отображаются в соответствии с конфигурированными настройками (уставками).

Прямые изображения с камер отображаются через рекордер.

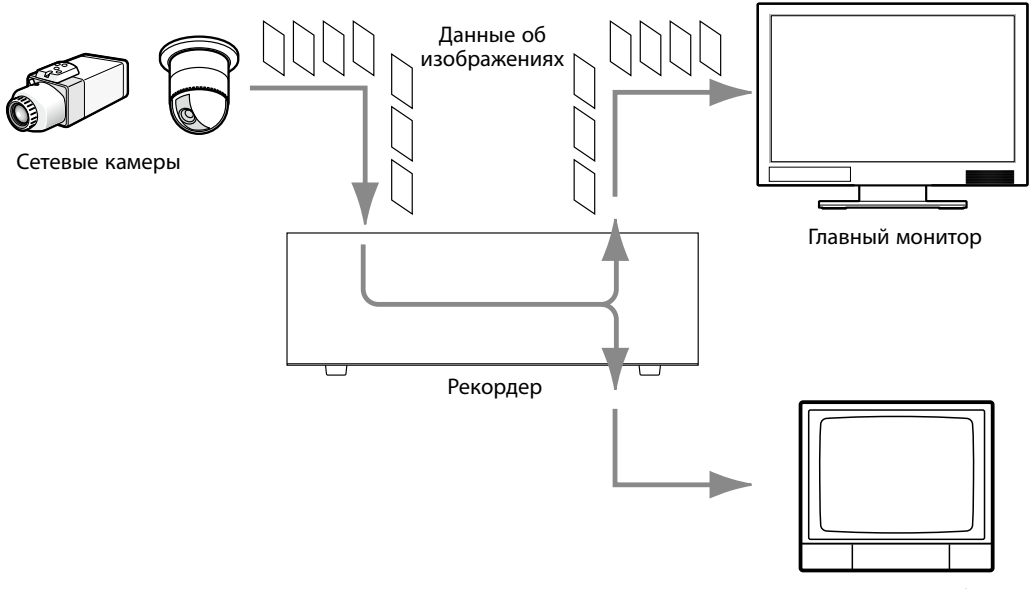

Монитор прямых изображений

Прямые изображения возможно отображать на 1-сегментном экране или на мультиэкране. В зависимости от конфигурации монитора прямых изображений камеры могут автоматически переключаться и изображение с соответствующей камеры может отображаться на 1-сегментном экране. (☞ Руководство по монтажу) Аудиосигнал выдается, когда изображения с камеры, на котоую распределен аудиосигнал, отображаются на 1-сегментном экране или мультиэкране главного монитора. (☞ Руководство по монтажу)

# **Панель управления**

Операции с прямыми изобажениями отличаются между собой в зависимости от того, выполняются ли они на экране управления или на широкоугольном экране.

### **Экран управления/Панель управления**

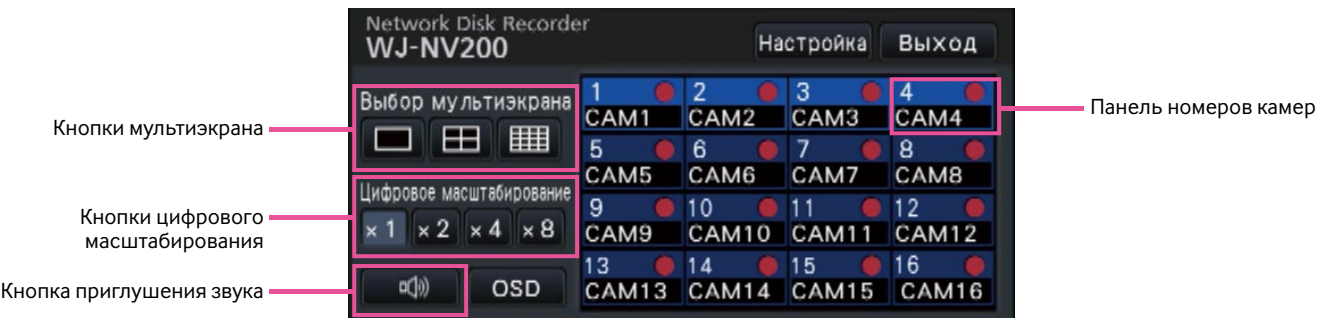

#### **Панель номеров камер**

На панели номеров камер показывается вся информация о камерах, такая как статус регистрации, имя камеры и статус записи.

Номер камеры:

(Цвет знака)

Бел.: Камера зарегистрирована.

Сер.: Камера не регистрируется.

(Цвет фона)

- Голубой: В зоне отображения изображения отображаются изображения.
- Синий: Камера зарегистрирована и в зоне отображения изображения не появляются изображения.
- Сер.: Запись не может быть произведена или камера не зарегитрирована.
- Имя камеры: Показывает первых 8 знаков предварительно введенного имени камеры.

(Цвет знака)

То же, что и номер камеры

(Цвет фона)

Красный: В состоянии тревоги Сер.: Камера не регистрируется. Контрольная лампочка записи: Горит ровным красным светом, когда идет запись. Индикация [  $\sim$  ] указывает ошибку соединения.

#### **Кнопки мультиэкрана**

Отображаются кнопки 1-сегментного/4-сегментного/ 16-сегментного экрана.

#### **Кнопки цифрового масштабирования**

При отображении изображений на 1-сегментном или 4-сегментном экране может быть произведено увеличение/уменьшение масштаба изображений (☞ стр. 23).

#### **Кнопка приглушения звука**

При каждом щечке по данной кнопке происходит переключение между включением и отключением приглушения аудиосигнала с камеры.

# **Отображение на 1-сегментном экране (только на экране управления)**

Выводят прямые изображения на 1-сегментный экран в следующем порядке.

### **Отображение изображений на 1-сегментном экране**

### **Шаг 1**

Щелкают по панели номеров камер, соответствующей желаемому изображению с камеры.

→ Цвет фона выбранной панели номеров камер изменяется в голубой с отображением прямых изображений.

### **Отображение изображений на мультиэкране**

### **Шаг 1**

Щелкают по кнопке 1-сегментного экрана для типа мультиэкрана.

**→ На 1-сегментном экране отображается зона отобра**жения изображения.

#### **Шаг 2**

**→ Цвет фона выбранной панели номеров камер изме**няется в голубой с отображением прямых изображений.

#### **Примечание:**

- Еще одним из способов вывода изображений на 1-сегментный экран является двойной щелчок по панели номеров камер, соответствующей выбираемой камере, в зоне отображения изображения.
- В зоне отображения мультиэкрана возможно также производить двойной щелчок по рамке выбора камеры для вывода изображения на 1-сегментный экран.
- Выдается аудиосигнал с камеры, чьи изображения подлежат отображению.
- В зависимости от размера отображаемого изображения может возникать задержка в появлении аудиосигнала.

### **Отображение изображений с камер на мультиэкране (экране управления)**

Прямые изображения с камер могут быть отображены на мультиэкране (4-сегментном, 16-сегментном экране).

#### **Шаг 1**

Щелкают по кнопке 4-сегментного или 16-сегментного экрана.

- Кнопка 4-сегментного экрана: При каждом щелчке по кнопке происходит переключение на следующие 4 сегмента экрана в последовательности: камера от 1 до 4 → камера от 5 до 8 → камера от 9 до 12 → cкамера от 13 до 16.
- Кнопка 16-сегментного экрана: Отображаются изображения с камер от 1 до 16.
- → Прямые изображения с камер отображаются на мультиэкране.

#### **Примечание:**

- После переключения с мультиэкрана на отображение на 1-сегментном экране производят двойной щелчок по зоне отоборажения изображения, при этом появляется мультиэкран, который был отображен до переключения экрана.
- Возможно также переключить изображения, отображаемые на 4-сегментном экране, путем щелчка по панели номеров камер с отображенным 4-сегментном экраном. (При щелчке по панели номеров камеры 5 с отображенными 1- и 4-сегментными экранами отображаются изображения с камер от 5 до 8.)
- Выдается аудиосигнал с выбранной камеры.
- В зависимости от размера отображаемого изображения может возникать задержка в появлении аудиосигнала.

# **Отображение изображений с камер во весь экран (Широкий обзор)**

Изображения с камеры отображаются в широкоугольном режиме на мультиэкране (3-сегментном/6-сегментном/9 сегментном/16-сегментном экране).

#### **Шаг 1**

Щелкают по кнопке [Широкий обзор] (☞ стр. 10) на окне управления.

→ Изображения с камеры отображаются во весь экран. 3-сегментный экран появляется по умолчанию.

#### **Шаг 2**

Для возврата полного экрана к экрану управления щелкают по кнопке [Экран управления].

→ Режим отображения переходит на экран управления. Зона отображения изображения соответствует экрану по умолчанию, настраиваемоу пользователем, произведшим логин.

#### **Примечание:**

• При повторном щелчке по кнопке [Широкий обзор] происходит переключение на мультиэкран, который был отображен ранее.

### **Панель управления широким обзором**

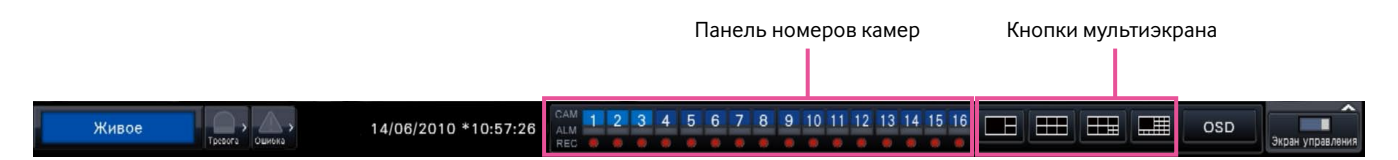

#### **Панель номеров камер**

На панели номеров камер показывается вся информация о камерах, такая как статус регистрации, статус тревоги и статус записи. Номер камеры [CAM]: (Цвет знака) Бел.: Камера зарегистрирована. Сер.: Камера не регистрируется. (Цвет фона) Голубой: В зоне отображения изображения отображаются изображения. Синий: Камера зарегистрирована и в зоне отображения изображения не появляются изображения.

Сер.: Запись не может быть произведена или камера не зарегитрирована.

Отображение тревоги [ALM]: Фон становится красным в тревожной ситуации.

Контрольная лампочка записи [REC]: Горит ровным красным светом, когда идет запись.

#### **Кнопки типа экрана**

Отображаются кнопки 3-сегментного, 6-сегментного, 9-сегментного и 16-сегментного экрана. Тип экрана в режиме широкого обзора может быть переключен путем щелчка по кнопками типа экрана.

### **Изменение положения отображения камеры на экране**

Положения отображения камеры по умолчанию следующие:

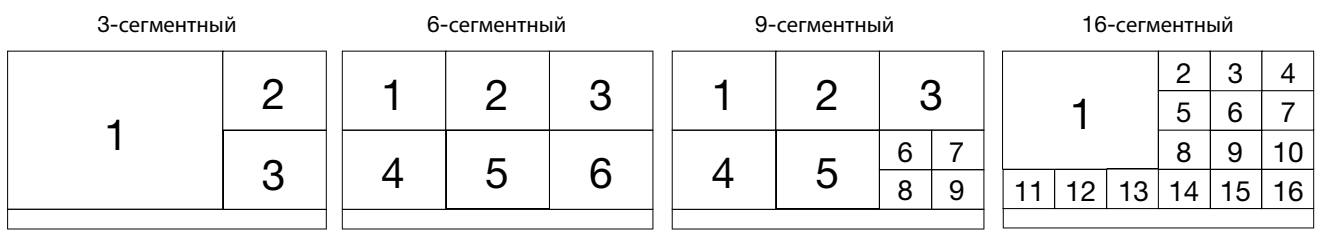

Возможно переключить изображение с камеры, перетаскивая и опуская номер панели номеров камер (от 1 до 16) на желаемое положение отображения.

#### **Примечание:**

- Если камера распределена на сегмент экрана, на который другая камера уже распределена, то будет исчезать изображение с камеры, которая первоначально распределена на то же положение.
- Положение, на которое распределена камера, удерживается даже при перезагрузке рекордера (тем не менее, следует помнить, что при инициализации настроек также происходит сборос положений камер в состояние по умолчанию.)
- Выдается аудиосигнал с камеры, которая распределена на верхее левое положение.
- В зависимости от размера отображаемого изображения может возникать задержка в появлении аудиосигнала.
- Если на экране управления выбрано "Приглушение", то аудиосигнал не выдается.

## **Отображение или скрывание имени камеры**

Возможно отображать/скрывать имя камеры, отображаемое на экране монитора.

#### **Шаг 1**

При каждом щелчке по кнопке [OSD] отображается/ скрывается имя камеры.

#### **Примечание:**

 • Настройка отображения/скрывания имени камеры удерживается, пока камера не отключится от сети питания. Раз камера отключилась от сети питания и снова подключилась к ней, то имя камеры отображается при пуске системы.

# **Использование цифрового масштабирования (только на экране управления)**

Изобажения на 1-сегментном и 4-сегментном экране могут поддаваться цифровому масштабированию. Возможно также перемещать масштабированную зону в пределах отображенного изображения.

#### **Примечание:**

- Цифровое масштабирование не может применяться на широкоугольном экране и на 16-сегментном экране.
- Для применения данной функции на 4-сегментном экране следует, прежде всего, выбрать изображение с желаемой камеры. Для выбора камеры щелкают по панели номеров камер или изображению с камеры. Раз выбрана камера, то рядом с изображением с камеры появляется рамка выбора.
- Если не установлен флажок "Включить управление камерой с помощью мыши" на панели управления камерой (☞ стр. 46), то коэффициент цифрового масштабирования может также изменяться путем установки курсора на изображение в зоне отображения изображения и вращения колеса мыши. При этом точка, указанная курсором мыши, становится центром масштабирования.

#### **Шаг 1**

Убеждаются, что на 1-сегментном или 4-сегментной экране отображается зона отобраржения изображения. (При отображении на 4-сегментном экране выбирают камеру, чье изображение подлежит масштабированию)

#### **Шаг 2**

Щелкают по кнопкам цифрового масштабирования [×2]  $[x4] [x8]$ .

→ Отображенное изображение будет увеличиваться на х2/х4/х8 на основе центра экрана.

#### **Примечание:**

• При щелчке по точке в пределах масштабированного изображения она становится центром изображения.

#### **Шаг 3**

Для отмены цифрового масштабирования щелкают по кнопке цифрового масштабирования [x1].

#### **Примечание:**

• Цифровое масштабирование автоматически отменяется при выполнении другой операции, как выбор другой камеры или изменение типа экрана.

# **Запись изображений**

Прямые изображения могут быть записаны на рекордер. На данный рекордер можно одновременно записать изображения с 16 (макс.) камер.

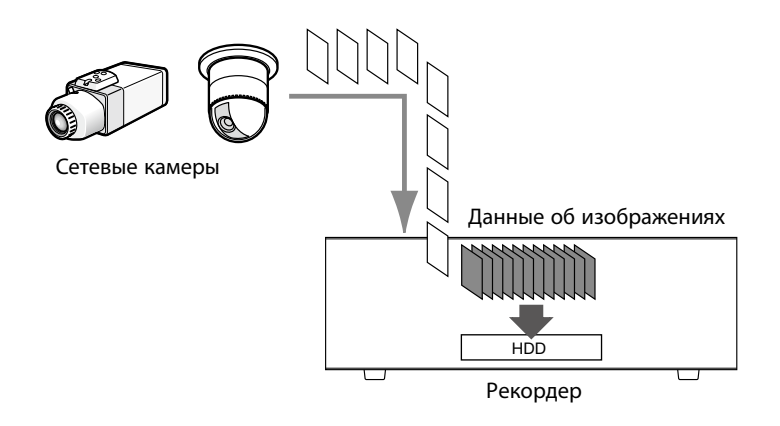

# **Запись изображений (запись по расписанию)**

Запись может быть автоматически инициирована и прекращена по заранее заданному расписанию. О записи по расписанию см. Руководство по монтажу.

#### **Примечание:**

- При инициировании записи события по тревоге в процессе записи по расписанию повышенный приоритет отдается записи события. Подробнее о приоритете режима записи см. параг. "Режим записи и уровень его приоритета" ниже.
- Для прекращения записи по расписанию приостанавливают запись по меню настройки. Подробнее об этом см. Руководство по монтажу.
- В случае возникновения ошибки сети запись изображения с камеры, по которой возникла ошибка связи, не производитися. Запись инициируется, когда ошибка сети устранена. Если статус, в котором связь с камерой прервана, восстанавливается в течение около 20 секунд, то изображения не записываются и журналы ошибок не сохраняются.
- Данные-изображения, записанные по расписанию, разделяются на множество файлов ровно каждый час. В таком случае запись иногда может прерываться примерно на 1 секунду.

### **Режим записи и уровень его приоритета**

Существуют 3 режимов записи. Режимы записи и уровни их приоритета следующие. В случае одновременной инициации двух и более процессов записи в разных режимах записи начинается только процесс записи в режиме с высшим приоритетом.

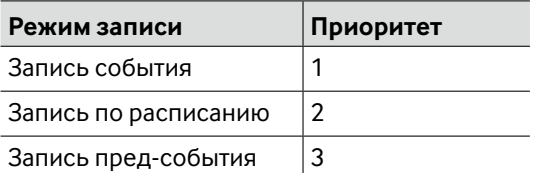

Выводят изображения, записанные на ЖД рекордера, на экран главного монитора. Воспроизведение может быть осуществлено, пока идет процесс записи. Управление воспроизведением изображений может производиться из зоны отображения операции.

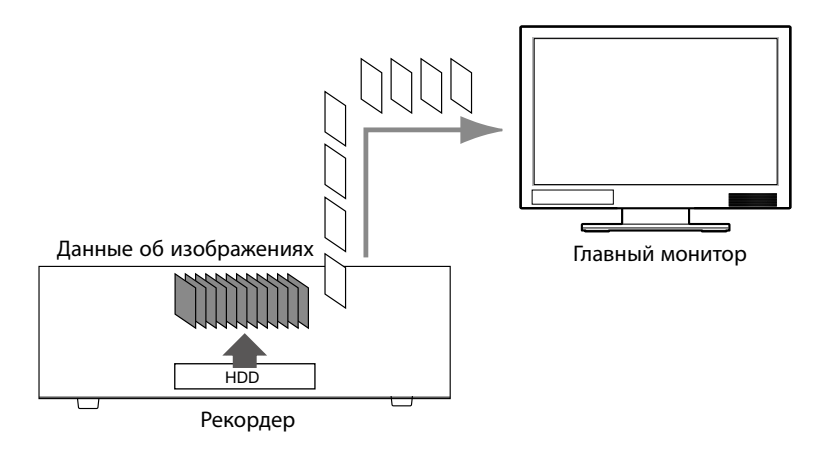

#### **Примечание:**

- При воспроизведении записанных изображений на 1-сегментном экране выдаются аудиосигналы, записанные вместе с данными изображениями.
- При отображении записанных изображений на 4-сегментном экране прослушиваются аудиосигналы с камеры, отображаемой на экране.
- В случае воспроизведения в режиме ускоренного воспроизведения вперед/назад выдача аудиосигнала происходить не будет.
- Изображение с камеры может быть переключено путем щелчка по номеру камеры (от 1 до 16) в процессе воспроизведения.
- В процессе воспроизведения остаются действительными кнопка выбора мультиэкрана, кнопка цифрового масштабирования, кнопка приглушения и кнопка OSD. Подробнее см. раздел «Просмотр живых изображений» (☞ стр. 18).
- При отображении изображений, записанных с разрешением SXVGA (1280×960) и со скоростью передачи кадров 15 или 30 ips, на 4-сегментном экране воспроизведение изображений будет происходить с выбранным интервалом обновления.
- Если выбраны разрешение и скорость передачи кадров, отличные от указанных, то размер данныхизображений, воспроизводимых на 4-сегментном экране, будет значительно колебаться, что может привести к несинхронизированному воспроизведению. В таком случае следует приостановить воспроизведение с повторным его инициированием (☞ стр. 26).

### **Панель управления воспроизведением**

В режиме воспроизвдения операционные кнопки (кнопки управления) отображаются на панели управления воспроизведением. Помимо операцинных кнопок, на панели отображается также статус воспроизведения.

#### **Нормальный статус (в процессе отображения прямых изображений)**

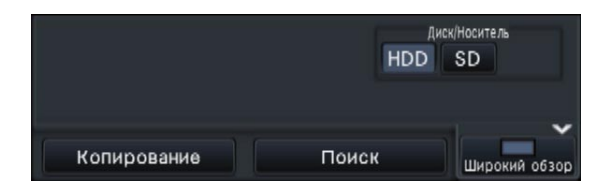

#### **Статус воспроизвдеения изображения Статус паузы воспроизведения**

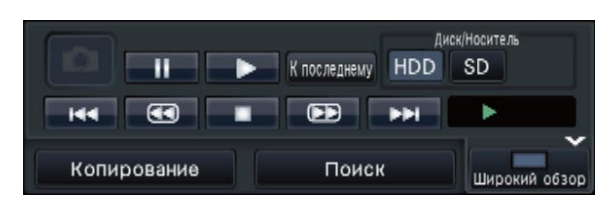

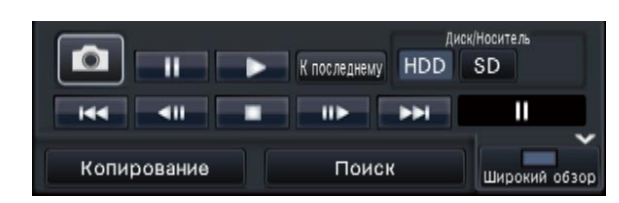

#### Функции кнопок следующие:

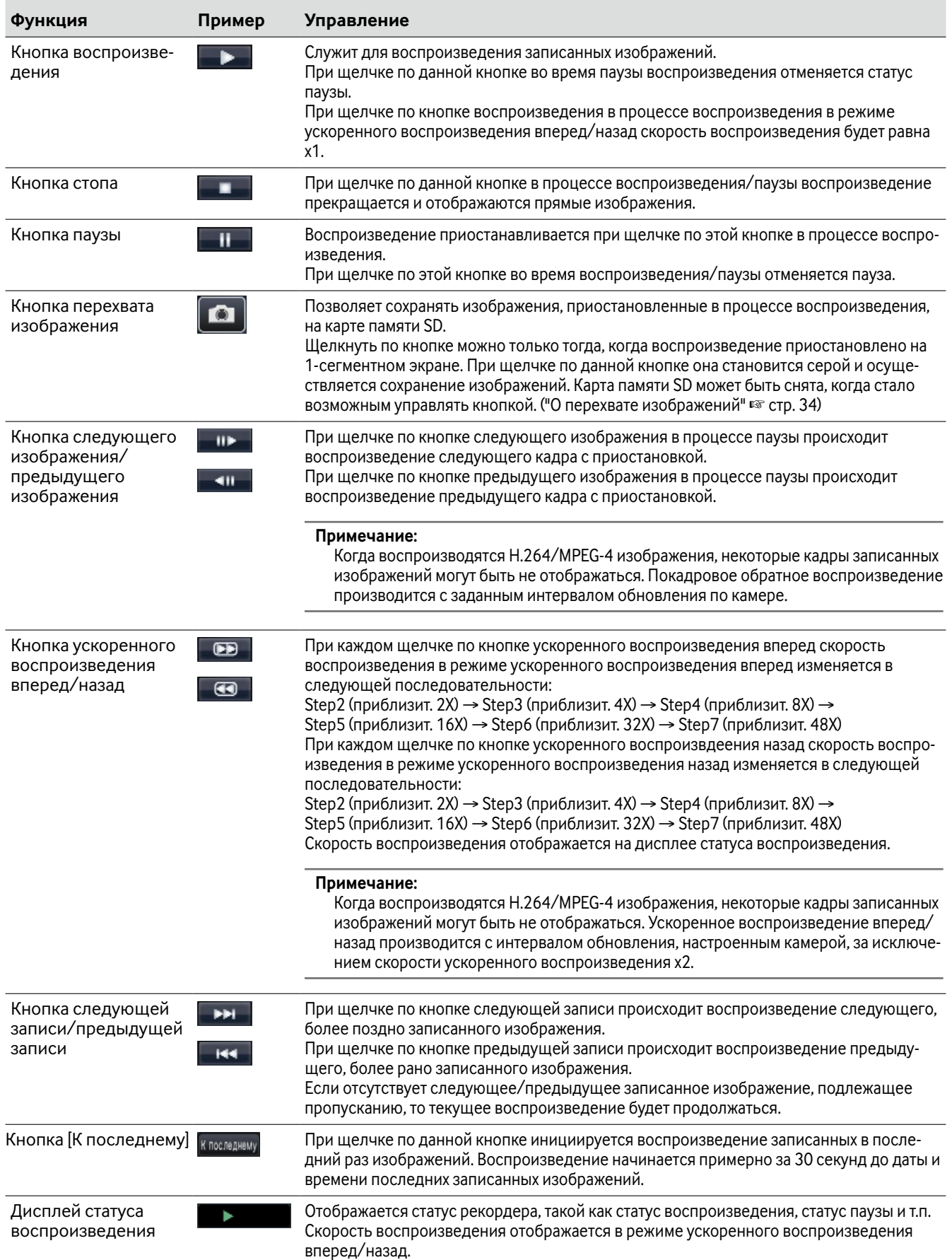

Воспроизведение может быть инициировано с назначенного даты и времени, либо начиная с записанного в последний раз изображения.

# **Воспроизведение изображений, записанных в назначенное время и дату**

Следует инициировать воспроизведение записанного изображения в назначенную дату и врекмя на панели управления датой и временем.

#### **Панель управления датой и временем (нормальный дисплей)**

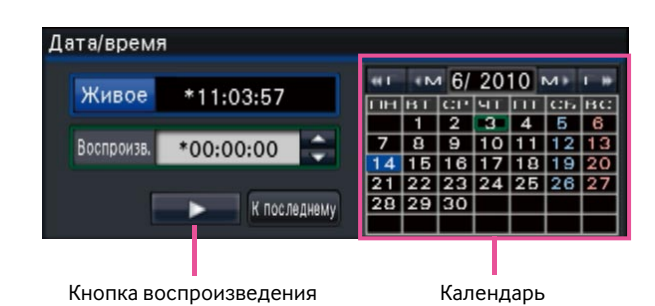

#### **Шаг 1**

Щелкают по кнопке [▲]/[▼] в блоке [Воспроизв.] для настройки даты и времени воспроизведения.

#### **Шаг 2**

Выбирают месяц из календаря, в котором включены дата и время воспроизведения изображения. Щелкают по кнопке [<<Г]/[Г>>] для изменения года и по кнопке [<M]/[M>] для изменения месяца.

#### **Примечание:**

• Текущая дата отображается в голубом цвете.

#### **Шаг 3**

Щелкают по дате и времени воспроизведения изображения из календаря.

→ Цвет рамки вокруг выбранной даты изменяется в зеленый и начинается воспроизведение в назначенную дату и время.

 Панель управлепния датой и временем переключается на дисплей воспроизведения (☞ стр. 29). Одновременно с тем, панель управления воспроизведением (• стр. 25) отображается внизу на панели управления датой и временем.

#### **Примечание:**

 • Если не понадобится изменять дату и время по календарю, то щелкают по кнопке воспроизведения.

#### **Шаг 4**

Для прекращения воспроизведения с восстановлением отображения прямых изображений щелкают по кнопке [Живое] или по кнопке стопа на панели управления воспроизведением.

→ Прекращается воспроизведение и прямые изображения отображаются.

#### **Примечание:**

- Прекращение воспроизведения и отображение прямых изображений также можно осуществлять, выполняя нижеуказанные операции:
	- Щелчок по кнопке [x] на панели управления датой и временем (дисплее воспроизведения)
	- Изменение воспроизводимого носителя
- Если отсутствуют изображения, сохраненные по введенной дате и времени, то происходят нижеуказанные действия:
	- Если имеются изображения, записанные после назначенной даты и времени, то отображаются старейшие изображения, записанные после назначенной даты и времени.
	- Если отсутствуют изображения, записанные после назначенной даты и времени, то отображаются новейшие изображения, записанные до назначенной даты и времени.

# **Воспроизведение записанного в последний раз изображения**

Начинается воспроизведение записанных в последний раз изображений. Воспроизведение начинается с кадра примерно за 30 секунд до даты и времени записанных в последний раз изображений.

#### **Панель управления датой и временем (нормальный дисплей)**

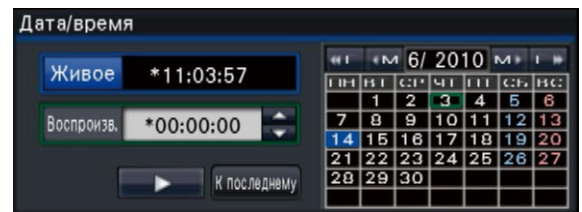

#### **Шаг 1**

Щелкают по кнопке [К последнему].

**→ Начинается воспроизведение записанных в после**дний раз изображений. Панель управлепния датой и временем переключается на дисплей воспроизведения (☞ стр. 29). Одновременно с тем, панель управления воспроизведением (☞ стр. 25) отображается внизу на панели управления датой и временем.

#### **Шаг 2**

Для прекращения воспроизведения с восстановлением отображения прямых изображений щелкают по кнопке [Живое] или по кнопке стопа на панели управления воспроизведением.

→ Прекращается воспроизведение и прямые изображения отображаются.

#### **Примечание:**

- Прекращение воспроизведения и отображение прямых изображений также можно осуществлять, выполняя нижеуказанные операции:
	- Щелчок по кнопке [x] на панели управления датой и временем (дисплее воспроизведения) • Изменение воспроизводимого носителя
- При щелчке по кнопке [К последнему] в процессе отображения изображений на 4-сегментном экране может иной раз случиться, что записанные изображения не отображаются. В таком случае снова щелкните по кнопке [К последнему].

## **Воспроизведение путем назначения шкалы времени**

При инициировании воспроизведения панель управления датой и временем переключается на дисплей воспроизведения.

Настоящий Раздел посвящен пояснению порядка использования дисплея шкалы времени для назначения даты и времени воспроизведения путем управления ползунковым регулятором воспроизведения.

#### **Панель управления датой и временем (дисплей воспроизведения)**

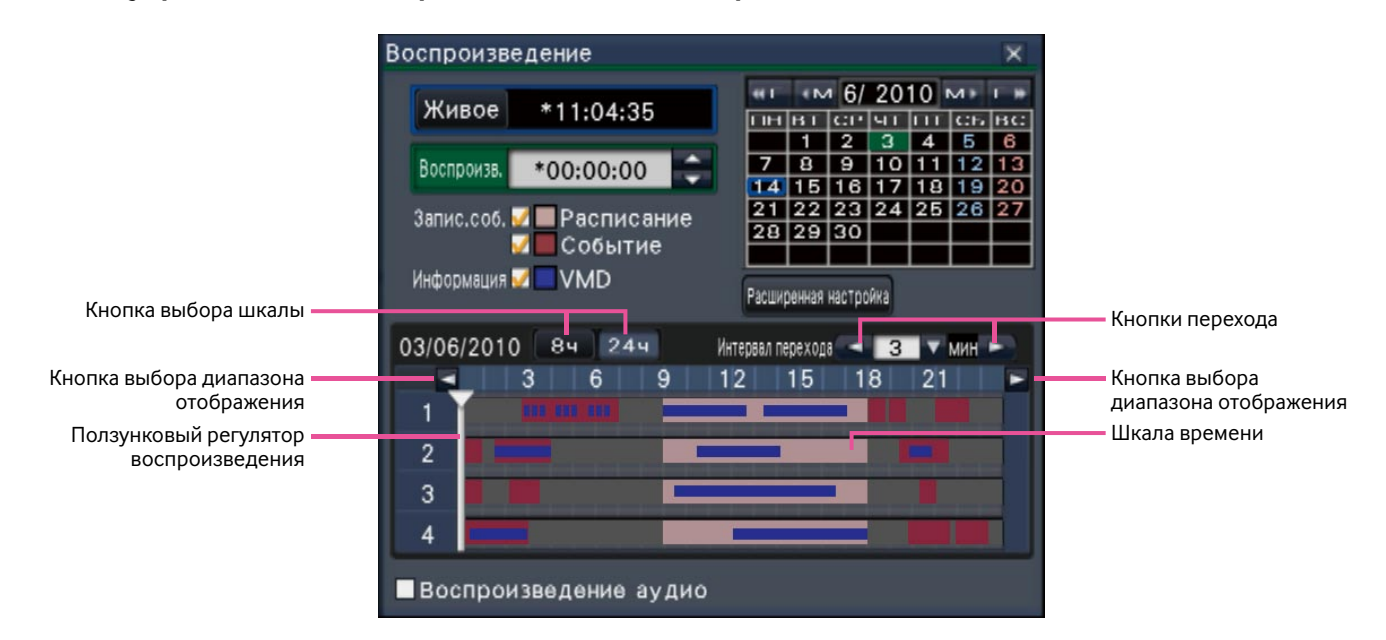

Дисплей воспроизведения показывает доступные записанные изображения и отображает их на шкале времени сортированными по типам. Возможно изменить тип записанных изображений, отображаемых на шкале времени, изменить шкалу времени и назначить записанное изображение, подлежащее воспроизведению.

#### **[Запис.соб.]**

Отметив флажком разные типы записанных изображений, отображают их на шкале времени. Если изменения вносятся в процессе воспроизведения, то воспроизведение приостанавливается и новый поиск осуществляется.

Расписание: Изображения, записанные по расписанию, отображаются в розовом цвете. Событие: Изображения, записанные в режиме записи события, отображаются в красном цвете.

#### **[Информация/VMD]**

Когда этот флажок установлен, то временной пояс, записанный при включении функции VMD (движение детектировано в изображении), будет отображаться в синем цвете на шкале времени. (Воспроизведение будет приостанавливаться.)

Периоды, за которые отсутствуют записанные изображения, будут отображаться в черном цвете.

#### **Примечание:**

 • Для отображения результата поиска по детектированию движения необходимо предварительно конфигурировать настройки подключенных камер, которые поддерживают функцию поиска по детектированию движения.

 О поддерживаемых камерах см. файл "readme.txt", находящийся на поставленном CD-ROM. Подробнее см. инструкцию по эксплуатации камеры, находящейся в работе.

#### **Кнопка [Расширенная настройка]**

Отображает панель расширенной настройки и изменяет типы события и прочую информацию, отображаемую на шкале времени. (☞ Стр. 30)

#### **Кнопка выбора шкалы**

Выбирает шкалу времени, охватывающую 8 часов (8 ч), или шкалу времени, охватывающую 24 часов (24 ч).

#### **Кнопка выбора диапазона отображения**

Шкала времени отображается в 8-часовом или 24-часовом режиме в зависимости от настройки кнопки выбора шкалы.

#### **Ползунковый регулятор воспроизведения**

Служит для отображения времени в процессе воспроизведения. Перетаскивают и опускают ползунковый регулятор воспроизведения на желаемое время на шкале времени для задания времени инициирования воспроизведения.

#### **Примечание:**

• Ползунковый регулятор воспроизведения может не сразу перемещаться в желаемое положение.

#### **[Интервал перехода]/Кнопки перехода**

Перемещают точку начала воспроизведения на данное количество времени и инициируют воспроизведение с той точки. При щелчке по кнопкам [<] / [>] происходит перемещение точки начала воспроизведения на количество времени, заданное по [Интервал перехода].

Возможный диапазон: 1 мин/ 3 мин/ 5 мин/ 10 мин/ 15 мин/ 30 мин

#### **[Воспроизведение аудио]**

Данный параметр отображается, когда рекордер настраивается так, чтобы камера выдавала аудиосигнал. Если этот флажок установлен, то выдается аудиосигнал, связанный с отображаемым изображением. (☞ Руководство по монтажу)

### **Изменяют типы события и прочую информацию, отображаемые на шкале времени [Расширенная настройка]**

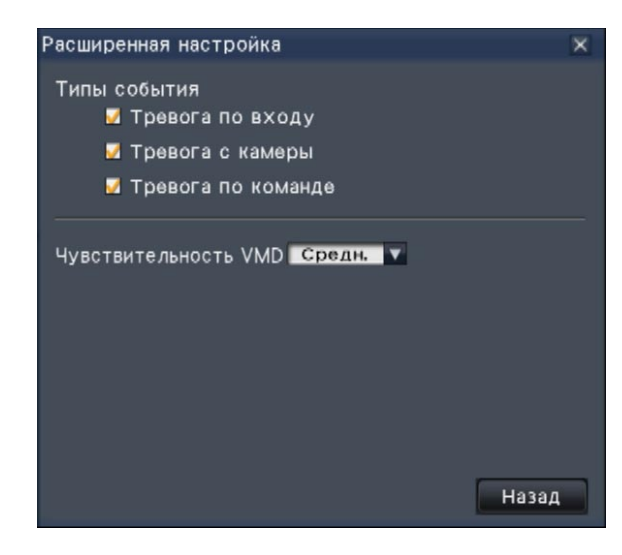

#### **[Типы события]**

Настраивают типы события, отображаемые на шкале времени. Для отображения изображений, записанных в режиме записи события, на шкале времени устанавливают их флажки.

Подробнее о тревогах см. Руководство по монтажу.

#### **[Чувствительность VMD]**

Настраивают чувствительность по детектированию движения, отображаемую на шкале времени. Чувствительность повышается в нижеуказанном порядке.

Низкая → Средн. → Высокая → Все

#### **Кнопка [Назад]/кнопка [X]**

Щелчок по данной кнопке позволяет возвращаться к панели управления датой и временем (дисплею воспроизведения).

Производят поиск желаемого записанного изображения с его воспроизведением. Существуют 2 способа поиска, которые приведены ниже.

- Воспроизведение изображений, выбранных из журналов тревог и ошибок (Поиск по журналам)
- Поиск и воспроизведение записанных изображений за счет функции детектирования движения камеры (Поиск по VMD)

# **Воспроизведение изображений, выбранных из журналов (Поиск по журналам)**

Выводят список журналов тревог или список журналов ошибок на экран, затем щелкают по дате и времени для воспроизведения соответствующих записанных изображений.

#### **Примечание:**

 • Соответствующие записанные данные, которые отображаются в выбранном списке журналов, не могут быть воспроизведены, если данные уже подверглись перезаписи или стиранию.

#### **Шаг 1** Ī

Щелкают по кнопке [Тревога] или кнопке [Ошибка] на панели отображения статуса.

→ Отображаются соответствующие кнопки [Журнал].

Лицо:Откл. Свед изоба. Журнал Сброс < А Журнал Сброс

#### **Шаг 2**

Щелкают по кнопке [Журнал].

→ Отображается панель журналов тревог или панель журналов ошибок. Возможно переключить страницы списков между собой, щелкая по кнопкам [Предыдущий]/[Следующий].

#### **Примечание:**

- Сохраняются до 750 журналов тревог. Когда регистрируются более чем 750 журналов, то на более старые журналы перезаписываются более новые. При этом перезаписывание производится на старейший журнал в первую очередь.
- Сохраняются до 1000 журналов ошибок. Когда регистрируются более чем 1000 журналов, то на более старые журналы перезаписываются более новые. При этом перезаписывание производится на старейший журнал в первую очередь.

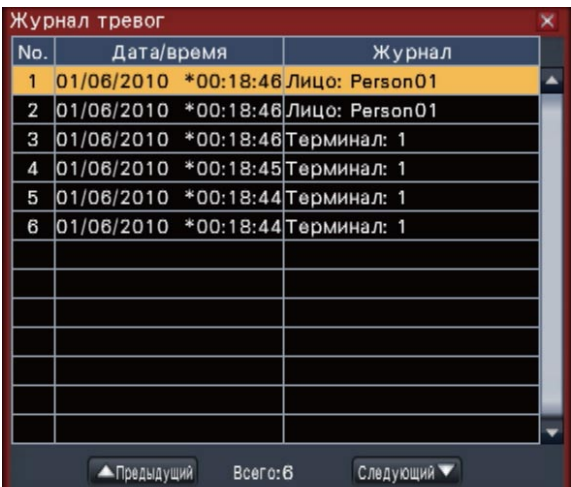

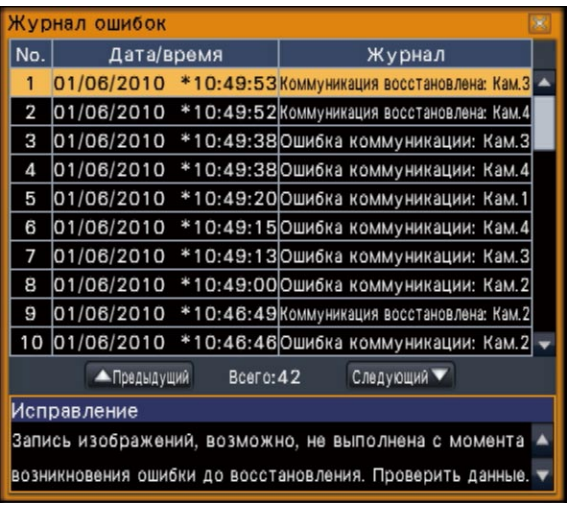

#### **Шаг 3**

Выбирают строку с желаемой датой и временем, а затем щелкают по кнопке воспроизведения на панели управления воспроизведением. (☞ Стр. 25)

→ Воспроизведение начинается с кадра примерно за 5 секунд до выбранной даты и времени.

#### **Примечание:**

- Воспроизведение может быть также инициировано путем двойного щелчка по желаемой строке даты и времени.
- Для инициирования воспроизведения с самого начала записи пред-события, когда настройка "Длительность записи пред-события" больше 5 секунд, щелкают по кнопке воспроизведения, а затем по кнопке предыдущей записи.

#### **Шаг 4**

Для прекращения воспроизведения и возврата к прямым изображениям щелкают по кнопке стопа на панели управления воспроизведением. (☞ Стр. 25)

→ Прекращается воспроизведение и прямые изображения отображаются

#### **Примечание:**

- Прекращение воспроизведения и отображение прямых изображений также можно осуществлять, выполняя нижеуказанные операции:
	- Щелчок по кнопке [x] на панели управления датой и временем (дисплее воспроизведения)
	- Изменение воспроизводимого носителя

# **Поиск и воспроизведение записанных изображений за счет функции детектирования движения (Поиск по VMD)**

Производят поиск изображений, записанных с помощью камеры, поддерживающей функцию поиска по VMD, по дате, когда движение было детектировано, а затем воспроизводят их. Для воспроизведения соответствующих записанных изображений щелкают по дате и времени в списке результатов.

#### **Важно:**

• Для произведения поиска по детектированию движения необходимо заблаговременно конфигурировать настройки подключенных камер, которые поддерживают функцию поиска по детектированию движения. О поддерживаемых камер см. файл "readme.txt", находящийся на поставленном CD-ROM. Подробнее см. инструкцию по эксплуатации камеры, находящейся в работе.

#### **Шаг 1**

Воспроизводят изображения с камеры для поиска на 1-сегментном экране. (☞ Стр. 19)

#### **Шаг 2**

Щелкают по кнопке [Поиск] на панели управления воспроизведением. (☞ Стр. 25)

**→ Отображается панель поиска по VMD.** 

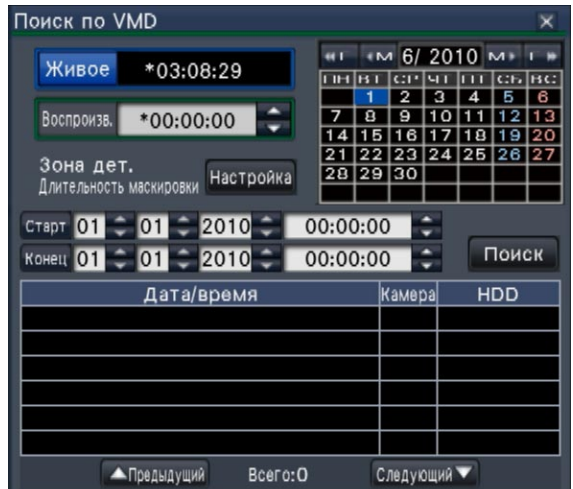

#### **Шаг 3**

Назначают диапазон времени для поиска. Настраивают год, месяц, день и время начала и завершения, щелкая по соответствующим кнопкам  $\Delta$  $\angle$  $\triangledown$  $\blacksquare$ 

#### **Шаг 4**

Щелкают по кнопке [Поиск].

→ Это позволяет осуществлять поиск по VMD в пределах назначенного диапазона поиска и отображать список результатов. Переключают страницы списков между собой, щелкая по кнопкам [Предыдущий]/[Следующий].

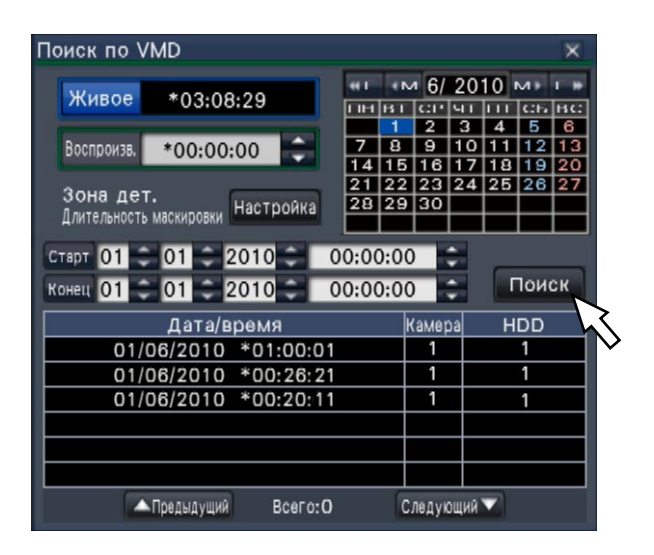

#### **Примечание:**

• В списке сохраняются до 100 журналов. Если сформированы более чем 100 журналов результатов поиска, то представляется "> 100".

- Функция поиска по VMD обеспечивает поиск изображений с камеры в целом по умолчанию. Для назначения зоны, подлежащей поиску, щелкают по кнопке [Настройка], имеющейся рядом с [Зона дет. / Длительность маскировки] на панели "Настройка . .<br>поиска по VMD". (☞ Стр. 33)
- Может потребоваться некоторый отрезок времени до отображения результатов поиска.

#### **Шаг 5**

Выбирают строку с желаемым списком, а затем щелкают по кнопке воспроизведения на панели управления воспроизведением. (☞ Стр. 25)

→ Воспроизведение начинается в выбранную дату и время.

#### **Примечание:**

• Воспроизведение может быть также инициировано путем двойного щелчка по желаемой строке даты и времени.

#### **Шаг 6**

Для прекращения воспроизведения и возврата к прямым изображениям щелкают по кнопке стопа на панели управления воспроизведением.

→ Воспроизведение прекращается, и живые изображения отображаются.

#### **Примечание:**

- Прекращение воспроизведения и отображение прямых изображений также можно осуществлять, выполняя нижеуказанные операции:
	- Шелчок по кнопке [x] на панели управления датой и временем (дисплее воспроизведения)
	- Изменение воспроизводимого носителя

### **Настройкаet зон VMD и др. [Настройка поиска по VMD]**

Настраивают зоны VMD в пределах изображений и длительность маскировки.

#### **Шаг 1**

Выводят изображения с камеры для поиска на 1-сегментный экран. (☞ Стр. 19)

#### **Шаг 2**

Щелкают по кнопке [Настройка], имеющейся рядом с [Зона дет. / Длительность маскировки].

**→ Представляется панель "Настройка поиска по VMD".** 

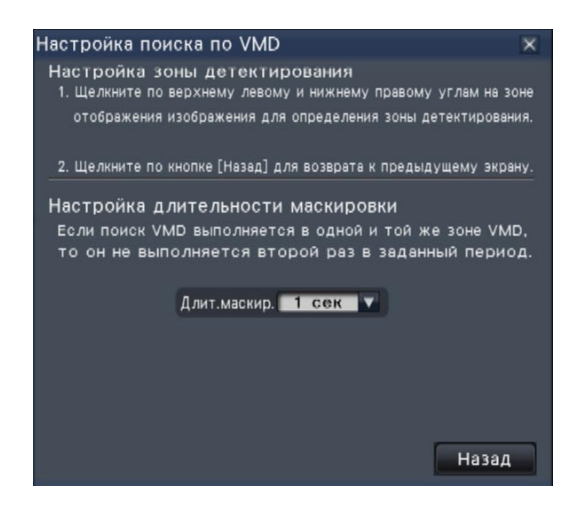

#### **Шаг 3**

На отображенном изображении щелкают по верхнему левому и нижнему правому углам квадрата, которые будут становиться зоной VMD.

→ Зона, настроенная на поиск по VMD, становится серой.

#### **Примечание:**

- Так как зоны детектирования настраиваются так, чтобы совпали с зоной отображения изображения, разделенной на 16х16 сегментов, то верхняя левая и нижняя правая зоны детектирования могут оказываться неточно такими, как назначено.
- Невозможно удалить настроенную зону детектирования. Для изменения настройки зоны детектирования необходимо заново повторить операции по Шагу 3.

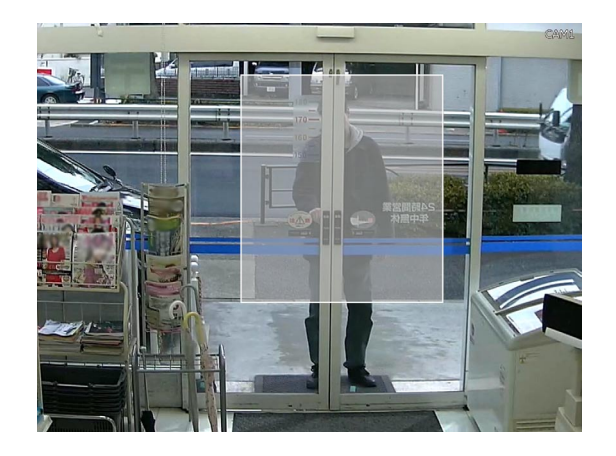

#### **Шаг 4**

Если поиск по VMD занимает слишком много времени, либо же поиск дает слишком много результатов, то настраивают длительность маскировки в сторону сокращения частоты поиска. Когда длительность маскировки настроена, то в течение периода времени с момента детектирования движения до момента настройки длительности маскировки не осуществляется детектирование движения. Для настройки щелкают по кнопке  $\blacktriangledown$ ], имеющейся рядом с [Настройка длительности маскировки] на панели расширенной настройки.

Длит.маскир.: 1 сек/ 5 сек/ 10 сек/ 30 сек/ 1 мин/ 5 мин/ 10 мин

**По умолчанию:** 1 сек

### **Шаг 5**

Щелкните по кнопке [Назад] или кнопке [x]. **→ Дисплей возвращается к панели поиска по VMD.** 

#### **О перехвате изображений**

При щелчке по кнопке перехвата изображений (☞ стр. 26) для отображения данных, сохраненных на карте памяти SD, на ПК формат данных и место их сохранения должны быть следующими: Формат файла записанных изображений: JPEG (DPOF-совместимый)

Место сохранения: Карта памяти SD [DCIM]\100\_PANA\P1000001.JPG

P1000002.JPG, ...

\* Фольдер создается от 100\_PANA до 999\_PANA. Если фольдер уже содержит файл P1000999.JPG, то создается фольдер с новым номером

# **Воспроизведение скопированных изображений**

Выводят список записанных изображений, скопированных на карту памяти SD (скопированные данные), на экран, из списка выбирают записанные изображения и воспроизводят их. Поиск данных-копий можно осуществить с использованием фильтров.

#### **Шаг 1**

Вставляют карту памяти SD, на которую скопированы записанные изображения. (☞ Стр. 9)

#### **Шаг 2**

Щелчком по кнопке [SD] на панели управления воспроизведением выбирают воспроизводимый носитель.

→ Отображается панель управления воспроизведением носителя.

В списке сохраняются до 10000 журналов. Если сформированы более 10000 журналов результатов поиска, то представляется "> 10000".

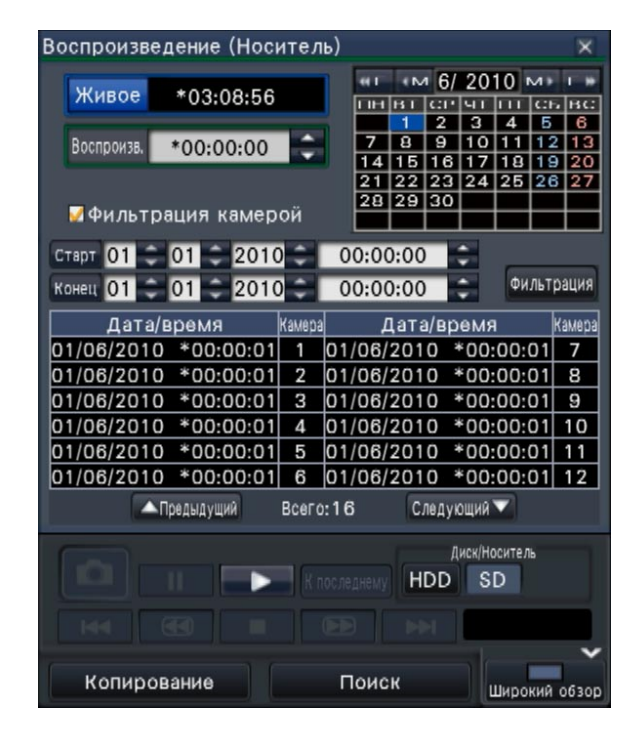

### **Шаг 3**

Для фильтрации числа пунктов, отображаемых на списке скопированных данных, проделывают нижеуказанные операции.

Для воспроизведения без фильтрации переходят на Шаг 5.

#### **Фильтрация камерой**

Отмечают флажок [Фильтрация камерой]. Фильтрация применяется к камере, чье изображение отображается.

#### **Фильтрация путем назначения даты и времени**

Задают диапазон фильтрации, назначая дату и время. Для задания диапазона фильтрации настраивают год, месяц, день и время начала и завершения путем щелчка по соответствующим кнопками  $[\triangle]/[\nabla]$ .

#### **Примечание:**

• Возможно также настроить начальную и конечную точки диапазона фильтрации путем щелчка по кнопкам [Старт]/[Конец] после выбора желаемого времени в блоке [Воспроизв.] и щелчка по желаемой дате календаря.

#### **Шаг 4**

Щелкают по кнопке [Фильтрация].

→ Отображается список результатов поиска в пределах заданного диапазона фильтрации. Переключают страницы списка между собой, щелкая по кнопкам [Предыдущий]/[Следующий].

#### **Шаг 5**

Выбирают строку с желаемым списком, а затем щелкают по кнопке воспроизведения на панели управления воспроизведением.

→ Воспроизведение начинается в выбранную дату и время. Если мультиэкран был отображен, то он переключается на 1-сегментный экран.

#### **Примечание:**

- Воспроизведение может быть также инициировано путем двойного щелчка по желаемой строке даты и времени.
- Если выбранные скопированные данные защищены паролем, то появляется экран ввода пароля. Вводят назначенный пароль с щелчком по кнопке [OК]. Если введен неправильный пароль, то скопированные данные не могут быть воспроизведены. О порядке ввода знаков см. "Ввод с виртуальной клавиатуры" (☞ стр. 15).

#### **Шаг 6**

Для прекращения воспроизведения и возврата к прямым изображениям щелкают по кнопке стопа на панели управления воспроизведением.

**→ Воспроизведение прекращается, и живые изобра**жения отображаются.

#### **Примечание:**

Прекращение воспроизведения и отображение прямых изображений также можно осуществлять, выполняя нижеуказанные операции:

- Щелчок по кнопке [x] на панели управления воспроизведением носителя
- Изменение воспроизводимого носителя

# **Функции, связанные с событием**

Рекордер работает на произведение действия при возникновении события, когда возникает любое из нижеуказанных событий.

- Тревога по входу: Событие, когда сигнал тревоги по входу подается из внешнего устройства, как
- 
- 
- 

дверной сенсор, на входу сигнала тревоги на задней стенке рекордера. • Тревога с камеры: Событие, когда тревога (тревога по входу камеры и др.) детектируется камерой. • Тревога по команде: Тревога при приеме сигнала тревоги от ПК и др. через сеть. Тревога, выдаваемая, когда лицо, содержащееся в прямом изображении,

совпадает с уже зарегистрированным изображеием лица.

#### **Важно:**

• Тревога при совпадении по чертам лица не относится к записи события.

#### **Примечание:**

• Об условиях настройки и ограничениях по тревоге при совпадении по чертам лица см. Руководство по монтажу. Тревога при совпадении по чертам лица может применяться, когда данная функция конфигурирована для применения.

# **Действие при возникновении события**

Когда рекордер распознал событие, то происходит действие при возникновении события в соответствии с настроенным режимом действия.

### **Режим произведения действия при возникновении события**

В указанных ниже режимах события рекордер при возникновении события совершает нижеуказанные действия. Режим действия при возникновении события моджет быть конфигурирован по меню настройки. Зап.и действ. при возник.трев.: Совершает все действия при воздникновении события в соответствии с настро-

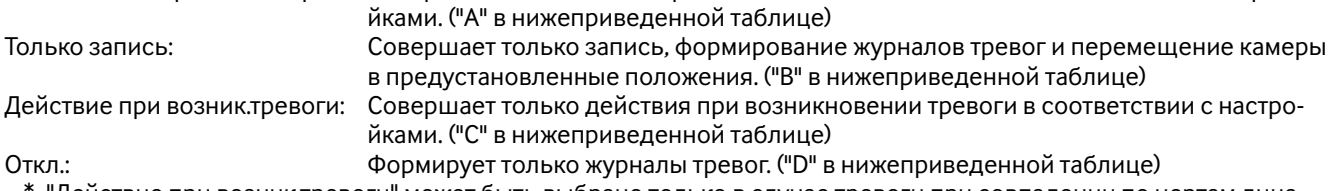

"Действие при возник.тревоги" может быть выбрано только в случае тревоги при совпадении по чертам лица.

В зависимости от выбранного режима произведения действия при возникновении события будут произведены различные действия. За более подробной информацией следует обращаться к администратору системы.

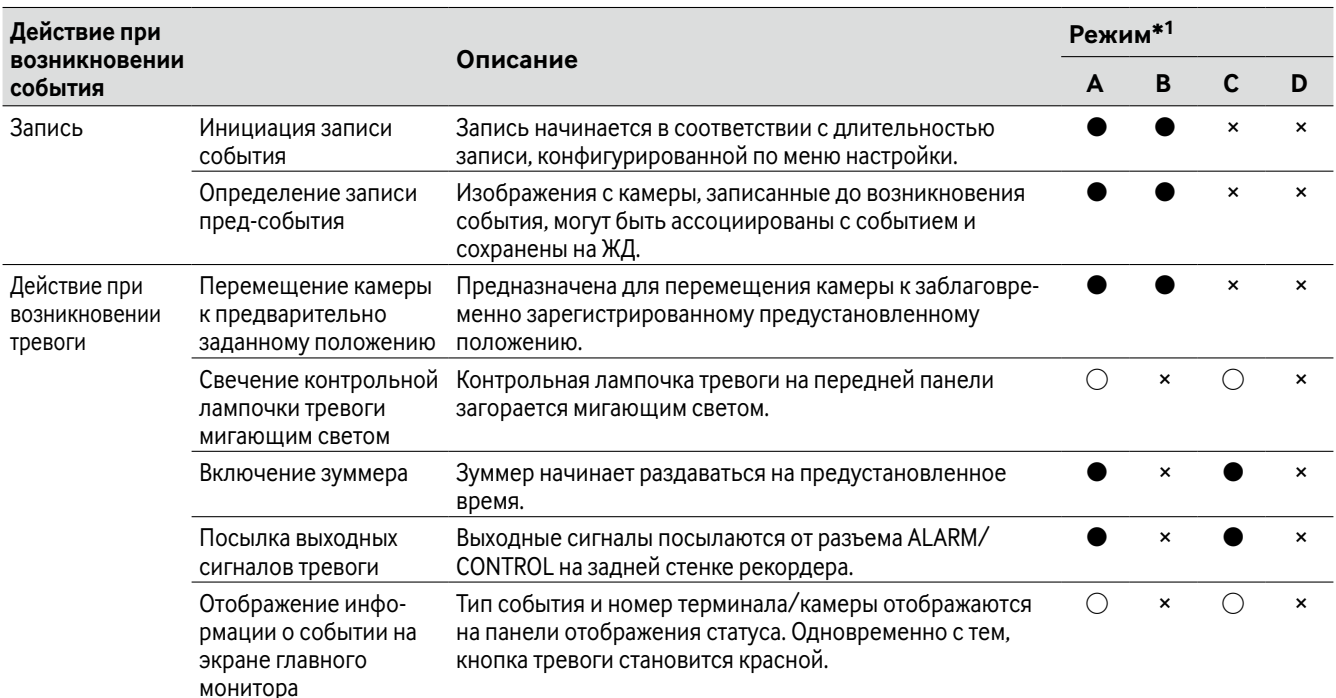
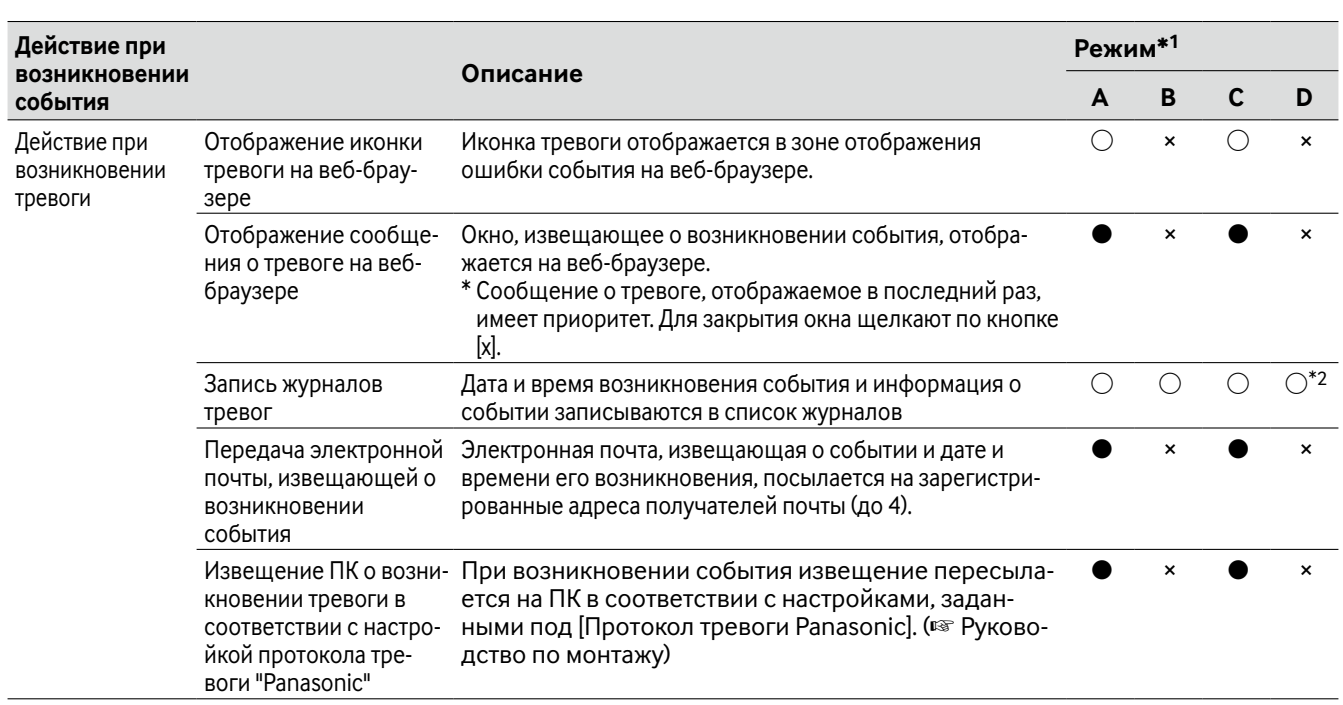

- $*$ 1  $\bigcirc$ : Совершает действие независимо от настройки,  $\bullet$ : Совершает действие в соответствии с настройкой, ×: Не совершает действия
- \*2 Так как функция совпадения по чертам лица не выполняется, когда "Режим" "Расширенная настройка тревоги при совпадении лиц" настроен на "Откл.", то ввод журнала также не осуществляется.

# **Отключение звучания зуммера**

Звучание зуммера, извещающее о возникновении тревоги или ошибки, может быть отключено с передней панели рекордера.

### **Шаг 1**

Нажимают кнопку [BUZZER STOP].

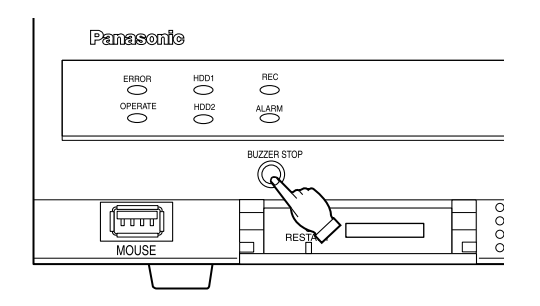

→ Зуммер перестает звучать.

### **Примечание:**

• Зуммер может быть также остановлен путем сброса действия при возникновении тревоги или ошибки. (☞ стр. 38) Кнопка [BUZZER STOP] не сбрасывает любое из других действий при возникновении тревоги.

# **Отмена действия по тревоге**

При возникновении события в режиме тревоги (ALM) рекордер производит действие по тревоге в соответствии с предварительно конфигурированными настройками (уставками). Информация о возникшей тревоге отображается на панели отображения статуса главного монитора. (☞ Стр. 13)

Для сброса действии при возникновении тревоги щелкают по кнопке [Тревога] на панели отображения статуса, а также по кнопке [Сброс].

Когда выбран параметр, иной, чем "Внешн.", в пункте "Время автоматического сброса" на вкладке "Настройка события" под "Запись и события" на меню настройки (☞ Руководство по монтажау), то автоматически происходят нижеуказанные действия, если только действие при возникновении тревоги не отменяется путем щелчка по кнопке сброса тревоги [Сброс].

- Контрольная лампочка тревоги на передней панели перестает светиться мигающим и начинает светиться ровным светом.
- Исчезает отображение статуса тревоги на экране главного монитора.
- Отключается включенный зуммер и вывод сигнала тревоги.

#### **Шаг 1**

Щелкают по кнопке [Тревога], отображенной на экране главного монитора, а также по кнопке сброса тревоги [Сброс].

Совпадение лиц: Кам.1 **С. (2)** Лицосткл. Свед изобр. Журнал Сброс (4) Журнал Сброс

→ Отменяется действие по тревоге и контрольная лампочка тревоги гаснет.

#### **Примечание:**

 • Когда отменено действие по тревоге, то прекращается запись события и состояние работы возвращается к состоянию непосредственно до возникновения события.

# **Отмена действия при возникновении ошибки**

Когда в рекордере возникла ошибка (неисправность), то он совершает действие при возникновении ошибки (ряд действий, извещающих о возникновении ошибки). Информация о возникшей ошибке отображается на панели отображения статуса главного монитора. (☞ Стр. 13)

Для отмены действия при возникновении ошибки щелкают прежде по кнопке [Ошибка] на панели отображения статуса, а затем по отображенной кнопке сброса ошибки [Сброс].

#### **Примечание:**

 • При возникновении ошибки следует принять контрмеры, следуя инструктивным указаниям, отображаемым на панели журналов ошибок (☞ стр. 31). Когда причина ошибки устранена, то гаснет контрольная лампочка ошибки, имеющаяся на передней панели рекордера.

Возможно скопировать вручную изображения, записанные на рекордере, на карту памяти SD.

На неожиданную ситуацию, такую как неисправность жесткого диска, рекомендуется периодически делать резервные копии.

Невозможно скопировать записанные изображения, когда рекордер находится в любом из нижеуказанных состояний.

- Когда окно копирования открыто другим пользователем через сеть
- Когда карта памяти SD выбрана другим пользователем через сеть
- Когда выбран носитель информации, иной, чем ЖД

Скопированные записанные изображения могут быть воспроизведены на рекордере или ПК с использованием специального вьюера (программы просмотра). Вьюер автоматически копируется на карту памяти SD, на которую записанные изображения копируются.

О порядке управления вьюером см. стр. 83. О порядке воспроизведения скопированных записанных изображений на рекордере см. стр. 35.

#### **Примечание:**

- При воспроизведении записанных изображений на рекордере приостанавливают воспроизведение перед началом копирования.
- Для копирования записанных изображений на карту памяти SD необходимо форматировать неформатированную карту памяти SDHC/SD или карту памяти SDHC/SD, форматированную на другом устройстве, на данном рекордере. (☞ Стр. 42)
- Время, требуемое для копирования, варьируется в зависимости от размера копируемых данных. Копирование записанных изображений занимает больше времени, если они записаны с большим форматом перехвата изображений высшего качества или с большей скоростью передачи кадров, даже в том случае, когда настроены одно и то же число камер и одна и та же длительность копирования.
- Копирование записанных изображений иногда может осуществляться неправильно, если существуют 2 и более изображений, которые записаны в одну и ту же дату и время, с изменением настройки даты и времени или функции автоматической коррекции времении.
- Текущий процесс копирования прекращается в следующих случаях.
	- Когда изменена любая из настроек рекордера
	- Когда пользователь, который начал копировать в ручном режиме, произвел логаут, либо когда автоматический логаут включен (требуется около 90 секунд до прекращения копирования после закрытия веб-браузера.)
	- Когда утеряны исходные данные (источник копирования) (из-за перезаписывания или отказа ЖД)

#### **Шаг 1**

Устанавливают карту памяти SD в рекордере. (☞ Стр. 9)

#### **Шаг 2**

Щелкают по кнопке [Копирование] на панели управления главного монитора.

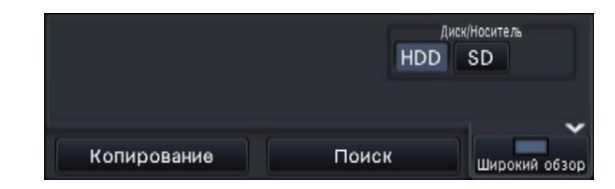

→ Отображается панель копирования (если в режиме воспроизведения, то воспоизведение приостанавливается).

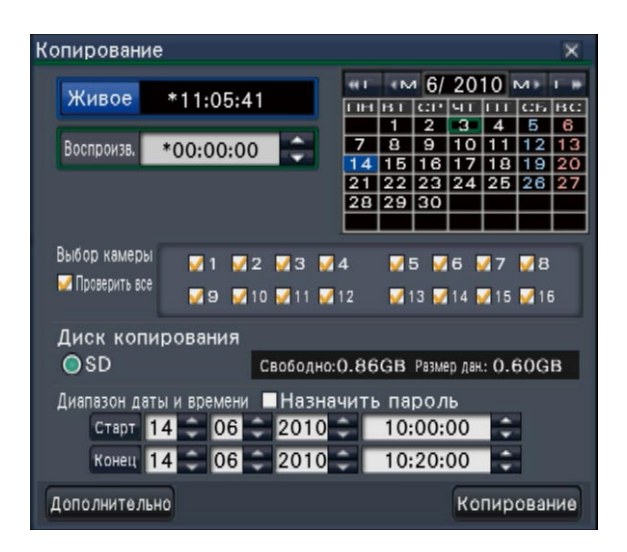

#### **Примечание:**

• Панель копирования не может быть отображена на веб-браузере, когда она уже открыта другим пользователем. Когда уже идет процесс копирования, то отображается окно отмены копирования.

#### **Шаг 3**

Нижеуказанные параметры могут быть настроены для копирования записанных данных:

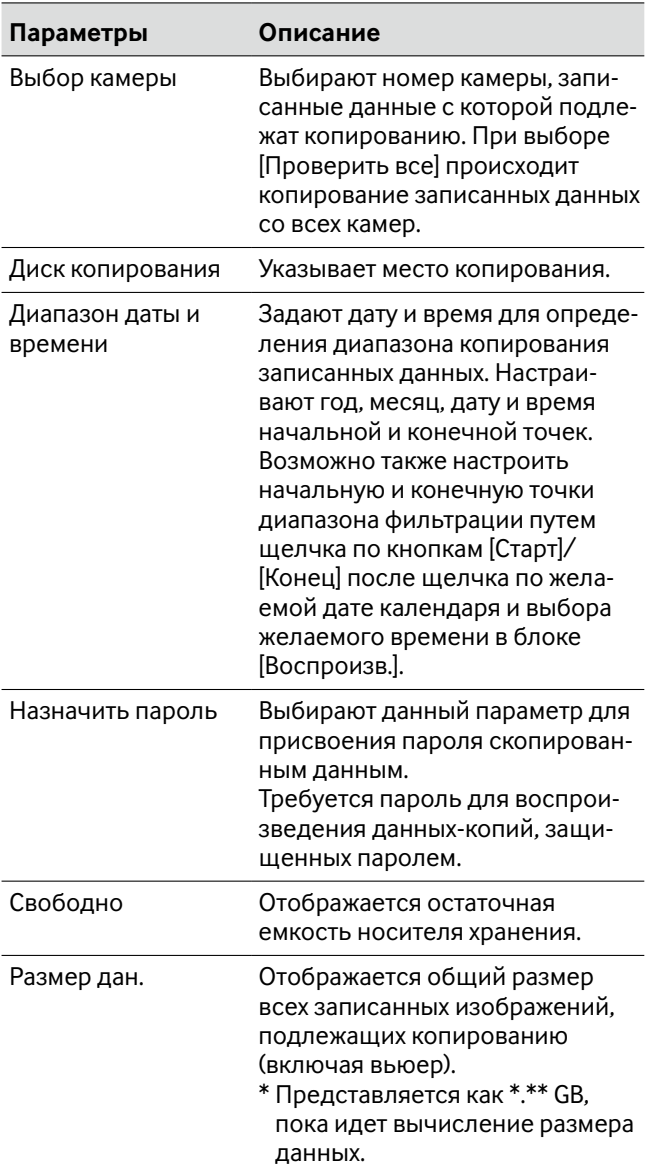

### **Примечание:**

• Для приложения кода для детектирования изменения щелкают по кнопке [Дополнительно]. На окне расширенной настройки настраивают [Приложить код детектирования изменения] на "Вкл.".

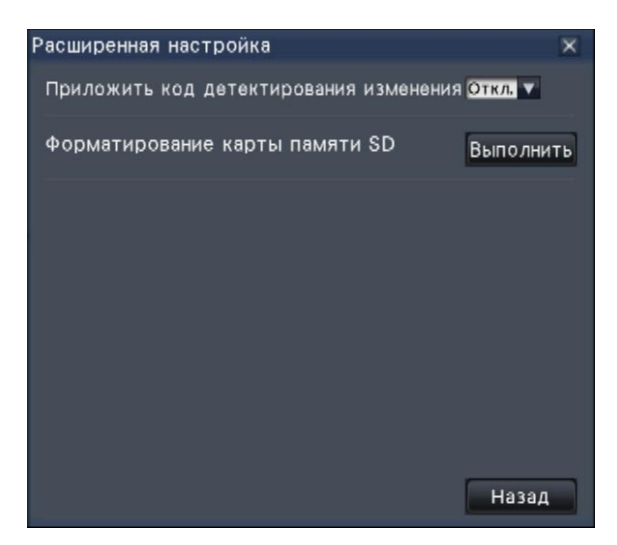

• При щелчке по кнопке [Назад] происходит возврат к панели копирования.

# **Шаг 4**

Щелкают по кнопке [Копирование] на панели копирования.

**→ Если установлен флажок [Назначить пароль], то** появляется экран ввода пароля. Иначе переходят на Шаг 6.

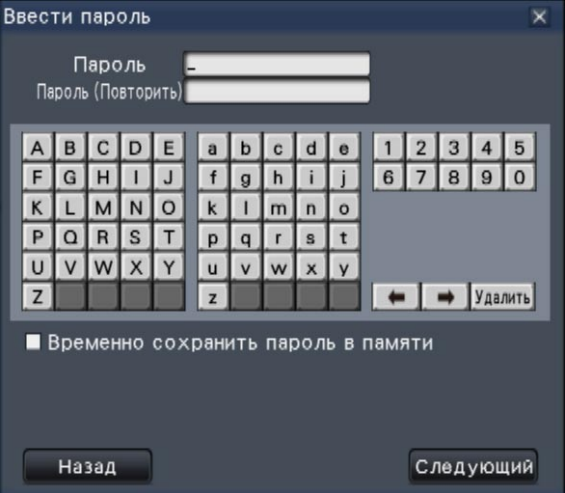

### **Шаг 5**

Вводят пароль, затем щелкают по кнопке [Следующий]. О порядке ввода знаков см. "Ввод с виртуальной клавиатуры" (☞ стр. 15).

- Вводят пароль, состоящий из 5 8 буквенноцифровых знаков.
- Для подтверждения пароля снова вводят один и тот же пароль в колонку "Подтверждение".
- Для сохранения введенного пароля выбирают "Временно сохранить пароль в памяти". В будущем, когда производится копирование данных, окно ввода пароля будет открываться с заполненным паролем. Пароль удерживается в памяти, пока рекордер не отключится от сети питания.
- → Пароль удерживается в памяти, пока рекордер не отключится от сети питания.

#### **Шаг 6**

Щелкают по кнопке [OК] в окне подтверждения начала копирования.

**→ В зоне отображения статуса появляется** "Копирование" и начинается копирование. По завершении копирования исчезает "Копирование".

#### **Важно:**

- В процессе копирования данных на карту памяти SD нельзя пытаться снять ее. В противном случае могут потеряться данные, сохраненные на карте памяти SD.
- Если у места копирования нет достаточной остаточной емкости, то копирование будет продолжаться, пока носитель не станет полным. Для того, чтобы данные не остались не скопированными, следует использовать носитель, имеющий достаточную емкость хранения.
- Копирование производится в следующей последовательности: Программа просмотра → Изображения → Аудиосигналы В зависимости от назначенного временного интервала для копирования и остаточной емкости носителя информации не могут копироваться изображения и аудиосигналы.
- При щелчке по кнопке [Копирование] в процессе копирования отображается окно подтверждения отмены копирования, позволяющее отменять копирование. Процесс копирования продолжается, пока отображено окно подтверждения отмены копирования.
- Не следует отключать рекордер от сети питания, пока идет процесс копирования. Если рекордер отключился от сети питания в процессе копирования, то станет невозможным использовать для копирования носитель хранения.

# **Форматирование карты памяти SD**

Для копирования записанных изображений на карту памяти SD необходимо форматировать неформатированную карту памяти SDHC/SD или карту памяти SDHC/SD, форматированную на ПК или другом устройстве, на данном рекордере. Нужно помнить, что форматирование карты памяти SD приводит к удалению всех сохраненных на ней данных.

#### **Важно:**

• Форматирование карты памяти SD приводит к удалению всех сохраненных на ней данных и информации о настройках. Раз удаленное изображение не может быть восстановлено.

### **Шаг 1**

Щелкают по кнопке [Копирование] на панели управления главного монитора. (☞ Стр. 39)

→ Представляется окно подтверждения начала копирования.

#### **Шаг 2**

Щелкают по кнопке [Дополнительно].

→ Представляется окно "Расширенная настройка".

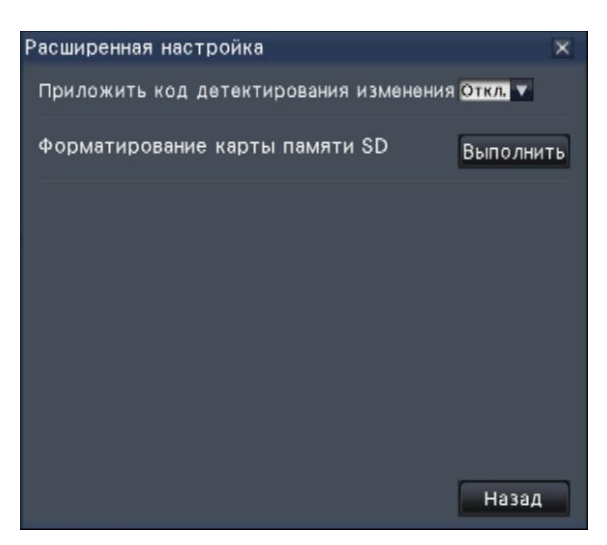

# **Шаг 3**

Щелкают по кнопке [Выполнить] в пункте

"Форматирование карты памяти SD".

→ Отображается окно подтверждения.

# **Шаг 4**

Щелкнуть по кнопке [OК].

**→ Начинается форматирование карты памяти SD и** появляется окно, указывающее, что идет процесс форматирования. По окончании форматирования отображается окно завершения форматирования.

#### **Важно:**

• Не следует отключать рекордер от сети питания, пока идет процесс форматирования.

# **О функции совпадения по чертам лица**

Когда включилась функция совпадения по чертам лица, то она детектирует черты лица людей в изображениях, сравнивает их с чертами лица, записанными ранее или содержащимися в прямых изображениях, и при обнаружении совпадения по чертам лица выдает тревогу.

#### **Важно:**

- Функция совпадения по чертами лица не работает, пока идет процесс воспроизведения записанных изображений, либо же отображено окно настройки.
- Тревога при совпадении по чертам лица не относится к записи события.
- При использовании функции совпадения по чертам лица на экране управления дисплей переключается на 1-сегментный или 4-сегментный дисплей, а на широкоугольном экране – на 3-сегментный. Она не работает на мультиэкране
- Когда выбрано "Действие при возникновении тревоги" в параметре "Режим" пункта "Расширенная настройка тревоги при совпадении лиц", то прекращается последовательное отображение на экране монитора прямых изображений.
- Когда в изображениях появляются одновременно несколько людей, то процесс совпадения по чертам лица занимает некоторое время, либо же может оказаться невозможным совпадение по чертам всех лиц во изображениях.
- Детектированый человек, отображенный на окне результата совпадения по чертам лица, может иногда оказываться не совпадающим с человеком, который зарегистрировал изображение лица.
- Подробнее о функции совпадения по чертам лица см. Руководство по монтажу.

# **Действия при возникновении тревоги при совпадении по чертам лица**

Когда возникла тревога при совпадении по чертам лица, то выдаются следующие предупреждения:

**В зоне отображения статуса отображаются сообщение о тревоге и имя изображения лица (имя детектированного человека).**

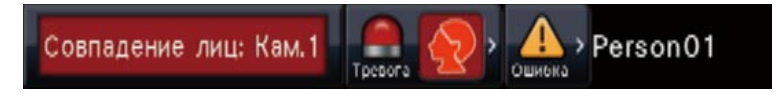

### **Представляется последний результат совпадения по чертам лица.**

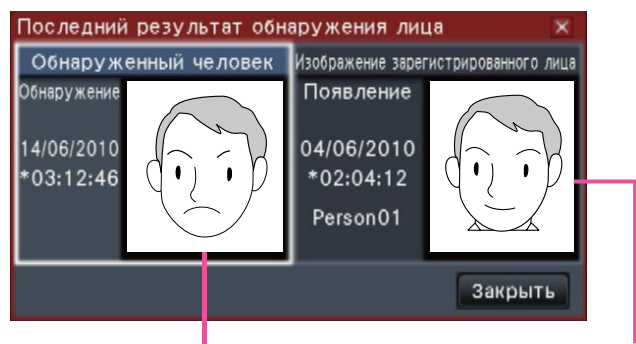

Изображение лица при совпадении по чертам лица Зарегистрированное изображение лица

#### **Примечание:**

- При отображении изображений на широкоугольном экране панель управления автоматически открывается.
- При копировании или воспроизведении изображений окно результата совпадения по чертам лица не представляется.
- Окно результата совпадения по чертам лица показывает последнее изображение лица при совпадении по чертам.

### **Прочие действия при возникновении тревоги**

- Контрольная лампочка тревоги, имеющаяся на передней панели рекордера, загорается мигающим светом.
- Зуммер начинает звучать.
- Тревога при совпадении по чертам лица выдается с терминала, имеющегося на задней панели (если он настроен).
- Электронная почта о тревоге посылается (если она настроена).

# **Сброс тревоги при совпадении по чертам лица**

Для отмены тревоги при совпадении по чертам лица следует проделать нижеуказанные операции.

#### **Шаг 1**

Щелкают по кнопке [Тревога] на панели отображения статуса.

→ Отображается кнопка сброса тревоги [Сброс].

Лицо:Откл. Свер. изобр. Журнал Сброс Совпадение лиц: Кам.1

### **Шаг 2**

Щелкают по кнопке сброса тревоги [Сброс].

→ Исчезает индикация тревоги при совпадении по чертам лица. Одновременно с тем, прекращаются все действия при возникновении тревоги (включение зуммера/выход сигнала с терминала).

#### **Примечание:**

• Для закрытия окна результата при совпадении по чертам лица щелкают по кнопке [x].

# **Повторное отображение свернутого изображения лица при совпадении по чертам лица**

Повторно выводя окно результата при совпадении по чертам лица на экран после его закрытия, следует проделать нижеуказанные операции.

### **Шаг 1**

Щелкают по кнопке [Тревога] на панели отображения статуса.

→ Представляются кнопка [Свер. изобр.].

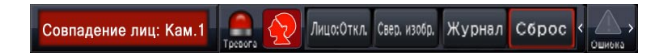

### **Шаг 2**

Щелкают по кнопке [Свер. изобр.].

**→ Щелчком по данной кнопке выводят окно резу**льтата при совпадении по чертам лица на экран.

#### **Примечание:**

• Окно результата при совпадении по чертам лица показывает последние обнаруженные изображения лица при совпадении по чертам. Результаты при совпадении по чертам лица обновляются даже тогда, когда открыто окно результата при совпадении по чертам лица.

# **Ручное включение/прекращение действий при совпадении по чертам лица**

Действия при совпадении по чертам лица можно изменить вручную.

### **Шаг 1**

Щелкают по кнопке [Тревога] на панели отображения статуса.

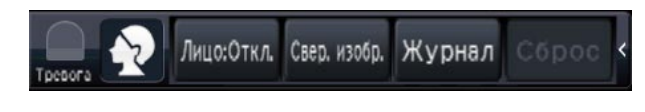

→ При остановке функции совпадения по чертам лица отображается кнопка [Лицо:Вкл.], а когда функция находится в работе, то появляется кнопка [Лицо:Откл.].

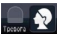

 $\blacksquare$ : Функция совпадения по чертам лица находится в работе

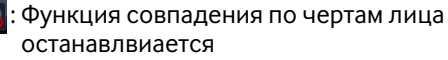

## **Шаг 2**

Щелкают по кнопке [Лицо:Вкл.] или по кнопке [Лицо:Откл.].

→ Это позволяет включать или останавливать функцию совпадения по чертам лица.

#### **Примечание:**

- При использовании функции совпадения по чертам лица на окне управления дисплей переключается на 1-сегментный или 4-сегметный дисплей, а на широкоугольном экране – на 3-сегментный. Функция не работает на мультиэкране.
- Функция совпадения по чертам лица останавливается, когда в процессе операции по совпадению по чертам лица инициируется воспроизведение записанных изображений. Когда воспроизведение прекращается, то возобновляется операция по совпадению по чертам лица
- Когда выбрано "Действие при возникновении тревоги" в параметре "Режим" пункта "Расширенная настройка тревоги при совпадении лиц", то прекращается последовательное отображение на экране монитора прямых изображений. (☞ Руководство по монтажу)

Когда на 1-сегментном или 4-сегментном экране отображаются прямые изображения с камеры с помощью функции панорамирования/наклона, то могут быть произведены нижеуказанные виды управления камерой.

#### **Примечание:**

- В зависимости от модели камеры может оказываться невозможным управление камерой или некоторыми функциями.
- Операции выполняются с окна управления. При работе на широкоугольном экране открывают окно работы на
- 1-сегментном или 4-сегментном экране, щелкая по кнопке [Экран управления] в нижнем правом углу экрана. • Для фиксированной камеры не могут применяться кнопки, имеющиеся на панели управления камерой, и прочие органы управления.

# **Панель управления камерой**

Следует управлять камерами, отображаемыми при выборе (в рамке выбора) в зоне отображения изображюения. На 1-сегментном экране может управляться камера, чье изображение отображается в данный момент. На 4-сегментном экране щелкают по панели номеров камер, имеющейся на панели управления, либо выбирают изображение с камеры путем щелчка по нему в зоне отображения изображения.

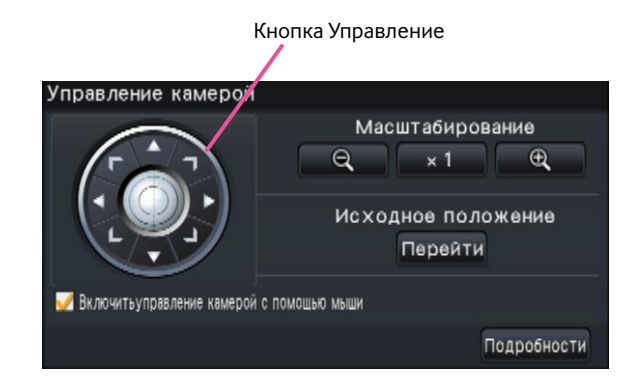

#### **Кнопка Управление**

Перемещают (панорамируют/наклоняют) камеру в направлении, соответствующем кнопке, по которой произведен щелчок. При удержании кнопки в нажатом положении происходит непрерывное перемещение камеры.

#### **Кнопка [Масштабирование]**

Регулируют коэффициент масштабирования.

#### **Кнопка [Исходное положение/Перейти]**

Перемещают камеру в исходное положение.

#### **Флажок [Включить управление камерой с помощью мыши]**

При щелке по данному пункту может производитсья управление панорамированием/наклоном (при щелчке) и масштабированием (колесом мыши) с помощью мыши на выбранном изображении с камеры.

#### **Примечание:**

• Когда установлен флажок, то становится невозможным осуществлять цифровое масштабирование (☞ стр. 23) путем вращения колеса мыши. Когда панель управления камерой не может применяться для фиксированной камеры, то может осуществлять цифровое масштабирование путем вращения колеса мыши даже в том случае, когда установлен флажок.

#### **Кнопка [Подробности]**

Выводят панель "Управление камерой [Дополнительно]" на экран и выполняют любую из нижеуказанных операций с камерой:

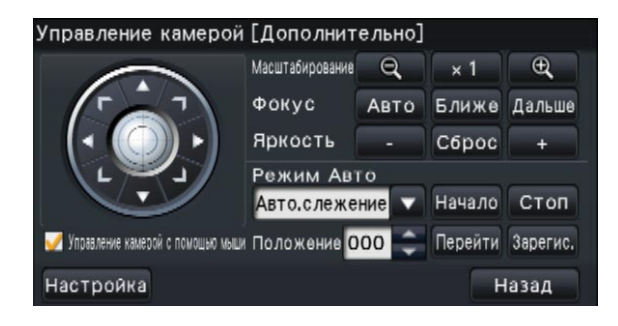

- **• Кнопка [Фокус]** Регулировка фокальной точки
- **• Кнопка [Яркость]** Регулируют диафрагму объектива камеры.
- **• Режим Авто**

Включают функцию автоматической работы камеры.

**• [Положение]**

Регистрирует текущее ориентирование камеры как предустановленное положение. Перемещает камеру в предварительно зарегистрированное предустановленное положение.

### **• Кнопка [Настройка]**

Выводит окно настройки камеры на экран для регистрации исходного положения (☞ стр. 51) и выполнеия автоматической регулировки заднего фокуса (☞ стр. 51).

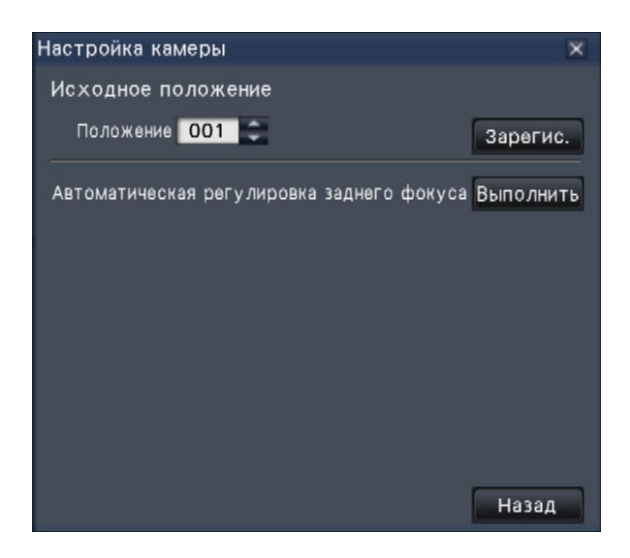

#### **• Кнопка [Назад]**

Служит для закрытия "Управление камерой [Дополнительно]" и возврата к панели управления камерой.

#### **Примечание:**

• Управление камерами не может быть произведено на широкоугольком экране и на 16-сегментном экране.

# **Панорамирование/Наклон**

Регулирует положения камеры по горизонтали/вертикали

#### **Шаг 1**

При отображении изображений на 4-сегментном экране выбирают желаемые камеры.

#### **Шаг 2**

Щелкают по кнопке [Управление]. Щелкают по желаемой точке, подлежащей размещению в центре углового поля зрения. Камера перемещается, размещая точку, по которой произведен щелчок, как центр в зоне отображения изображения.

#### **Примечание:**

• Для выполнения операций в отображенном изображении с камеры на рекордере устанавливают флажок "Включить управление камерой с помощью мыши" на панели управления камерой.

# **Масштабирование**

Производят масштабирование отображенного изображения с камеры в сторону увеличения/уменьшения с помощью зуммирования объектива камеры. Доступные значения коэффициента масштабирования могут варьироваться в зависимости от моделей подключаемых камер. Подробнее см. инструкцию по эксплуатации камеры.

### **Шаг 1**

При отображении изображений на 4-сегментном экране выбирают желаемые камеры.

### **Шаг 2**

Щелкните по кнопке [–] или кнопке [+]. Либо же регулируют зум, ставя курсор мыши на изображение и вращая колесо мыши. Для сброса зума щелкают по кнопке [x1].

#### **Примечание:**

• Для выполнения операций в отображенном изображении с камеры на рекордере устанавливают флажок "Включить управление камерой с помощью мыши" на панели управления камерой.

# **Перемещение к исходному положению**

Перемещают камеру в предварительно зарегистрированное предустановленное положение. Требуется заранее зарегистрировать исходное положение. (☞ Стр. 51)

### **Шаг 1**

При отображении изображений на 4-сегментном экране выбирают желаемые камеры.

#### **Шаг 2**

Щелчком по кнопке [Перейти] перемещают камеру к исходному положению.

# **Регулировка фокуса**

Регулировка фокальной точки Может применяться функция автоматической фокусировки.

#### **Шаг 1**

При отображении изображений на 4-сегментном экране выбирают желаемые камеры.

#### **Шаг 2**

Щелкните по кнопке [Подробности].

→ Представляется панель "Управление камерой [Дополнительно]". (☞ Стр. 46)

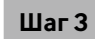

Щелкаютl по кнопке [Ближе] или по кнопке [Дальше] . Функция автофокусировки может быть включена щелчком по кнопке [Авто].

# **Регулировка диафрагмы (яркости)**

Регулируют диафрагму объектива камеры.

# **Шаг 1**

При отображении изображений на 4-сегментном экране выбирают желаемые камеры.

### **Шаг 2**

Щелкните по кнопке [Подробности].

→ Представляется панель "Управление камерой

[Дополнительно]". (☞ Стр. 46)

# **Шаг 3**

Щелкните по кнопке [–] или [+]. Заданную яркость можно сбросить, щелкая по кнопке [Сброс].

# **Режим Авто**

Включают функцию автоматической работы камеры.

## **Шаг 1**

При отображении изображений на 4-сегментном экране выбирают желаемые камеры.

#### **Шаг 2**

- Щелкните по кнопке [Подробности].
- → Представляется панель "Управление камерой [Дополнительно]". (☞ Стр. 46)

#### **Шаг 3**

Щелкают по кнопке автоматической работы [▼] камеры и выбирают один из нижеуказанных режимов автоматической работы.

Авто.слежение: Камера автоматически прослеживает объект, движущийся на экране.

Авто.панорамир.: Направление камеры автоматически изменяется (панорамируется) между начальной и конечной точками, настроенными заранее.

Предуст.послед.: Камера перемещается (панорамируется) в предустановленные положения, зарегистрариованные заранее по порядку номеров преудстановленных положений (по порядку номеров).

Патруль: Камера прослеживает записанный вручную тип панорамирования.

# **Шаг 4**

Для включения выбранной функции автоматической работы щелкают по кнопке [Начало]. Для отключения функции автоматической работы камеры щелкают по кнопке [Стоп].

#### **Примечание:**

• Подробнее о функциях автоматической работы камеры см. инструкцию по эксплуатации подключенной камеры.

# **Регистрация предустановленных положений камеры**

Регистрируют текущее положение камеры как предустановленное положение. Предустановленные положения могут быть зарегистрированы только при использовании камеры, поддерживающей функцию предустановленного положения.

### **Шаг 1**

При отображении изображений на 4-сегментном экране выбирают желаемые камеры.

#### **Шаг 2**

Щелкните по кнопке [Подробности].

→ Представляется панель "Управление камерой [Дополнительно]". (☞ Стр. 46)

#### **Шаг 3**

Управляя панорамированием/наклоном камеры, перемещают ее к положению, подлежащему регистрации. (☞ Стр. 47)

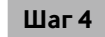

Щелкают по кнопке [▲]/[▼] в блоке [Положение] для выбора номера предустановленного положения. Выбирают номер предустановленного положения (от 1 до 256), подлежащий регистрации.

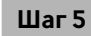

Щелкают по кнопке [Зарегис.].

**→ Направление камеры регистрируется в выбранном** номере предустановленного положения.

# **Перемещение камеры к предустановленным положениям**

Перемещение камеры к зарегистрированному предустановленному положению Необходдимо заранее зарегистрировать предустановленные положения.

#### **Шаг 1**

При отображении изображений на 4-сегментном экране выбирают желаемые камеры.

#### **Шаг 2**

Щелкните по кнопке [Подробности].

→ Представляется панель "Управление камерой [Дополнительно]". (☞ Стр. 46)

#### **Шаг 3**

Щелкают по кнопке [▲]/[▼] в блоке [Положение] для выбора номера предустановленного положения. Выбирают номер предустановленного положения (от 0 до 256), подлежащий регистрации. При выборе номера предустановленного положения 0 камера перемещается к исходному положению.

#### **Шаг 4**

Щелкают по кнопке [Перейти].

→ Камера перемещается к предустановленному положению, соответствующему выбранному номеру предустановленного положения.

#### **Примечание:**

• Может быть выбран незарегистрированный номер предустановленного положения, но камера не перемещается даже при щелчке по кнопке [Перейти].

# **Регистрация исходного положения**

Исходное положение настраивается при камере, расположенной в уже зарегистрированном предустановленном положении.

## **Шаг 1**

Регистрируют предустановленные положения камеры на панели "Управление камерой [Дополнительно]". (☞ Стр. 46)

### **Шаг 2**

Щелкают по кнопке [Настройка].

→ Представляется окно настаройки камеры. (☞ Стр. 47)

### **Шаг 3**

Щелкают по кнопке [▲]/[▼] в блоке [Положение] для выбора номера предустановленного положения в целях регистрации как исходного положения. Выбирают номер предустановленного положения (от 1 до 256), подлежащий регистрации.

#### **Примечание:**

• Для некоторых моделей камер Panasonic номер предустановленного положения 0 регистрируется как исходное положение. О поддерживаемых камерах см. файл "readme.txt", находящийся на поставленном CD-ROM.

#### **Шаг 4**

Щелкают по кнопке [Зарегис.].

→ Выбранный номер предустановленного положения регистрируется как исходное положение.

### **Шаг 5**

Щелкают по кнопке [Назад].

→ Закрывается окно настройки камеры и дисплей возвращается к панели "Управление камерой [Дополнительно]"

# **Выполнение автоматической регулировки заднего фокуса**

Функция автоматической регулировки заднего фокуса включается для автоматической регулировки заднего фокуса на основе объекта, расположенного в центре экрана, при щелчке по кнопке выполнения. Подробнее о данной функции см. инструкцию по эксплуатации камеры, находящейся в действии.

#### **Шаг 1**

При отображении изображений на 4-сегментном экране выбирают желаемые камеры.

#### **Шаг 2**

Выводят панель "Управление камерой [Дополнительно]" (☞ стр. 46) на экран, затем щелкают по кнопке [Установка].

→ Представляетя окно настройки камеры (☞ стр. 47).

#### **Шаг 3**

Щелкают по кнопке [Выполнить], имеющейся рядом с "Автоматическая регулировка заднего фокуса".

#### **Шаг 4**

Щелкают по кнопке [Назад].

→ Закрывается окно настройки камеры и дисплей возвращается к панели "Управление камерой [Дополнительно]"

# **Конфигурирование сетевых уставок**

Рекордер может управляться с помощью мыши, подсоединенной к передней части прибора, или через веббраузер на ПК (за исключением операций по меню настройки и других определенных функций). На дальнейших страницах описан порядок операции с помощью веб-браузера, настройки ПК и относящиеся к ним вопросы.

При управлении рекордером с использованием веб-браузера необходимо заблаговременно конфигурировать сетевые настройки рекордера и ПК.

Если сетевые уставки ПК соответствуют нижеуказанным, то отпадает необходимость конфигурировать настройки. После монтажа проводок можно осуществить конфигурирование уставок и управление рекордером с помощью веб-браузера.

IP-адрес: 192.168.0.2 - 192.168.0.249, 192.168.0.251 - 192.168.0.254 Маска подсети: 255.255.255.0 Основной шлюз: 192.168.0.1 В случае, если настройки конфигурируются иначе, чем указано выше, конфигурируют сетевые настройки рекордера или ПК.

# **Конфигурируют сетевые уставки рекордера**

Можно конфигурировать сетевые настройки рекордера на странице "Сеть" - на вкладке [Основное] меню настройки. О порякде управления см. параграф, касающийся вкладки [Основное] пункта "Сеть" меню настройки (☞ Руководство по монтажу).

# **Конфигурирование сетевых настроек ПК**

Изменяют настройки TCP/IP ПК так, чтобы они соответствовали настройкам рекордера. В случае использования рекордера в состоянии по умолчанию (IP-адрес:192.168.0.250) настраивают IP-адрес ПК на "192.168.0.xxx (число от 2 до 254, кроме 250 (данный рекордер))".

Настройки, описанные в данной инструкции по эксплуатации, основаны на стандартных настройках для Windows 7. Подробнее см. инструкцию по эксплуатации соответствующей ОС.

# **Шаг 1**

Щелкают по "Панель управления" в меню пуска.

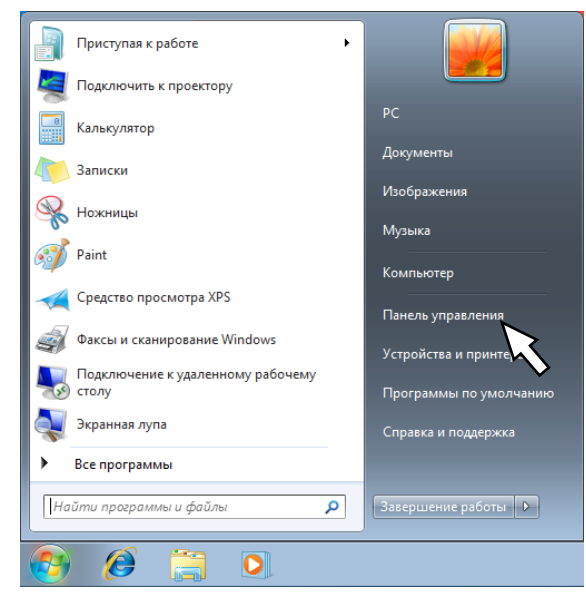

→ Представляется "Панель управления".

**Важно:**

• Следует произвести логин в ПК как администратор.

## **Шаг 2**

Щелкают по "Просмотр состояния сети и задач".

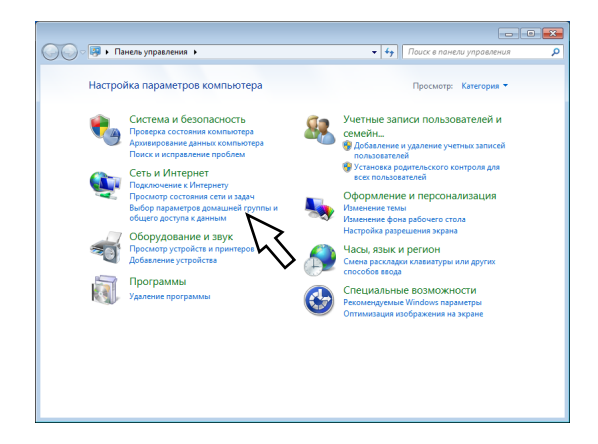

→ Представляется окно "Центр управления сетями и общим доступом".

# **Шаг 3**

Щелкают по "Подкючение по локальной сети".

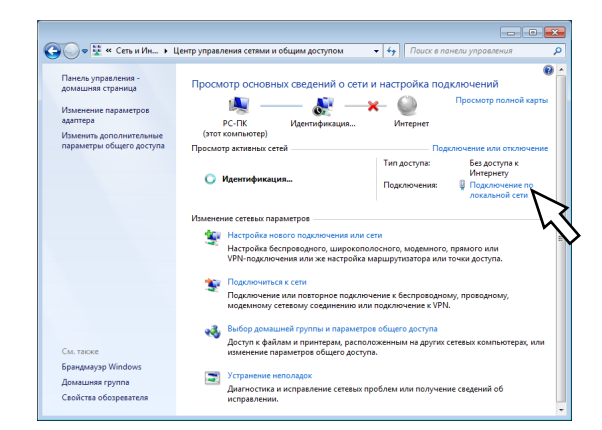

→ Отображается окно "Состояние - Подключение по локальной сети".

# **Шаг 4**

Щелкают по [Свойства].

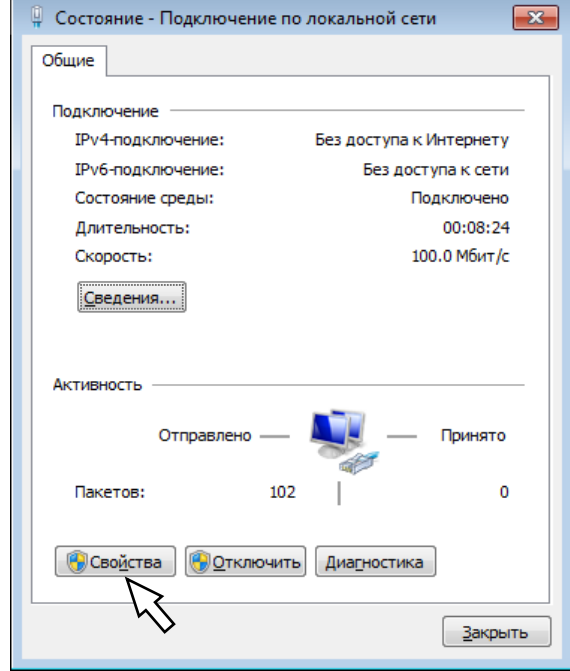

→ Отображается окно "Подключение по локальной сети - cвойства".

# **Шаг 5**

Щелкают сначала по "Протокол Интернета версии 4 (ТСР/IРv4)", а затем по [Свойства].

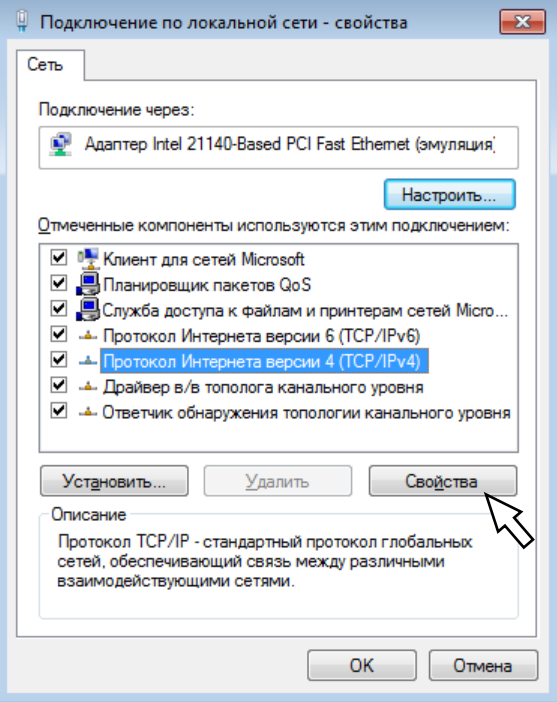

→ Представляется окно "Свойства: Протокол Интернета версии 4 (ТСР/IРv4)".

## **Шаг 6**

Выбирают [Использоать следующий IР-адрес] и задают "IP-адрес" и "Маска подсети" следующие:

- IP-адрес: 192.168.0.9
- Маска подсети: 255.255.255.0

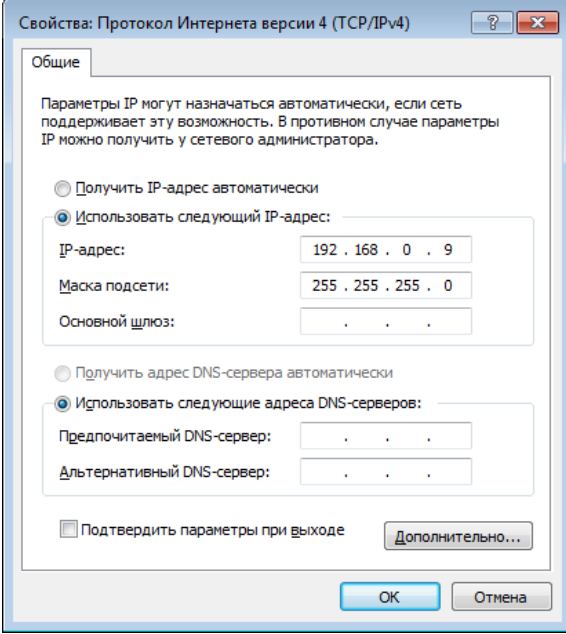

В зависимости от конфигурации сети необходимо конфигурировать "Основной шлюз". За более подробной информацией о настройках следует обратиться к сетевому администратору.

## **Шаг 7**

Щелкают по кнопке [OК] для закрытия окна.

# **Фукнция обеспечения безопасности рекордера**

- $\Omega$  Ограничение доступа за счет аутентификации пользователя Возможно ограничить доступ пользователей к рекордеру, выбирая "Вкл." в параметре "Идентификация пользователя". (☞ Руководство по монтажу)
- $\Omega$  Ограничение доступа путем изменения номера порта HTTP Изменяя номер порта НТТР, можно предотвратить незаконный доступ, такой как сканирование порта и др. (☞ Руководство по монтажу)

#### **Важно:**

- Разрабатывают защитные контрмеры по усилению безопасности с целью предотвратить утечку информации, такой как данные об изображениях, информация об аутентификации (имени и пароля пользователя), информация об электронной почте о тревоге, информация о FTP-сервере, и пр. Следует принять защитные контрмеры, такие как ограничение доступа с использованием пользователя.
- После доступа администратором в прибор нужно обязательно закрыть веб-браузер для повышенной безопасности.
- Следует периодически изменять пароль администратора для повышенной безопасности.

# **Повышение сетевой безопасности**

Возможно повысить сетевую безопасность, разделяя подсеть с использованием маршрутизатора для аутентификации пользователей дважды (рекордером и маршрутизатором). При подключении рекордера к незащищенной сети обеспечивают безопасность связи с сетью путем установки устройства VPN (виртуальной частной сети) и др. между рекордером и главным ПК.

#### **Важно:**

• Настройки сетевой безопасности варьируются в зависимости от сети, к которой рекордер подключается, такой как Интранет или провайдер услуг Интернет. За более подробной информацией о сетевой безопасности следует обращаться к администратору сети.

### **[Пример соединения]**

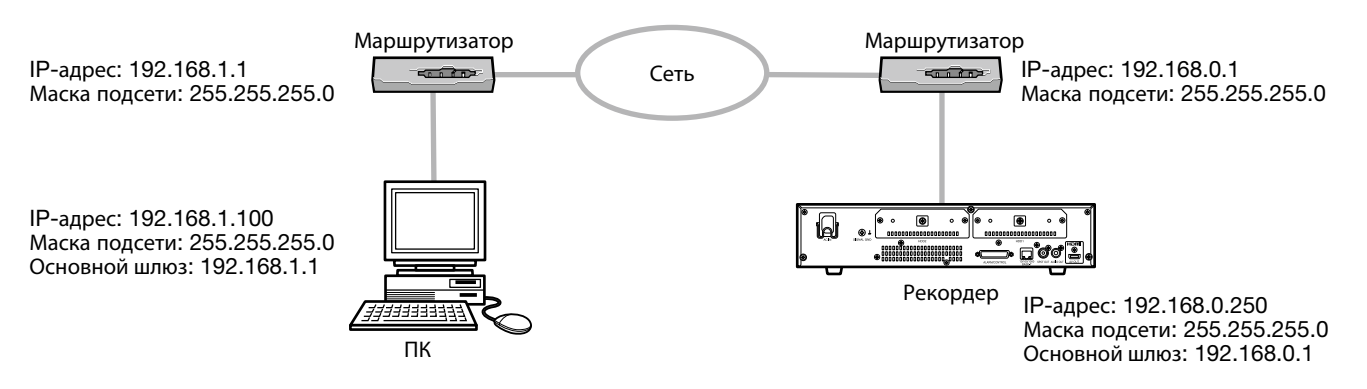

Устанавливая брандмауэр и др., можно применять фильтрацию пакетов и фильтрацию протоколов для повышения сетевой безопасности.

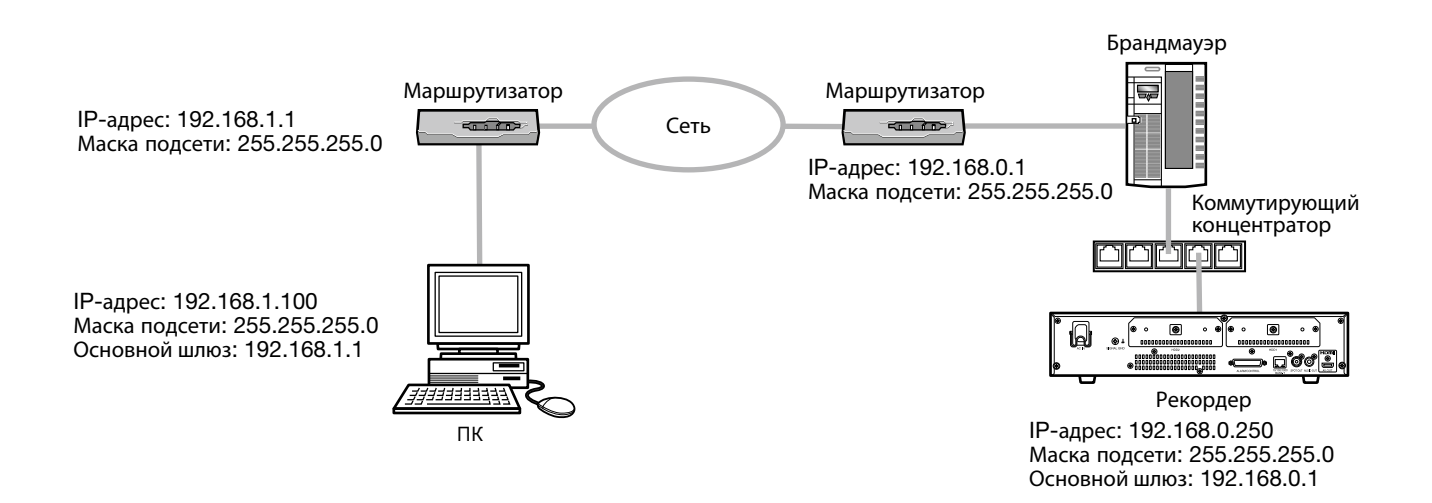

# **Выводят операционное окно на экран**

Запускают ПК и управляют рекордером с использованием веб-браузера.

## **Шаг 1**

Запустите веб-браузер.

# **Шаг 2**

Вводят IP-адрес или URL, присвоенный рекордеру, в блок (поле) адреса, а затем нажимают клавишу [Enter].

→ Отображается окно аутентификации. Если выбрано "Откл." в параметре "Идентификация пользователя" на вкладке [Основное] по меню настройки "Управление пользователем", то данное окно не отображается.

#### **Важно:**

- За более подробной информацией о настройке IP-адреса следует обращаться к администратору системы.
- При вводе IP-адреса не следует добавлять "0" перед числами.
	- Пример:  $\bigcirc$  192.168.0.50 × 192.168.0.050
- Если на строке информации появляется сообщение, см. стр. 92.

#### **Примечание:**

- Когда отображается главная страница в первый раз, то на экране появляется инсталляционный мастер для инсталляции ActiveX, который требуется для отображения изображений с камеры. Следуют соблюдать инструктивные указания мастера.
- Инсталлируются одновременно программа ActiveX control и программа просмотра (☞ стр. 82).
- Завершают инсталляцию, следуя инструктивным указаниям, приведенным в инсталляционном мастере. Если уже инсталлирована программа ActiveX control для другого рекордера Panasonic, чем данный прибор, то следует деинсталлировать "WebVideo ActiveX" из пункта "Деинсталлировать программу", а затем инсталлировать ActiveX для данного прибора. (☞ стр. 82)
- Если инсталляционный мастер выводится на экран при каждом отображении другой страницы несмотря на то, что инсталляция ActiveX для данного прибора завершена, то перезапускают ПК.
- ActiveX, используемый на каждом ПК, должна быть лицензирована в индивидуальном порядке. За информацией о лицензировании ПО следует обращаться к вашему дилеру.

# **Шаг 3**

Вводят имя и пароль пользователя, зарегистрированные на рекордере, а затем щелкают по кнопке [Вход].

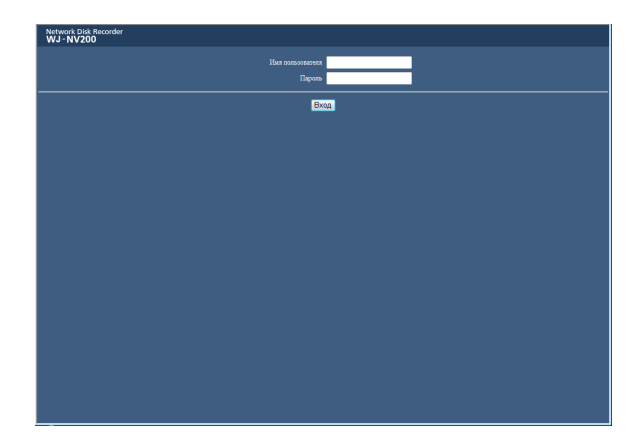

→ Отображается главная страница.

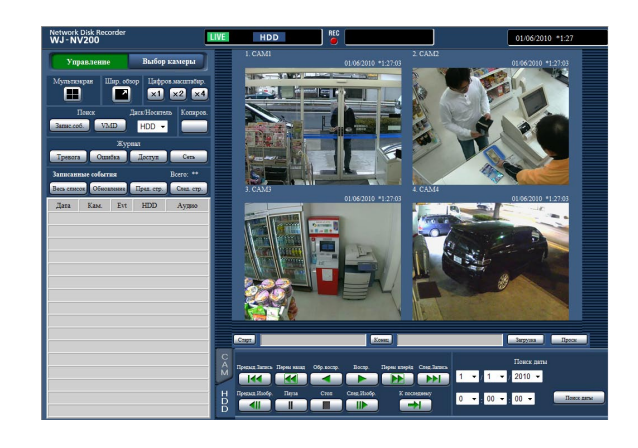

#### **Важно:**

- За информацией о заданных имени и пароле пользователя следует обращаться к сетевому администратору.
- О порядке регистрации пользователей см. Руководство по монтажу.
- Имя и пароль администратора по умолчанию следующие.

Имя администратора: ADMIN Пароль: 12345

- Для повышения безопасности следует изменить имя администратора и пароль до запуска рекордера. Пароль изменяют периодически. О порядке изменения пароля см. Руководство по монтажу.
- Когда на строке информации отображается сообщение, либо же когда на окне отображается ненужная строка состояния или линейка прокрутки, см. стр. 92.

# **Главная страница**

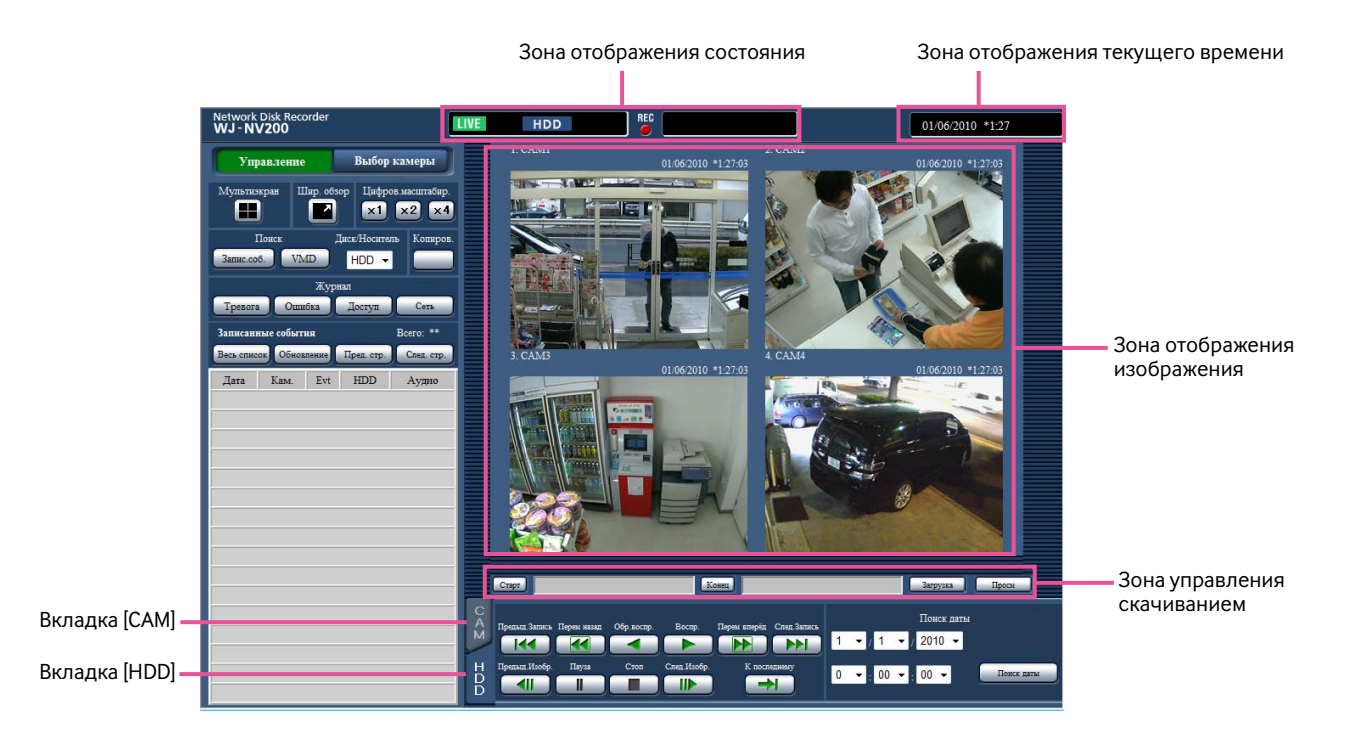

#### **Кнопка [Управление]**

Служит для отображения операций, таких как поиск и копирование записанных изображений, результатов поиска и информации о журнале. Кнопка может применяться также и для переключения изображений с камеры между отображением прямых изображений на мультиэкране, отображением на широкоугольном экране и др.

#### **Кнопка [Выбор камеры]**

Может применяться для управления камерой, как переключение изображений с камеры.

#### **Зона отображения состояния**

Отображается текущее состояние рекордера, такое как состояние записи, состояние воспроизведения и др.

#### **Зона отображения текущего времени**

Представляются текущие дата и время.

#### **Зона отображения изображения**

Отображаются воспроизводимые изображения и прямые изображения. В верхней левой части отображается имя камеры, а в верхней правой – дата и время (текущие дата и время по часам камеры при отображении прямых изображений и дата и время при записи изображений в процессе воспроизведения записанных изображений). При щелчке по имени камеры в процессе отображения изображений на мультиэкране отображаются изображения с соответствующей камеры на 1-сегментном экране.

#### **Зона управления скачиванием**

Используется для скачивания воспроизводимых в данный момент изображений и вьюера.

#### **Вкладка [CAM]**

По данной вкладке можно осуществить управление камерой, такое как зуммирование, фокусировка, режим автоматической работы и др.

#### **Вкладка [HDD]**

Можно использовать для воспроизведения или управления записанными изображениями.

# **Панель управления**

При щелчке по кнопке [Управление] отображаются нижеуказанные панели управления.

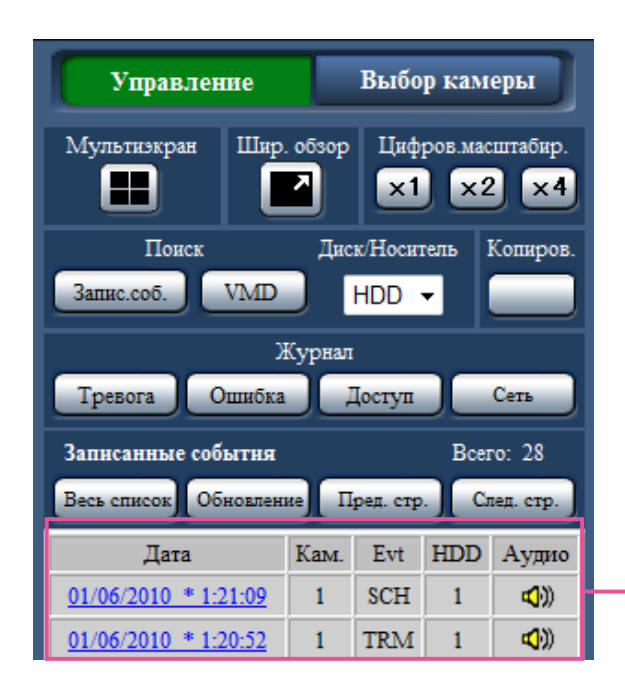

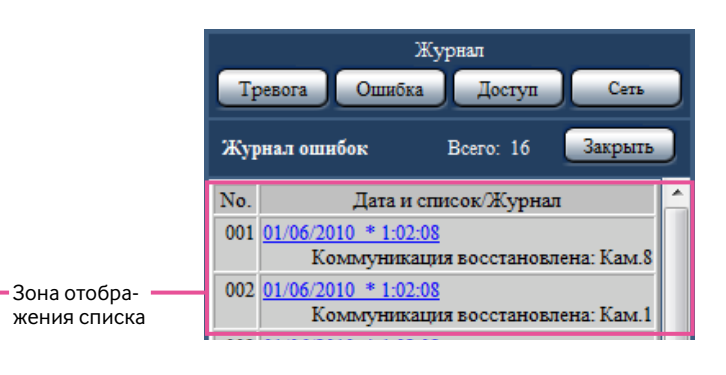

#### **Блок [Мультиэкран]**

Изображения, записанные с использованием 4 (макс.) камер, могут быть отображены одновременно на мультиэкране. При каждом щелчке по кнопке происходит переключение на следующие 4 сегмента экрана в последовательности: камера от 1 до 4→камера от 5 до 8→камера от 9 до 12→cкамера от 13 до 16

#### **Блок [Шир. обзор]**

Служит для представления прямых или записанных изображений во весь экран. (☞ Стр. 64)

### **Блок [Цифров.масштабир.]**

При нажатии кнопки кратности масштаба изображения отображается изображение с камеры, отображаемое на 1-сегментном экране, в пропорции кратности изменения масштаба.

[x1]: x1, [x2]: x2, [x4]: x4

### **Блок [Поиск]**

Используют кнопку для поиска записанных изображений. В зоне отображения списка представляется результат поиска.

#### **Кнопка [Запис.соб.]**

Для представления данной кнопки выбирают [HDD] в параметре "Диск/Носитель". Отображается окно поиска записанных событий.

### **Кнопка [VMD]**

Для представления данной кнопки выбирают [HDD] в параметре "Диск/Носитель". Представляется окно поиска детектирования движения.

### **Кнопка [Данных копий]**

Для представления данной кнопки выбирают [SD] в параметре "Диск/Носитель". Отображается окно поиска данных-копий.

#### **Диск/Носитель**

Для сохранения воспроизводимых в текущее время изображений выбирают целевой фольдер. HDD/SD

#### **Блок [Копиров.]**

Для представления данной кнопки выбирают [HDD] в параметре "Диск/Носитель". При щелчке по этой кнопке появляется окно копирования данных. Щелкают по этой кнопке для ручной копирования записанных изображений на карту памяти SD.

#### **Блок [Журнал]**

Выбирают журнал, подлежащий отображению. При щелчке по кнопкам в зоне отображения списка отображаются соответствующие журналы.

Отображаемые журналы: Журнал тревог, журнал ошибок, журнал доступа и сетевой журнал

#### **Кнопка [Закрыть]**

Закрывает окно отображения информации о журнале.

#### **Зона отображения списка**

- Number of data: Отображается общее число перечисленных данных.
- No.: Число отображается в последовательности возникновения.
- Дата и список: Отображаются дата и время возникновения события или неисправности.
- Журнал: Отображаются подробности возникшего события.

Максимальное количество сохраняемых журналов следующие. Когда число журналов достигло максимального, то на более старые журналы перезаписываются более новые журналы. При этом перезаписывание производится на старейший журнал в первую очередь.

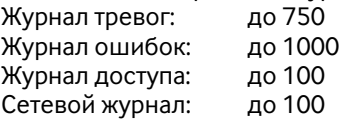

Щелчком по дате и времени в списке можно начать воспроизведение в данную дату и время. (При щелчке по времени и дате в информации о журнале воспроизведение начинается с кадра примерно за 5 секунд до выбраной даты и времени.)

Для отображения результатов поиска или списка данных-копий см. "Поиск и воспроизведение записи при событии (Поиск записанного события)" (☞ стр. 69) и "Проверка списка записанных изображений-копий" (☞ стр. 73) соответственно.

#### **Примечание:**

- Для инициирования воспроизведения с самого начала записи пред-события, когда настройка "Длительность записи пред-события" больше 5 секунд, щелкают по кнопке воспроизведения, а затем по кнопке предыдущей записи.
- Соответствующие записанные данные, которые отображаются в выбранном списке журналов, или информация о журнале не могут быть воспроизведены, если данные уже подверглись перезаписи или стиранию.

# **Панель выбора камеры**

Щелчок по кнопке [Выбор камеры] позволяет отображать операционную панель, как показано ниже. Переключив зону отображения изображения, выбирают изображения с камеры.

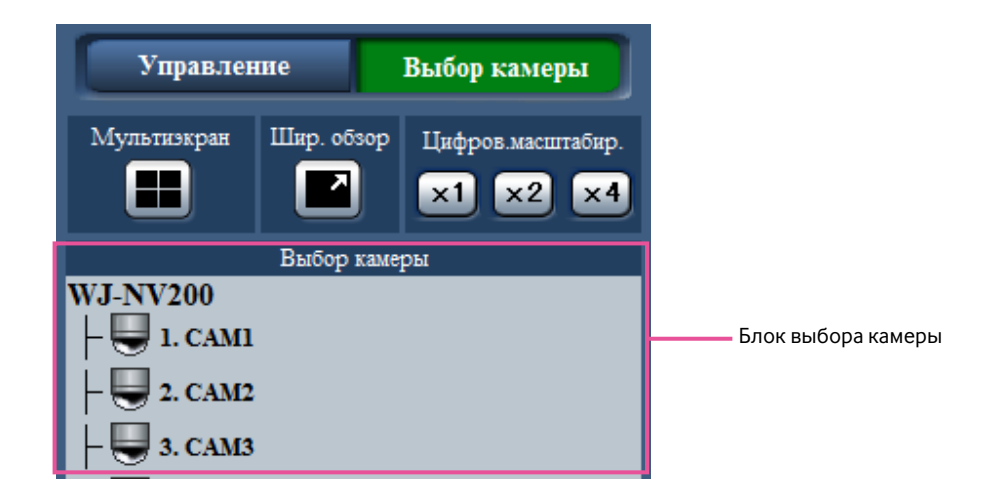

Подробнее о блоке [Мультиэкран], блоке [Шир. обзор] и блоке [Цифров.масштабир.] см. "Панель управления" (☞ стр. 59).

#### **Блок выбора камеры**

При щелчке по имени камеры на 1-сегментном экране в зоне отображения изображений отображаются изображения с выбранной камеры.

# **Зона отображения состояния**

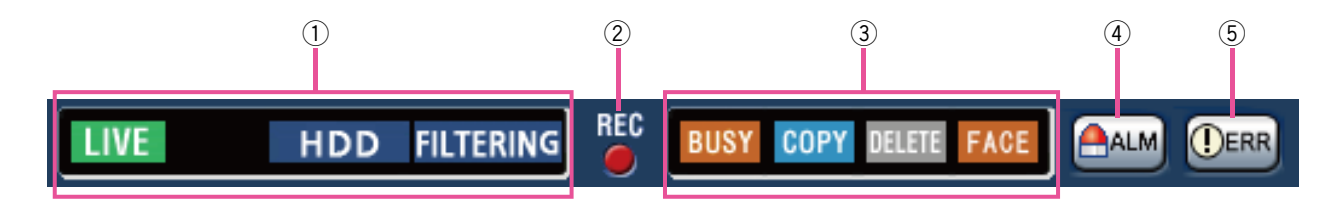

#### q **Зона отображения статуса прямых изображенийвоспроизведения**

 Отображается состояние изображения (прямого изображения/записанного изображения). Представляется следующая информация:

- **В 1998**: Указывает, что отображаются прямые изображения.
	- **: Указывает, что отображаются воспроизво**димые изображения.
	- **: Указывает, что отображаются воспроизво**димые в обратном направлении изображения.
- **••** : Указывает, что отображаются изображения, воспроизводимые в режиме ускоренного воспроизведения.
- **: В Не**: Указывает, что отображаются изображения, воспроизводимые в режиме ускоренного обратного воспроизведения.
- $\blacksquare$ : Указывает, что отображается изображение в режиме паузы.
- : Указывает, что идет скачивание записанных изображений/аудиосигналов.
- **В НЕР**: Указывает, что завершается скачивание записанных изображений/аудиосигналов.

#### [Step1] - [Step7]: Указывает скорость воспроизведения.

: Скорость обычного воспроизведения (1X) : Приблизит. 4Х скорость воспроизведения : Приблизит. 8Х скорость воспроизведения : Приблизит. 16Х скорость воспроизведения : Приблизит. 32Х скорость воспроизведения : Приблизит. 48Х скорость воспроизведения : Приблизит. 96Х скорость воспроизведения

- **HDD** : Указывает, что выбирается HDD как воспроизводимый носитель.  $SD$ : Указывает, что выбирается карта памяти SD как воспроизводимый носитель. **FORMAT** : Указывает, что идет форматирование карты памяти SD или HDD.
- **FILTERING** : Указывает фильтрацию записанных событий.
- w **Контрольная лампочка записи** Указывает состояние записи.

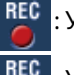

: Указывает, что идет запись.

: Указывает, что запись не производится.

#### e **Зона отображения иного состояния (статуса)** Указывает следующие состояния.

- : Указывает, что камера не может управляться вследствие того, что в текущий момент ей управляет пользователь с более высоким приоритетом.
- : Указывает, что идет процесс копирования.
	- : Указывает, что удаляются записанные изображения (Только автоматическое удаление)
- : Указывает, что идет процесс совпадения по чертам лица (только тогда, когда настроена функция совпадения по чертам лица).

# **(4) Кнопка тревоги [ALM] <b>АЛМ**

 Данная кнопка отображается при возникновении события. При щелчке по данной кнопке отменяется действие по тревоге.

# **(5) Кнопка ошибки [ERR] <b>DERR**</u>

 Указывает возникновение ошибки. При щелчке по данной кнопке отменяется действие по тревоге.

# **Зона управления скачиванием**

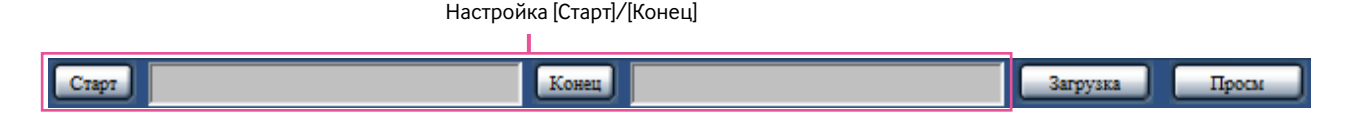

#### **Настройка [Старт]/[Конец]**

Задают временной интервал для скачивания изображения и аудиосигнал, настраивая время начала и время конца. Эта операция возможна только в процессе возпроизведения на 1-сегментном экране. (☞ Стр. 79)

#### **Кнопка [Загрузка]**

Производит скачивание записанных изображений и аудиосигналов в назначенную дату и время.

#### **Кнопка [Просм]**

Производит скачивание вьюера для воспроизведения скачанных изображений и аудиосигналов.

# **Вкладка [CAM]**

При отображении прямых изображений с камеры с функцией панорамирования/наклона могут применяться следующие функции управления камерой. В зависимости от модели камеры не могут быть выполнены некоторые виды операций.

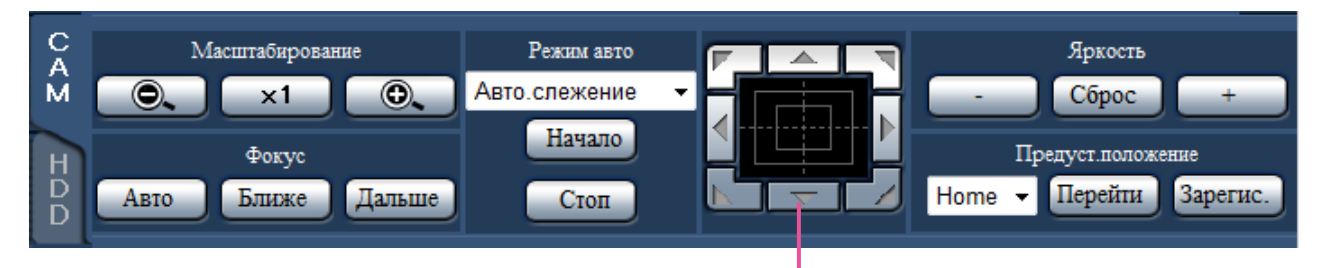

#### **Блок [Масштабирование]**

Масштабирование можно регулировать, щелкая по кнопке [−] (шир.) или [+] (теле.). Для сброса масштабирования щелкают по кнопке [x1].

#### **Блок [Фокус]**

Фокусировку можно регулировать, щелкая по кнопке [Ближе] или кнопке [Дальше]. Функция автофокусировки может быть включена щелчком по кнопке [Авто].

#### **Блок [Режим авто]**

Включают функцию автоматической работы камеры. Выбирают функцию автоматического режима работы (Авто.слежение, Авто.панорамир., Предуст.послед. или Патруль) камеры, щелкая сначала по кнопке  $\lceil \blacktriangledown \rceil$ , затем по кнопке [Начало]. Для отключения функции автоматической работы щелкают по кнопке [Стоп].

Кнопка Управление/Кнопочная панель

#### **Кнопка Управление/Кнопочная панель**

Щелчок по кнопкам по периферии кнопочной панели позволяет перемещать камеру (производить панорамирование/наклон) в направлении, указываемом нажатой кнопкой. Щелчок по внутренней части кнопочной панели позволяет регулировать положение по вертикали/горизонтали (панорамирование/наклон) отображаемых изображений. Скорость панорамирования/наклона увеличивается тем больше, чем дальше удаляется точка щелчка от середины кнопочной панели.

#### **Блок [Яркость]**

Яркость (диафрагму объектива) можно регулировать, щелкая по кнопке [–] (уменьшение) или кнопке [+] (увеличение). Отрегулированную яркость можно сбросить, щелкая по кнопке [Сброс].

#### **Блок [Предуст.положение]**

#### **• Кнопка [Зарегис.]**

Регистрирует текущее положение камеры как предустановленное положение.

После перемещения камеры к положению, регистрируемому как предустановленному положению, щелчком по кнопке  $[\overline{\blacktriangledown}]$  выбирают номер предустановленного положения (от 1 до 256), а затем щелкают по кнопке [Зарегис.]. Зарегистрировать положение как "Home" нельзя.

#### **Кнопка [Перейти]**

Перемещение камеры в предварительно заданное положение.

Выбирают номер предустановленного положения (Home, 1 - 256), щелкая сначала по кнопке  $\blacktriangledown$ , а затем по кнопке [Перейти]. Для перемещения камеры к предустановленным положениям необходимо заблаговременно зарегистрировать предустановленные положения.

# **Вкладка [HDD]**

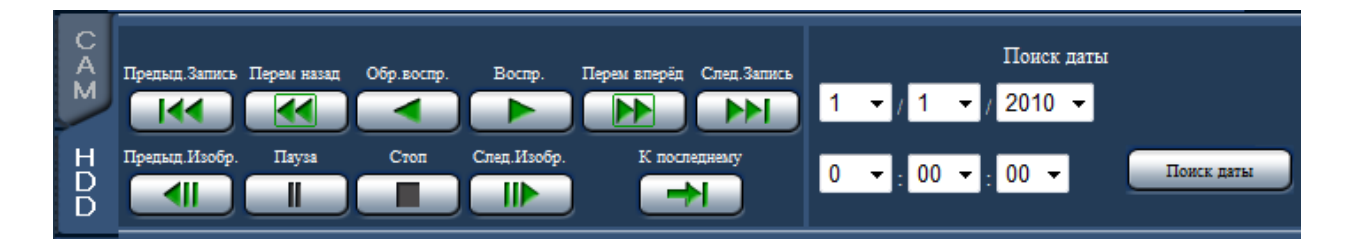

#### **Кнопка [Воспр.]/[Обр.воспр.]**

Служит для воспроизведения записанных изображений вперед или назад.

#### **Кнопка [Перем вперёд]/[Перем назад]**

Служит для воспроизведения записанных изображений вперед или назад с высокой скоростью. При каждом щелчке по этой кнопке скорость воспроизведения в режиме ускоренного воспроизведения изменяется в следующей последовательности: Step2 (приблизит. 4X)  $\rightarrow$  Step3 (приблизит. 8X)  $\rightarrow$ Step4 (приблизит. 16X)  $\rightarrow$  Step5 (приблизит. 32X)  $\rightarrow$ Step6 (приблизит. 48Х) → Step7 (приблизит. 96Х)

#### **Кнопка [След.Запись]/[Предыд.Запись]**

Служит для перехода с пропуском к следующему записанному изображению или к предыдущему записанному изображению и его воспроизведения.

#### **Кнопка [След.Изобр.]/[Предыд.Изобр.]**

При щелчке по данной кнопке в процессе воспроизведения/паузы отображается следующий или предыдущий кадр и приостанавливается воспроизведение.

#### **Кнопка [Пауза]**

Воспроизведение приостанавливается при щелчке по этой кнопке в процессе воспроизведения. При щелчке по этой кнопке во время паузы воспроизведение возобновляется.

#### **Кнопка [Стоп]**

Служит для прекращения воспроизведения и отображения прямых изображений.

#### **Кнопка [К последнему]**

PСлужит для воспроизведения записанных в последний раз изображений с отображаемой в данный момент камеры. Воспроизведение начинается с кадра примерно за 30 секунд до даты и времени записанных в последний раз изображений.

#### **Блок [Поиск даты]**

Начинают воспроизведение, назначив желаемое дату и время воспроизведения записанного изображения. Щелкают по кнопке [C] и определяют желаемое дату и время.

Щелчком по кнопке [Поиск даты] воспроизводятся изображения, соответствующие выбранной дате.

# **Мониторинг прямых изображений с камер**

Живые (прямые) изображения отображаются в окне веб-браузера. Возможно отображать прямые изображения на 1-сегментном экране или на 4-сегментном экране (мультиэкране) и увеличить зону отображения изображения во весь экран.

# **Отображение изображений на 1-сегментном экране**

Выводят прямые изображения на 1-сегментный экран в следующем порядке.

# **Шаг 1**

Щелкают по кнопке [Выбор камеры]. (☞ Стр. 60)

 $\rightarrow$  В блоке [Выбор камеры] отображается список зарегистрированных камер.

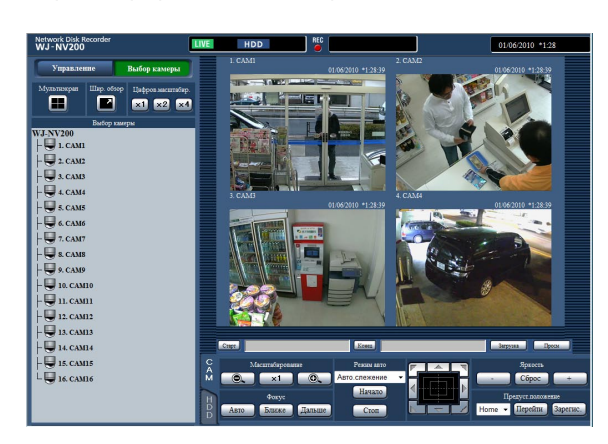

# **Шаг 2**

Выбирают имя камеры.

→ Представляются прямые изображения с выбранной камеры.

#### **Примечание:**

- При выборе камеры из всплывающего меню, появляющегося при щелчке правой кнопкой мыши, также отображаются изображения с выбранной камеры.
- Щелчком по кнопке [К последнему] на вкладке [HDD] в процессе отображения прямых изображений иницируется воспроизведение с кадра примерно за 30 секунд до записанного в последний раз изображения с отображаемой в данный момент камеры.

# **Использование цифрового масштабирования**

Служит для увеличения отображенных прямых изображений.

Когда воспроизводится записанные изображения на 1-сегментном экране, щелкают по кнопке в блоке [Цифров. масштабир.].

Кнопка [x1]: Служит для отображения прямых изображений в размере, увеличенном на х1.

Кнопка [x2]: Служит для отображения прямых изображений в размере, увеличенном на х2.

Кнопка [x4]: Служит для отображения прямых изображений в размере, увеличенном на х4.

При щелчке по точке в масштабированном изображении происходит его перемещение на основе щелкнутой точки как центра.

# **Отображение изображений на широкоугольном экране**

Отображаются прямые изображения во весь экран. Во время работы с 1-сегментным экраном щелкают по кнопке [Шир. обзор] (Будет исчезать операционная панель).

Для возврата размера изображения в широгоугольном режиме к исходному щелкают правой кнопкой мыши по изображению и выбирают "Экран Ctrl" из появившегося меню.

#### **Примечание:**

• Для увеличения отображенных прямых изображений также щелкают правой кнопкой мыши по прямым изображениям и выбирают "Шир. обзор" из появившегося меню.

# **Отображение изображений на 4-сегментном экране (Мультиэкран)**

Прямые изображения с камер отображаются на 4-сегментном экране.

### **Шаг 1**

Щелкают по кнопке [Выбор камеры]. (☞ Стр. 60)

**→ В блоке [Выбор камеры] отображается список** зарегистрированных камер.

#### **Шаг 2**

Щелкают по кнопке [Мультиэкран].

→ Прямые изображения с камер (зарегистрированных в качестве группы) отображаются на 4-сегментном экране.

#### **Шаг 3**

При каждом щелчке по кнопке [Мультиэкран] происходит переключение на следующие 4 сегмента в последовательности: камера от 1 до 4→камера от 5 до 8→камера от 9 до 12→cкамера от 13 до 16...

#### **Шаг 4**

Для повторного вывода изображений на 1-сегментный экран щелкают по имени камеры в блоке [Выбор камеры] или имени камеры, отображенному на изображении.

→ Дисплей возвращается к 1-сегментному экрану.

#### **Примечание:**

- Для переключения типа экрана на мультиэкран щелкают правой кнопкой мыши по прямым изображениям и выбирают параметр из появившегося меню.
- При выборе "Шир. обзор" из меню, появившегося при щелчке правой кнопкой мыши, увеличиваются изображения, отображенные на 4-сегментном экране.
- Щелчком по кнопке [К последнему] на вкладке [HDD] в процессе отображения прямых изображений иницируется воспроизведение с кадра примерно за 30 секунд до записанного в последний раз изображения с отображаемой в данный момент камеры.
- Когда воспроизводятся записанные изображения на 4-сегментном экране, выдается аудиосигнал с камеры, отведенной на верхний левый сегмент экрана.
- При инициации поиска по VMD в процессе отображения изображений на мультиэкране происходит поиск изображения с камеры, отображенного на верхнем левом сегменте экрана.

# **Воспроизведение записанных изображений**

Отображаются изображения камеры, записанные на ЖД рекордера. Существуют 2 способа воспроизведения записанных изображений.

- Воспроизведение изображений, записанных в назначенное время и дату
- Поиск и воспроизведение записанных изображений

Воспроизведение может быть осуществлено, пока идет процесс записи.

#### **Шаг 1**

Щелкают по вкладке [HDD] на главной странице операционного окна.

→ Отображается вкладка [HDD].

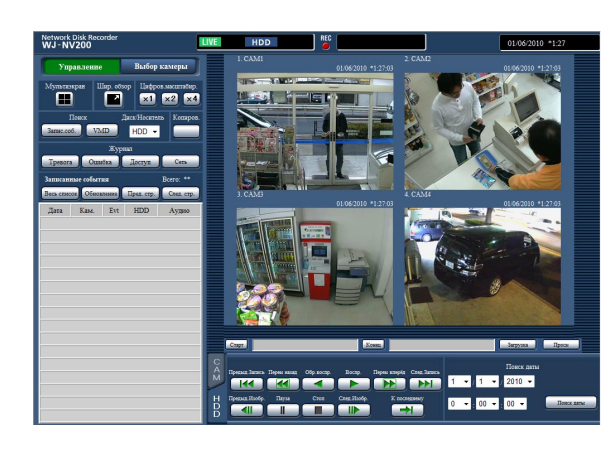

#### **Шаг 2**

Щелкают по кнопке [Воспр.].

→ Производится воспроизведение записанного изображения. В зоне отображения статуса отображаются сообщения "Воспроизведение" и "Step1".

Воспроизведение начинается с точки, в которой приостановлено воспроизведение в последний раз (дата и время).

#### **Шаг 3**

Щелкают по кнопке [Стоп] во вкладке [HDD].

**→ "Воспроизведение" и "Step1" исчезают в зоне** представления состояния, а затем приостанавливается воспроизведение. Прямые изображения с камер отображаются в зоне отображения изображений.

#### **Примечание:**

- При отображении изображений на 1-сегментном экране будет слышаться аудиосигнал, распределенный на камеру, изображения с которой в текущее время отображаются. При отображении изображений на мультиэкране будет слышаться аудиосигнал, распределенный на камеру, изображения с которой в текущее время отображаются в левом верхнем углу экрана.
- При начале воспроизведения впервые после логина иницируется воспроизведение с кадра примерно за 30 секунд до записанного в последний раз изображения.
- Когда веб-браузер и вьюер (программа просмотра) активны, то аудиосигналы могут неточно воспроизводиться. Для правильного воспроизведения аудиосигналов следует использовать только любой один из веб-браузера и вьюера с закрытием другого.
- Если обрабатываемая нагрузка слишком велика для рекордера (в таком случае, когда множество камер подключено, изображения (прямые/воспроизводимые) отображаются на множестве окон (сегментов)), то скорость воспроизведения может уменьшаться, либо же воспроизведение может приостанавливаться на некоторое время.
- При выводе изображений на мультиэкран воспроизведение производится с пропуском действительного процесса записи.
- При одновременном воспроизведении изображений, записанных с более высокой скоростью передачи кадров, и изображений, записанных с более низкой скоростью передчи кадров, на мультиэкране возникает большая разница во времени представления.
- Иногда может случаться, что воспроизводимые изображения и аудиосигналы точно не синхронизируются.
- В процессе воспроизведения изображение камеры может быть переключено путем щелчка по кнопке [Выбор камеры] и имени камеры.
- Можно переключить 1-сегментный экран на мультиэкран в процессе воспроизведения путем щелчка по кнопке [Мультиэкран].
- При щелчке по имени камеры на изображении, отображенном на мультиэкране изображения с камеры, по чьему имени произведен щелчок, отображаются на 1-сегментном экране.

# **Об управлении воспроизведением**

В прцессе воспроизведения могут быть выполнены нижеуказанные операции.

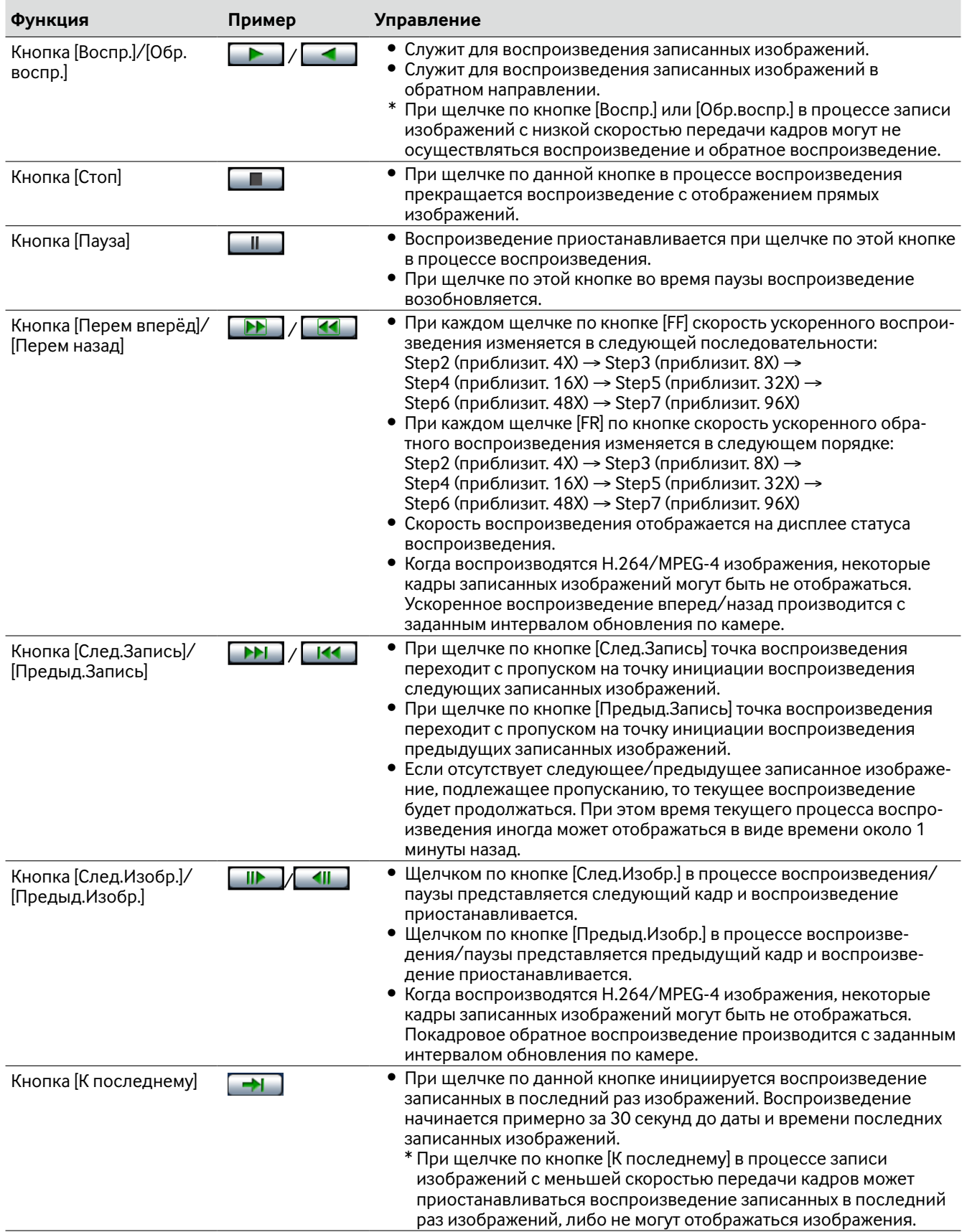

Подробнее о [Мультиэкран], [Цифров.масштабир.] и [Шир. обзор] см. стр. 59.

# **Воспроизведение изображений, записанных в назначенное время и дату**

Начинают воспроизведение, назначив желаемое дату и время воспроизведения записанного изображения. Воспроизведение может быть осуществлено, пока идет процесс записи.

# **Шаг 1**

Щелкают по кнопке [Выбор камеры] на главной странице операционного окна, а затем выбирают камеру для воспроизведения из блока выбора камер. (☞ Стр. 60)

# **Шаг 2**

Щелкают по вкладке [HDD]. (☞ Стр. 58)

### **Шаг 3**

Щелкают по кнопке  $[\nabla]$  и определяют дату и время желаемых изображений.

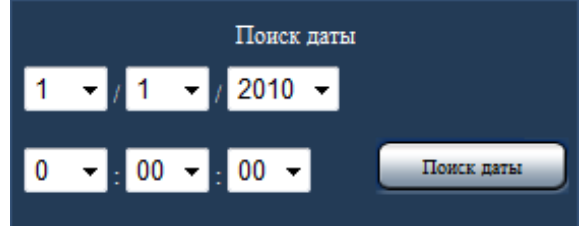

### **Шаг 4**

Щелкают по кнопке [Поиск даты].

**→ В зоне отображения состояния представляются** "Воспроизведение" и "Step1", а затем начинается воспроизведение с изображения, соответствующего назначенной дате и времени. (Воспроизведение: "Воспроизведение записанных изображений" (☞ стр. 66))

#### **Примечание:**

- При воспроизведении изображений H.264/MPEG-4 в назначенную дату и время может инициироваться воспроизведение с точки на несколько секунд раньше или позднее назначенной даты и времени.
- Если не обнаруживаются записанные изображения в назначенную дату и время, то инициируется воспроизведение изображений, записанных во время, наиболее близкое к назначенной дате и времени.

# **Поиск и воспроизведение записи при событии (Поиск записанного события)**

Производят поиск списка записей событий для записанного события и его воспроизведения.

#### **Важно:**

- Для использования функции поиска записей событий следует выбрать "HDD" в параметре [Диск/Носитель]. Возможно также фильтровать записи при событии, используя поисковые фильтры.
- Тревога при совпадении по чертам лица не может быть воспроизведена при поиске записей событий на веббраузере. Инициирование воспроизведения из перечня журналов тревог. (☞ Стр. 59)

### **Шаг 1**

Щелкают по кнопке [Управление] на главнй странице (☞ стр. 58) операционного окна, а затем по кнопке [Запис.соб.] в блоке [Поиск].

→ Отображается окно поиска записанных событий.

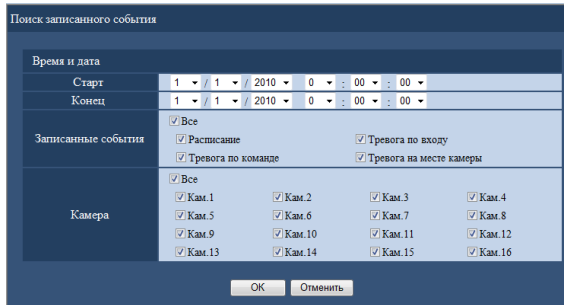

#### **Шаг 2**

Задают условия поиска (фильтры).

#### **[Время и дата]**

Выбирают интервал времени путем назначения даты и времени начала и даты и времени конца. Происходит поиск назначенного интервала времени.

#### **[Записанные события]**

Поиск изображений, записанных в выбранном режиме записи. Устанавливают флажок, соответствующий типу желаемомого события. Когда отмечено флажком [Все], то могут быть отмечены флажком все камеры:

- Расписание [SCH]: Запись за счет события записи по расписанию
- Тревога по входу [TRM]: Запись, инициируемая за счет тревоги по входу
- Тревога по команде [COM]: Запись, инициируемая за счет тревоги по команде
- Тревога с камеры [CAM]: Запись, инициируемая за счет тревоги на месте камеры

### **[Камера]**

Осуществляет поиск изображений, записанных по выбранной камере. Устанавливают флажок, соответствующий желаемой камере. Когда отмечено флажком [Все], то могут быть отмечены флажком все камеры.

# **Шаг 3**

Щелкнуть по кнопке [OК].

**→ В зоне отображения состояния появляется** "FILTERING", а затем представляется отфильтрованный результат в зоне отображения списка.

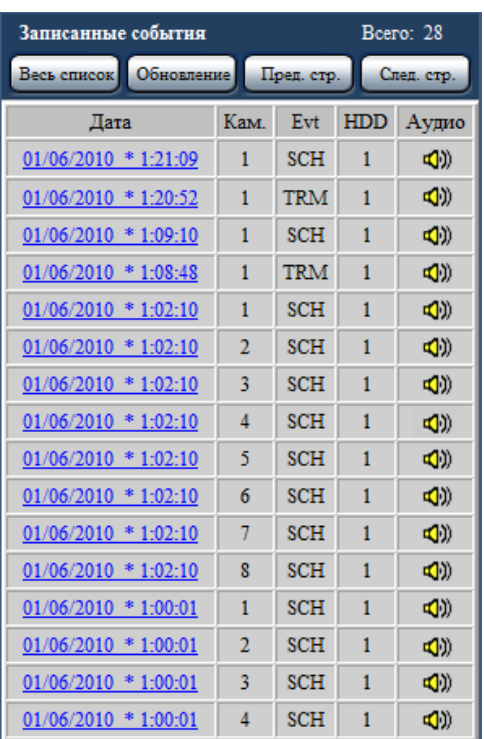

### **[Всего]**

Отображается общее число данных, поиск которых был произведен. Если согласованы более чем 10000 данных, то отображается "> 10000".

#### **Кнопка [Весь список]**

Служит для отмены фильтрации и перечисления всех записанных событий.

#### **Кнопка [Обновление]**

Служит для обновления списка в новейшую версию.

#### **Кнопка [Пред. стр.]**

Служит для отображения предыдущей страницы списка.

#### **Кнопка [След. стр.]**

Служит для отображения следующей страницы списка.

### **[Дата]**

Отображается время инициации записи.

### **[Кам.]**

Представляется канал камеры по записанному изображению.

### **[Evt]**

Отображается тип события. (☞ Стр. 69)

### **[HDD]**

Отображается номер ЖД, на котором сохранены соответствующие записанные изображения.

### **[Аудио]**

Когда аудиосигналы приложены к записанным изображениям, то отображается иконка аудио.

#### **Примечание:**

- Кнопка [Весь список] не может применяться в процессе воспроизведения. Для пользования кнопкой [Весь список] прекращают воспроизведение, затем щелкают по кнопке.
- Если подключены множество камер, то время инициации записи иногда может варьироваться по камерам.

# **Шаг 4**

Щелкают по дате и времени желаемого записанного события.

→ Инициируется воспроизведение записанных изображений, соответствующих выбранному записанному событию. (Об управлении воспроизведением (☞ стр. 67))

# **Поиск по детектированию движения и воспроизведение (Поиск по VMD)**

Производят поиск записанных изображений из изображений, записанных за счет функции VMD камер, путем назначения временного интервала. Для воспроизведения соответствующих записанных изображений щелкают по дате и времени в списке результатов.

#### **Важно:**

• Для осуществления поиска по VMD необходимо предварительно конфигурировать настройки подключенных камер, поддерживающих функцию детектирования движения. О камерах, поддерживаемых функцию детектирования движения см. файл "readme.txt" на поставленном CD-ROM. Подробнее см. инструкцию по эксплуатации камеры, находящейся в работе.

#### **Шаг 1**

Щеклают по кнопке [Управление] на главной странице (☞ стр. 58) операционного окна, а зетем щеклают по кнопке [VMD] в блоке [Поиск].

**→ Представляется окно "Поиск по VMD". Приостана**вливается отображение прямых изображений и воспроизведенных изображений.

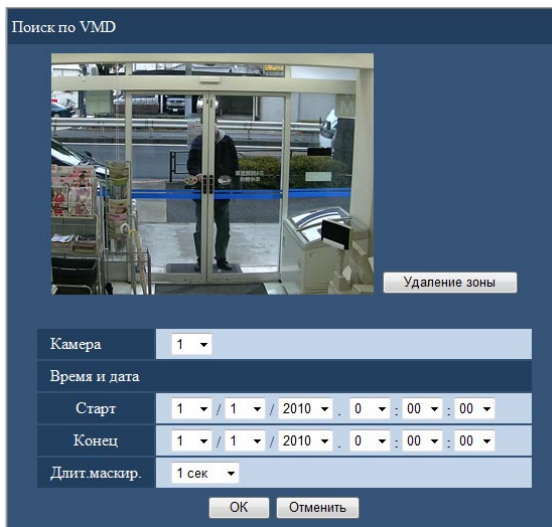

### **Шаг 2**

Задают условия поиска (фильтры).

### **[Камера]**

Выбирают камеру, подлежащую поиску по VMD.

#### **[Время и дата]**

Выбирают интервал времени путем назначения даты и времени начала и даты и времени конца. Происходит поиск назначенного интервала времени.

### **[Длит.маскир.]**

Служит для выбора интервала времени, подлежащего поиску.

# **Шаг 3**

Настраивают зону VMD. Перетаскивают мышь на экран.

→ Представляется рамка, и зона в пределах рамки задается как зона, подлежащая поиску по VMD.

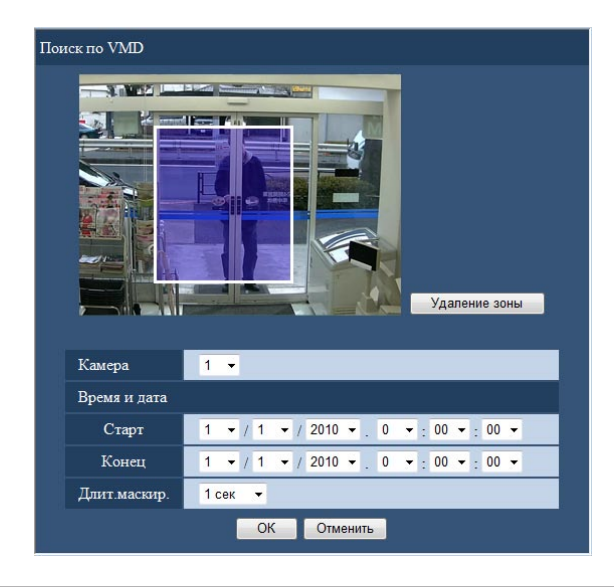

#### **Примечание:**

• Для удаления созданной зоны щелкают по кнопке [Удаление зоны].

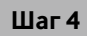

Щелкнуть по кнопке [OК].

**→ Начинается поиск по VMD. В зоне отображения** списка представляется результат поиска. (☞ Cтр. 69) Завершение поиска может иногда занимать много времени.

#### **Важно:**

• В списке результатов поиска по VMD иконка аудио в колонке "Аудио" не отображается, даже если аудиосигналы приложены к записанным изображениям.

# **Шаг 5**

Щелкают по дате и времени желаемого записанного события.

→ Инициируется воспроизведение записанных изображений, соответствующих выбранному записанному событию. (Об управлении воспроизведением (☞ стр. 67))

### **Примечание:**

- В списке сохраняются до 100 журналов. Если сформированы более 100 журналов результатов поиска, то представляется "> 100".
- Записанные изображения воспроизводятся на 1-сегментном экране. Для воспроизведения изображений на мультиэкране щелкают по кнопке [Мультиэкран] после инициации воспроизведения.
- При инициации поиска по VMD в процессе отображения изображений на мультиэкране камера, изображения с которой отображаются в верхнем левом углу, подлежит поиску по VMD.
# **Проверка списка записанных изображений-копий**

Выводят список данных-копий (записанных изображений-копий) на картре памяти SD на экран, а затем из списка выбирают записанное изображение, подлежащее воспроизведению. Поиск данных-копий можно осуществить с использованием фильтров. Доступными фильтрами являются "Время и дата" и "Камера".

#### **Шаг 1**

Вставляют карту памяти SDHC/SD, на которую копируются записанные данные, в слот для карты памяти SDHC/SD. (☞ Стр. 9)

### **Шаг 2**

Щелкают по кнопке [Управление] на главной странице (☞ стр. 58) операционного окна.

#### **Шаг 3**

Выбирают "SD" в пункте "Диск/Носитель" в блоке [Поиск], а затем щелкают по кнопке [Данных копий].

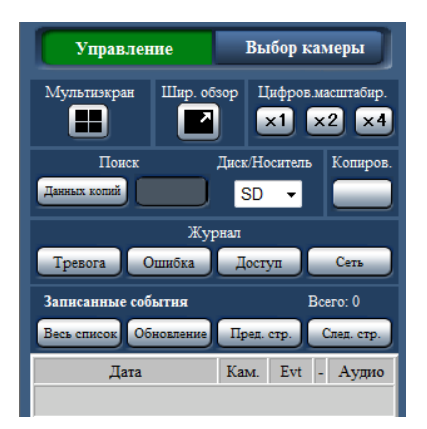

→ Отображается окно поиска данных-копий.

#### **Шаг 4**

Задают условия поиска (фильтры).

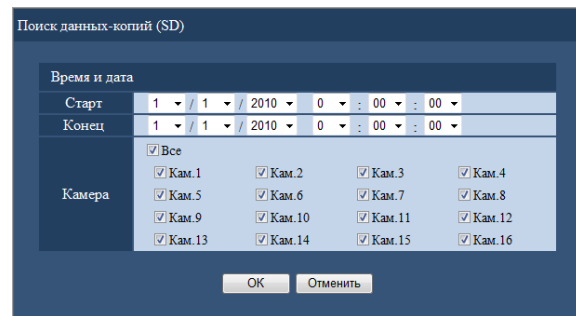

#### **[Время и дата]**

Служит для поиска изображений, записанных по каждой выбранной камере. Устанавливают флажок, соответствующий желаемой камере.

#### **[Камера]**

Служит для поиска изображений, записанных по каждой выбранной камере. Устанавливают флажок, соответствующий желаемой камере. Когда отмечено флажком [Все], то могут быть отмечены флажком все камеры.

#### **Шаг 5**

Щелкнуть по кнопке [OК].

→ Данные-копии, соответствующие критериям поиска, отображаются на окне отображения списка.

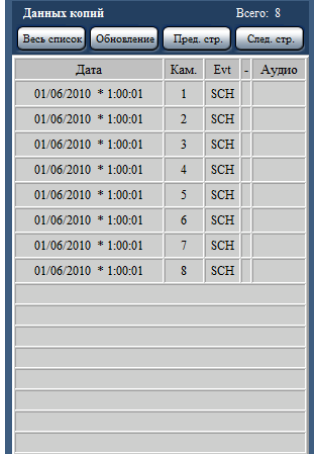

#### **[Всего]**

Отображается общее число данных, поиск которых был произведен. Если согласованы более чем 10000 данных, то отображается "> 10000".

#### **Кнопка [Весь список]**

Служит для отмены фильтрации и отображения всех записанных событий.

#### **Кнопка [Обновление]**

Служит для обновления списка в новейшую версию.

#### **Кнопка [Пред. стр.]**

Отображается предыдущая страница.

#### **Кнопка [След. стр.]**

Отображается следующая страница.

#### **[Дата]**

Отображается время инициации записи.

## **[Кам.]**

Отображается камера, используемая для записи.

### **[Evt]**

Отображается тип события. (☞ Стр. 69)

### **[Аудио]**

Здесь ничего не отображается.

#### **Важно:**

• В процессе воспроизведения данных-копий на карте памяти SD нельзя пытаться снять ее. Иначе может возникнуть повреждение данных на карте памяти SD.

#### **Примечание:**

- При проверке списка после вставления другой карты памяти SD выбирают сначала "HDD" в параметре "Диск/Носитель" в блоке [Поиск], а затем "SD".
- О порядке воспроизведения скопированных изображений см. стр. 81.

# **Функции, связанные с событием**

Рекордер работает на произведение действия при возникновении события, когда возникает любое из нижеуказанных событий.

Тревога по входу: Событие, когда сигнал тревоги по входу подается из внешнего устройства, как дверной сенсор, на входу сигнала тревоги на задней стенке рекордера. Тревога с камеры: Событие, когда тревога (тревога по входу камеры и др.) детектируется камерой. Тревога по команде: Тревога при приеме сигнала тревоги от ПК и др. через сеть. Тревога при совпадении лиц: Тревога, выдаваемая, когда лицо по чертам совпадает с уже зарегистрированным изображением лица.

#### **Примечание:**

• Операции такие, как регистрация изображений лиц, отображение результатов действия при совпадении по чертам лица и инициирование и приостановление функции совпадения по чертам лица, невозможно выполнить с помощью веб-браузера, независимо от того, настроен ли рекордер так, чтобы данная функция использовалась или нет. Об условиях настройки и ограничениях по тревоге при совпадении по чертам лица см. Руководство по монтажу.

# **Действие при возникновении события**

Когда рекордер распознал событие, то происходит действие при возникновении события в соответствии с настроенным режимом действия.

Подробнее о действии при возникновении события и режиме произведения действия см. "Действие при возникновении события" (☞ стр. 36).

Ниже описаны дейсвтия, которые могут быть настроены и проверены с ПК при возникновении события.

## **Отображение сообщения о тревоге**

Отображается окно, извещающее о возникновении события.

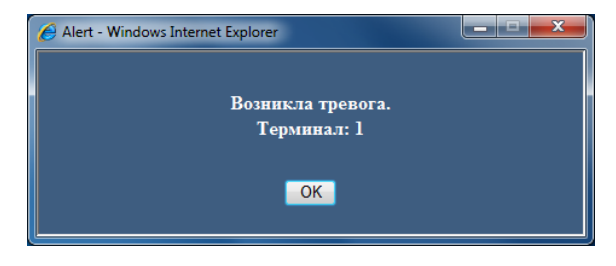

Щелкают по кнопке [OK] или по кнопке [x] для закрытия окна. Когда одновременно возникли несколько событий, то представляется информация о событии, возникшем в последний раз.

#### **Отображение кнопки тревоги**

В зоне отображения состояния представляется кнопка [ALM]. При щелчке по кнопке [ALM] отменяется действие по тревоге. (☞ Стр. 76)

#### **Отображение кнопки ошибки**

В зоне отображения состояния представляется кнопка [ERR]. При щелчке по кнопке [ERR] отменяется действие по тревоге. (☞ Стр. 76)

#### **Передача электронной почты, извещающей о возникновении события**

Передается электронная почта, извещающая о возникновении события с датой и временем возникновения (Тревога по электронной почте). Можно зарегистрировать до 4 адресов адресатов почты о тревоге. (☞ Руководство по монтажу)

#### **Извещение ПК о возникновении тревоги в соответствии с настройкой протокола тревоги "Panasonic"**

При возникновении события или ошибки информация о событии/ошибке автоматически передается на зарегистрированный ПК в соответствии с уставкой "Протокол тревоги Panasonic". Для приема информации и отображения ее содержания необходимо инсталлировать специализированное ПО (опция). О специальном ПО см. файл "readme.txt" на поставленном CD-ROM.

# **Отмена действия по тревоге**

Для отмены действия по тревоге вручную щелкают по кнопке [ALM] в зоне отображения состояния.

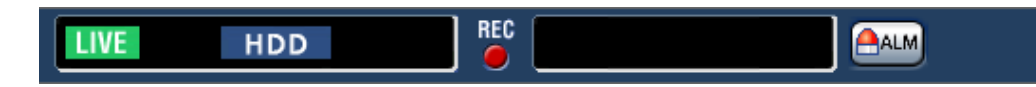

 $→$  Отменяется действие по тревоге. Запись события приостанавливается и происходит возврат к состоянию рабоы непосредственно до возникновения события.

# **Отмена действия при возникновении ошибки**

Когда в рекордере возникла ошибка (неисправность), то он совершает действие при возникновении ошибки (ряд действий, извещающих о возникновении ошибки). На веб-браузере отображается окно отображения ошибки, предоставляющее информацию о возникшей ошибке. Для отмены действия при возникновении ошибки вручную закрывают окно отображения ошибки, а затем щелкают по кнопке [ERR] в зоне отображения состояния.

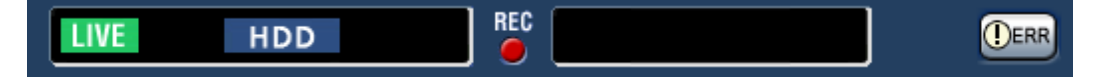

→ Отменяется действие при возникновении ошибки.

#### **Примечание:**

• При возникновении ошибки следует принять контрмеры, следуя инструктивным указаниям, отображаемым на панели журналов ошибок (☞ стр. 31). Когда причина ошибки устранена, то гаснет контрольная лампочка ошибки, имеющаяся на передней панели рекордера.

# **Копирование записанных изображений**

Копирование изображений, записанных рекордером на карту памяти SD. На неожиданную ситуацию, такую как неисправность жесткого диска, рекомендуется периодически делать резервные копии. Подробнее о функции копирования см. стр. 39. О порядке воспроизведения скопированных изображений см. стр. 81.

## **Шаг 1**

Щелкают по кнопке [Управление] на главной странице (☞ стр. 58) операционного окна.

## **Шаг 2**

Щелкают по кнопке в блоке [Копиров.].

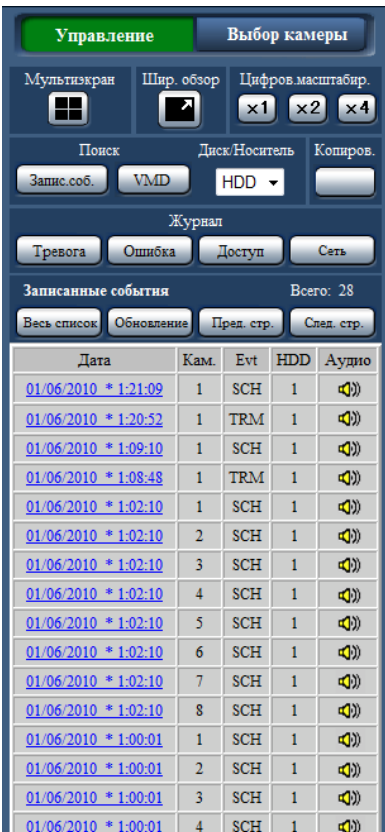

→ Представляется окно "Копиров.".

## **Шаг 3**

Задают подробные условия копирования записанных изображений. Следует задавать информацию, настраиваемую в качестве условий.

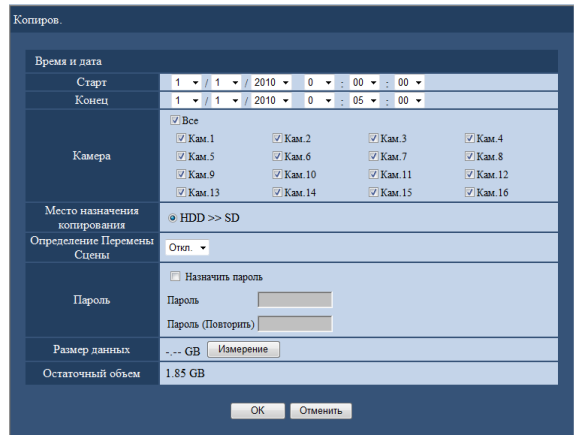

### **[Время и дата]**

Назначают дату и время инициации и дату и время завершения записи по записанным изображениям, подлежащим копированию. Щелкают по кнопке [ $\nabla$ ] и определяют дату и время.

#### **[Камера]**

Выбирает камеру, подлежащую копированию. Устанавливают флажок рядом с желаемой камерой. Когда отмечено флажком [Все], то могут быть отмечены флажком все камеры.

#### **[Место назначения копирования]**

Убеждаются, что выбрано "HDD >> SD" как целевой носитель.

#### **[Определение Перемены Сцены]**

Определяют, прилагать ли код детектирования изменения к копируемым записанным изображениям или нет. Если приложен код детектирования изменения, то возможно проверить, изменены ли записанные изображения-копии или нет при их воспроизведении с использованием вьюера. Щелкают по кнопке  $\blacktriangledown$ , а затем выбирают "Вкл." или "Откл.".

#### **[Пароль]**

Для копироания с защитой паролем устанавливают соответствующий флажок и вводят пароль. (от 5 до 8 буквенно-цифровых знаков) Требуется пароль для воспроизведения данных-копий.

#### **[Размер данных]**

Щелчком по кнопке [Измерение] отображается размер данных, подлежащих копированию.

#### **[Остаточный объем]**

Отображается остаточная емкость целевого носителя информации (Карта памяти SD).

#### **Шаг 4**

Щелкнуть по кнопке [OК]. Отображается окно подтверждения. Затем щелкают по кнопке [OК] на окне.

→ Закрывается окно данных-копий. Инициируется копирование и в зоне отображения состояния отображается иконка "COPY". По окончании копирования иконка "COPY" исчезает.

#### **Важно:**

- В процессе копирования данных на карту памяти SD нельзя пытаться снять ее. Иначе может возникнуть повреждение данных на карте памяти SD.
- Когда время завершения копирования задано на время, более ранее, чем время инициации, не начинается копирование даже щелчком по кнопке [OК].
- Когда носитель хранения не имеет недостаточной емкости, то данные копируются, пока носитель не будет заполнен ими. Для того, чтобы данные не остались не скопированными, следует использовать носитель, имеющий достаточную емкость хранения.
- Копирование производится в следующей последовательности: Программа просмотра → Изображения → Аудиосигналы В зависимости от назначенного временного интервала для копирования и остаточной емкости носителя информации не могут копироваться изображения и аудиосигналы.
- При щелчке по кнопке в блоке [Копиров.] в процессе копирования отображается окно подтверждения отмены текущего процесса копирования. Текущий процесс копирования можно отменить по данному окну.
- Не следует отключать рекордер от сети питания, пока идет процесс копирования. Если рекордер отключился от сети питания в процессе копирования, то станет невозможным использовать для копирования носитель хранения.
- Когда другой пользователь, занимающийся управлением рекордером, открыл панель копирования, либо же когда целевой носитель уже выбран другим пользователем, то окно копирования не может быть отображено.

# **Скачивание записанных изображений, которые в текущее время воспроизводятся**

Назначив стартовую и конечную точки записанных изображений, которые в текущее время воспроизводятся, скачивают изображения на ПК.

При скачивании записанных изображений осуществляется скачивание записанных изображений и аудиосигналов в качестве файла видеоданных (filename.n3r) и файла аудиоданных (filename.n3a) соответственно. О порядке воспроизведения скачанных записанных изображений см. стр. 81.

#### **Важно:**

- Следует помнить, что при скачивании файла, в связи с ограниченностью Internet Explorer, свободное пространосво на диске ПК должно быть более чем вдовое больше, чем размер скачиваемого файла.
- При отмене скачивания в процессе скачивания правильно воспроизводить скачанный файл, на ПК невозможно.

#### **Шаг 1**

Щелкают по вкладке [HDD] на главной странице (☞ стр. 58) операционного окна.

#### **Шаг 2**

Воспроизводят записанные изображения на 1-сегментном экране.

Щелкают по кнопке [Старт] в зоне управления скачиванием в воспроизводимом кадре, с которого начинается скачивание. Другим способом инициирования скачивания является щелчок по блоку времени начала с вводом даты и времени.

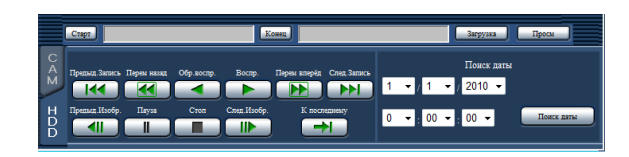

→ Дата и время стартового кадра представляются рядом с кнопкой [Старт].

#### **Шаг 3**

Щелкают по кнопке [Конец] в зоне управления скачиванием в воспроизводимом кадре, на котором завершается скачивание. Другим способом завершения скачивания является щелчок по блоку времени конца с вводом даты и времени.

→ Рядом с кнопкой [Конец] отображаются время и дата конечной точки.

#### **Примечание:**

• Может быть назначен интервал времени до 20 минут на скачивание.

## **Шаг 4**

Щелкают по кнопке [Загрузка]. → Представляется окно "Загрузка".

#### **Шаг 5**

Выбирают "Вкл." или "Откл." в параметре "Пароль" для того, чтобы определить, скачивать ли изображения с аудиосигналами и прилагать ли код детектирования изменения к скачиваемым записанным изображениям или нет. Для присваивания пароля вводят 5 - 8 буквенно-цифровых знаков. При завершении настроек щелкают по кнопке [OК].

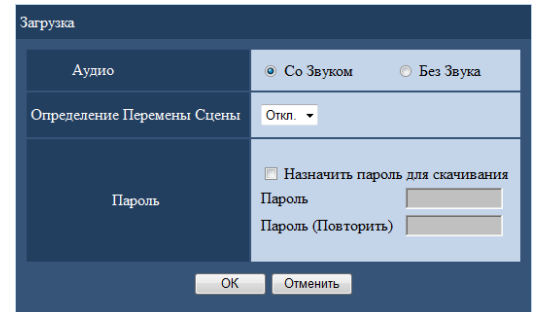

→ Представляется окно скачивание файла.

#### **Шаг 6**

Щелкают по кнопке [Сохранить].

→ Представляется окно "Сохранить как".

#### **Шаг 7**

В желаемой директории создают новый фольдер (папку), затем щелкают по кнопке [Сохранить].

→ Записанные изображения и аудиосигналы скачиваются в виде файла видеоданных (filename.n3r) и файла аудиоданных (filename.n3a) соответственно.

#### **Примечание:**

- Когда выбрано "Со Звуком", по окончании скачивания заново отображается окно "Загрузка".
- Если на строке информации появляется сообщение, см. стр. 92.
- При воспроизведении на мультиэкране скачивать записанные изображения невозможно.

# **Воспроизведение скопированных/ скачанных записанных изображений**

При копировании/скачивании записанных изображений производится копирование/скачивание записанных изображений и аудиосигналов на место копирования/скачивания в качестве файла видеоданных (filename.n3r) и файла аудиоданных (filename.n3a) соответственно. Используя специальный вьюер (программу просмотра), можно осуществлять воспроизведение, сохранение и распечатку скопированных/скачанных файлов данных.

# **Воспроизведение записанных изображений, скопированных на карту памяти SD**

Для воспроизведения изображений, скопированных на карту памяти SD, двоиным щелчком по выполняемому файлу (ND\_Viewer.exe) запускают вьюер. Исполняемый файл копируется вместе с записанными изображениями на нижеуказанный фольдер.

Фольдер: [Привод]: \PRIVATE \MEIGROUP \PSS \NVR \ND\_Viewer О порядке использования вьюера см. стр. 83.

#### **Примечание:**

• Вьюер, скопированный на карту памяти SD, может быть запущено без инсталляции на ПК. В случае копирования вьюера на другой фольдер или на другой ПК копируют все файлы, включенные в ND\_Viewer.exe.

# **Воспроизведение записанных изображений, скачанных с помощью веб-браузера**

Для воспроизведения изображений, скачанных с веб-браузера, запускают инсталлированный вьюер. Если на ПК, используемый для скачивания, инсталлирована ActiveX control, то одновременно инсталлирован и вьюер (☞ стр. 57).

Если для воспроизведения используется другой ПК, то необходимо скачать вьюер и инсталлировать его на ПК. О порядке использования вьюера см. стр. 83.

## **Скачивание программы просмотра**

#### **Шаг 1**

Щелкают по кнопке [Просм] в зоне управления скачиванием (☞ стр. 58) на главной странице операционного окна. (☞ Стр. 62)

→ Представляется окно скачивание файла.

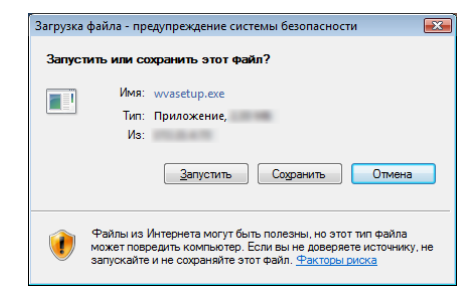

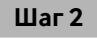

Щелкают по кнопке [Сохранить]. → Представляется окно "Сохранить как".

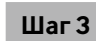

В желаемой директории создают новый фольдер (папку), затем щелкают по кнопке [Сохранить].  $\rightarrow$  Скачивается программа просмотра.

## **Инсталляция программы просмотра**

Если на ПК инсталлирован вьюер более старой версии, то деинсталлируют его до инсталляции вьюера новейшей версии.

#### **Шаг 1**

Делают двойной щелчок по скачанному файлу (wvasetup.exe).

→ Запускается инсталлятор. Следуют соблюдать инструктивные указания в инсталляционном мастере.

#### **Примечание:**

- Если согласны принимать отображенное лицензионное соглашение, то выбирают "I accept the terms in the license agreement".
- Выбирают "Anyone who uses this computer (all users)". Возможно инсталлировать, даже если поле "User Name" и поле "Organization" на странице "Customer Information" остаются незаполненными.
- Выбирают "Complete", если появляется страница "Setup Type".

## **Шаг 2**

Щелкают по кнопке [Install].

→ Начинается инсталляция. Когда завершается инсталляция и окно завершения появляется, то щелкают по кнопке [Finish].

#### **Примечание:**

• Когда инсталляется вьюер, то одновременно инсталляется и ActiveX control.

# **Деинсталляция программы просмотра**

#### **Шаг 1**

Открывают пункт "Удалeние программы" в "Панель управления".

### **Шаг 2**

Выбирают "WebVideo ActiveX" (удаляемую программу) из инсталлированных программ с щелчком правой кнопкой мыши по нему. Выбирают пункт "Удалить" из меню, появившегося при щелчке правой кнопкой мыши.

→ Запускается деинсталлятор.

#### **Шаг 3**

Завершают процесс деинсталляции, соблюдая инструктивные указания в мастере.

#### **Примечание:**

• Когда деинсталляется вьюер, то одновременно деинсталляется и ActiveX control.

# **О порядке использования вьюера**

Выбирают "ND\_Viewer" из меню пуска ("Все программы" - "Panasonic" - "Network Disk Recorder" -"ND\_Viewer"), либо делают двойной щелчок по иконке "ND\_Viewer" на рабочем столе.

Для изображений, скопированных на карту памяти SD, двоиным щелчком по выполняемому файлу (ND\_Viewer.exe) запускают вьюер (подробнее о месте хранения выполняемого файла см. стр. 81).

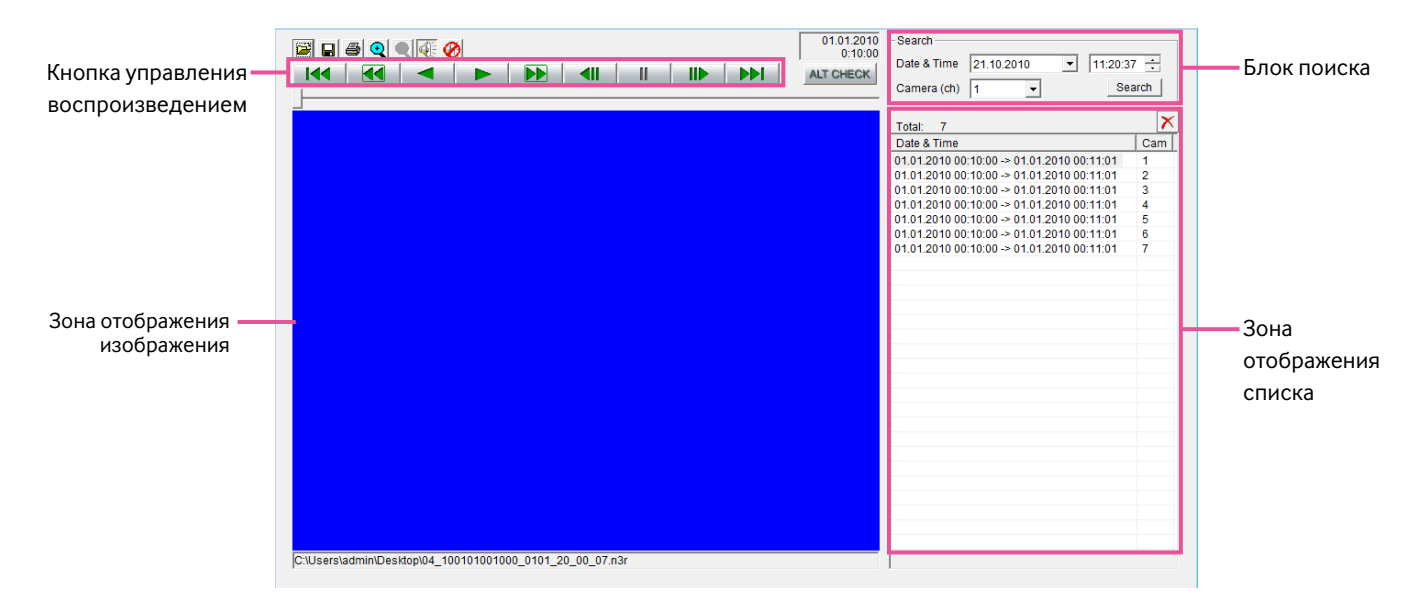

## **Выбор записанных изображений, которые в текущее время воспроизводятся**

#### **Шаг1**

Щелкают по кнопке **.** 

• Представляется окно "Открыть".

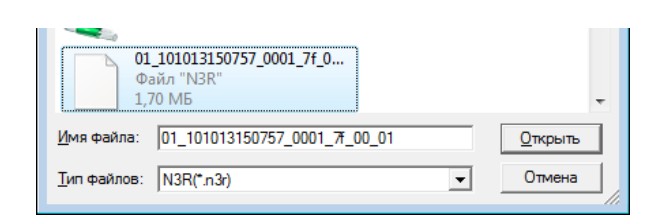

#### **Шаг 2**

Выбирают скачанный файл видеоданных (filename.n3r), а затем щелкают по кнопке [Открыть]. Другим способом выбора файла является перетаскивание и опускание его на вьюер без отображения окна для открывания файлов.

→ Представляется информация о файле, выбранном в зоне отображения списка.

Date & Time: Отображается время начала и время конца для копирования записанных изображений.

Cаm: Отображается номер камеры.

#### **Примечание:**

- Нельзя изменять имя файла, содержащего скопированные или скачанные данные-изображения. Если изменяется имя файла, то информация о файле неточно представляется.
- Возможно выбрать множество файлов (до 100 файлов) путем щелчка по желаемым файлам, удерживая клавишу [Ctrl] или клавишу [Shift] в нажатом положении, и отображать все файлы в списке перетаскиванием и опусканием.
- Щелчком по верхнему колонтитулу зоны отображения списка файлы могут быть сортированы по дате и времени начала в возрастающем или убывающем порядке.
- Для добавления данных-изображений в зону отображения списка щелкают правой кнопкой мыши по списку и выбирают [Add file] из появившегося меню. Когда представляется окно для открытого файла, переходят на Шаг 2. В сортированном списке появляется добавленные данные-изображения.
- Когда количество отображенных файлов данныхизображений достигло 100, то больше невозможно добавить файлы. Под "Total:" представляется общее число выбранных файлов данных-изображений.
- Щелчком по кнопке  $\mathbf{\times}$  удаляются все данные, отображенные в списке. Длугим способом очистки списка является щелчок правой кнопкой мыши по списку с последующим выбором [Clear all list].

## **Воспроизведение скачанных изображений**

Для воспроизведением скачанных изображений используют кнопку управления воспроизведением. Если в списке отображается один и тот же канал камеры, то последовательно воспроизводится изображение следующего списка в режиме воспроизведения или изображение предыдущего списка в режиме обратного воспроизведения. Если же в списке не отображается один и тот же канал камеры, то воспроизведение прекращается, зона отображения изображения становится черной и приостанавливается воспроизведение.

#### **Примечание:**

- При инициации воспроизведения данных, защищенных паролем, появляется экран ввода пароля. Вводят требуемый пароль.
- При щелчке по кнопке **PPI** при воспроизведении (или по кнопке **144** при обратном воспроизведении) появляется следующее (или предыдущее) изображение в списке с камеры, чьи изображения воспроизводятся в данный момент.
- Щелчок по кнопке  $\mathbb Q$  позволяет увеличивать размер изображения в два раза. Щелчком по кнопке  $\mathbb Q$  размер изображения возвращается к исходному.
- Если существуют аудиоданные (filename.n3a), то представляются кнопки  $\overline{\mathbb{C}}$  /  $\overline{\mathcal{O}}$  . Шелкают по этим кнопкам для воспроизведения изображений с/без аудиосигналов.
- Когда веб-браузер и программа просмотра работают параллельно, то может случиться, что аудиосигналы не воспроизводятся правильно. Для правильного воспроизведения аудиосигналов следует использовать только любой один из веб-браузера и вьюера с закрытием другого.
- Иногда может случаться, что воспроизводимые изображения и аудиосигналы точно не синхронизируются.
- При щелчке по кнопке [Search] после выбора "Date & Time" и "Camera(ch)" в блоке поиска возпроизведение данных-изображений о выбранной камере начинается с начала данных, соответствующих выбранной дате и времени.

## **Детектирование изменения**

Если скачанные данные снабжены кодом детектирования изменения, то можно детектировать изменения в данных (☞ стр. 79).

В случае выбора данных, снабженных кодом изменения, представляется кнопка [ALT CHECK]. Щелчком по кнопке начинается детектирование изменения и отображается результ на окне.

[OK (Not Altered)]: Изменение не детектировано.

[NG (Altered)]: Изменение детектировано.

## **Сохранение неподвижных изображений**

Сохраняют изображение, отображенное в зоне отображения изображения, как файл в формате JPEG, на ПК.

#### **Шаг 1**

#### Щелкают по кнопке  $\blacksquare$ .

→ Представляется окно "Сохранить как".

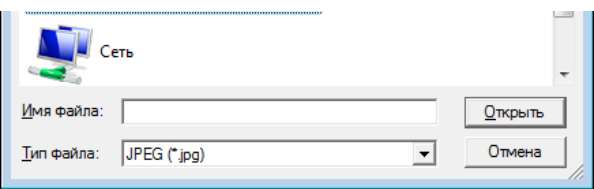

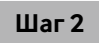

Введите имя файла и выберите "Tип файла: JPEG (\*.jpg)". Выберите фольдер и щелкните по кнопке [Oткрыть]. → Резервируются данные-изображения.

## **Сохранение данных-изображений (копирование)**

Сохраняют выбранные данные-изображения (filename.n3r) в любом фольдере на ПК.

#### **Шаг 1**

Щелкают правой кнопкой мыши по списку и выбирают [Copy] из появившегося меню. → Представляется окно "Сохранить как".

#### **Шаг 2**

Назначают имя фольдера и целевой дисковод и щелкают по кнопке [Oткрыть].

→ Изображение копируется и сохраняется.

#### **Примечание:**

• В процессе копирования невозможно управлять вьюером.

### **Распечатка скачанного изображения**

Распечатывают изображение, отображенное в зоне отображения изображения.

Делают паузу в воспроизведении в желаемой точке и щелкают по кнопке . При распечатке изображения, чье расширение - "n3r", происходит распечатка времени и даты при приостановке с использованием вьюера.

При отображении прямых изображений с камеры с функцией панорамирования/наклона могут применяться следующие функции управления камерой. В зависимости от модели камеры может оказываться невозможным управление камерой или некоторыми функциями.

- Панорамирование/Наклон: Регулирует положения камеры по горизонтали/вертикали.
- Масштабирование: Приближение/Удаление отображаемого изображения.
- Фокусировка: Регулировка фокальной точки.
- Яркость: Регулируют диафрагму объектива камеры.
- Перемещение к предустановленному положению: Перемещение камеры к предустановленному положению (которое определяется по меню установки камеры и регистрируется в рекордере).
- Режим Авто: Включают функцию автоматической работы камеры.

Для управления камерой выводят вкладку [CAM] на главной странице на экран.

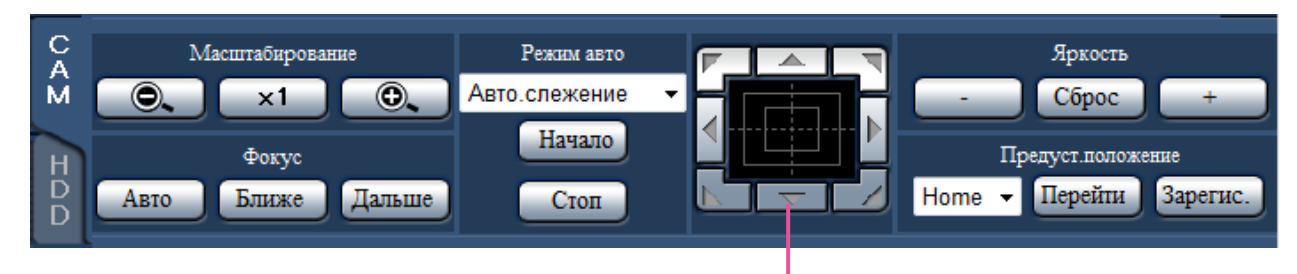

Кнопка Управление/Кнопочная панель

# **Панорамирование/Наклон**

При отображении прямых изображений на 1-сегментном экране перемещают камеру горизонтально/вертикально следующим образом.

#### **Кнопка Управление**

Щелкают для перемещения (панорамирования/наклона) камеры в направлении, по которому произведен щелчок.

#### **Кнопочная панель**

Щелкают для перемещения (панорамирования/наклона) камеры в направлении, по которому произведен щелчок. Скорость панорамирования/наклона становится тем больше, чем дальше удаляется точка щелчка от середины кнопочной панели.

#### **Примечание:**

• Щелкают по желаемой точке, подлежащей размещению в центре углового поля зрения. Камера перемещается, размещая точку, по которой произведен щелчок, как центр в зоне отображения изображения.

# **Масштабирование**

Наезд/отъезд от отображаемых изображений. Доступные значения коэффициента масштабирования могут варьироваться в зависимости от моделей подключаемых камер. Подробнее см. инструкцию по эксплуатации камеры.

Масштабирование можно регулировать, щелкая по кнопке [−] (шир.) или [+] (теле.). Для сброса коэффициента масштабирования в x1 щелкают по кнопке [x1].

#### **Примечание:**

• Вращая колесо мыши, можно регулировать масштабирование.

# **Регулировка фокуса**

Регулирует фокальную точку. Может применяться функция автоматической фокусировки. Фокусировку можно регулировать, щелкая по кнопке [Ближе] или кнопке [Дальше]. Функция автофокусировки может быть включена щелчком по кнопке [Авто].

# **Регулировка диафрагмы (яркости)**

Регулируют диафрагму объектива камеры.

Яркость (диафрагму объектива) можно регулировать, щелкая по кнопке [–] (уменьшение) или кнопке [+] (увеличение). Отрегулированную яркость можно сбросить, щелкая по кнопке [Сброс].

# **Регистрация предустановленных положений**

Регистрирует текущее положение камеры как предустановленное положение. Предустановленные положения могут быть зарегистрированы только при использовании камеры, поддерживающей функцию предустановленного положения.

#### **Шаг 1**

Управляя панорамированием/наклоном камеры, перемещают ее к положению, подлежащему регистрации.

#### **Шаг 2**

Для выбора номера предустановленного положения (от 1 до 256) щелкают по кнопке [▼] в блоке [Предуст. положение]. (Зарегистрировать положение как "Home" нельзя.)

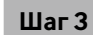

Щелкают по кнопке [Зарегис.].

→ Предустановленное положение регистрируется за выбранным номером.

## **Перемещение к предустановенным положениям**

Перемещение камеры в предварительно заданное положение. Предустановленные положения предварительно должны быть зарегистрированы.

#### **Шаг 1**

Для выбора номера предустановленного положения (Ноте, от 1 до 256) щелкают по кнопке  $\blacktriangledown$  в блоке [Предуст.положение].

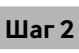

Щелкают по кнопке [Перейти].

→ Камера перемещается к зарегистрированному предустановленному положению, соответствующему выбранному номеру предустановленного положения.

# **Функции автоматической работы**

Включают функцию автоматической работы камеры в соответствии с настройками камеры.

#### **Шаг 1**

Щелкают по кнопке [▼] в блоке [Режим авто], а затем выбирают желаемую функцию автоматической работы из следующих.

- Авто.слежение: Камера автоматически прослеживает объект, движущийся на экране.
- Авто.панорамир.: Направление камеры автоматически изменяется (панорамируется) между начальной и конечной точками, настроенными заранее.
- Предуст.послед.: Камера перемещается (панорамируется) в предустановленные положения, зарегистрариованные заранее по порядку номеров преудстановленных положений (по порядку номеров).
- Патруль: Камера прослеживает записанный вручную тип панорамирования.

#### **Шаг 2**

Щелкают по кнопке [Начало] для выбора выбранной функции автоматической работы камеры. Для отключения функции режима автоматической работы щелкают по кнопке [Стоп].

#### **Примечание:**

• Подробнее о функциях автоматической работы камеры см. инструкцию по эксплуатации подключенной камеры.

# **Тревога по электронной почте**

При возникновении тревоги будет посылаться нижеуказанная почта, сообщающая зарегистрированному адресу о возникновении тревоги.

#### **Содержание предупреждающей почты (пример)**

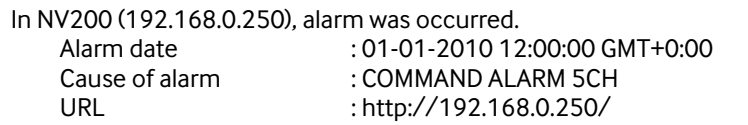

# **Предупредительная почта**

При возникновении проблемы будет посылаться нижеуказанная почта, сообщающая зарегистрированному адресу о возникновении проблемы.

#### **Содержание предупреждающей почты (пример)**

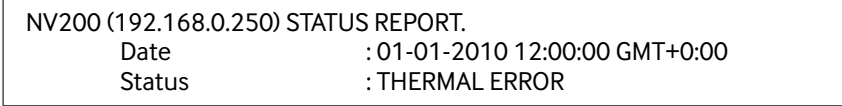

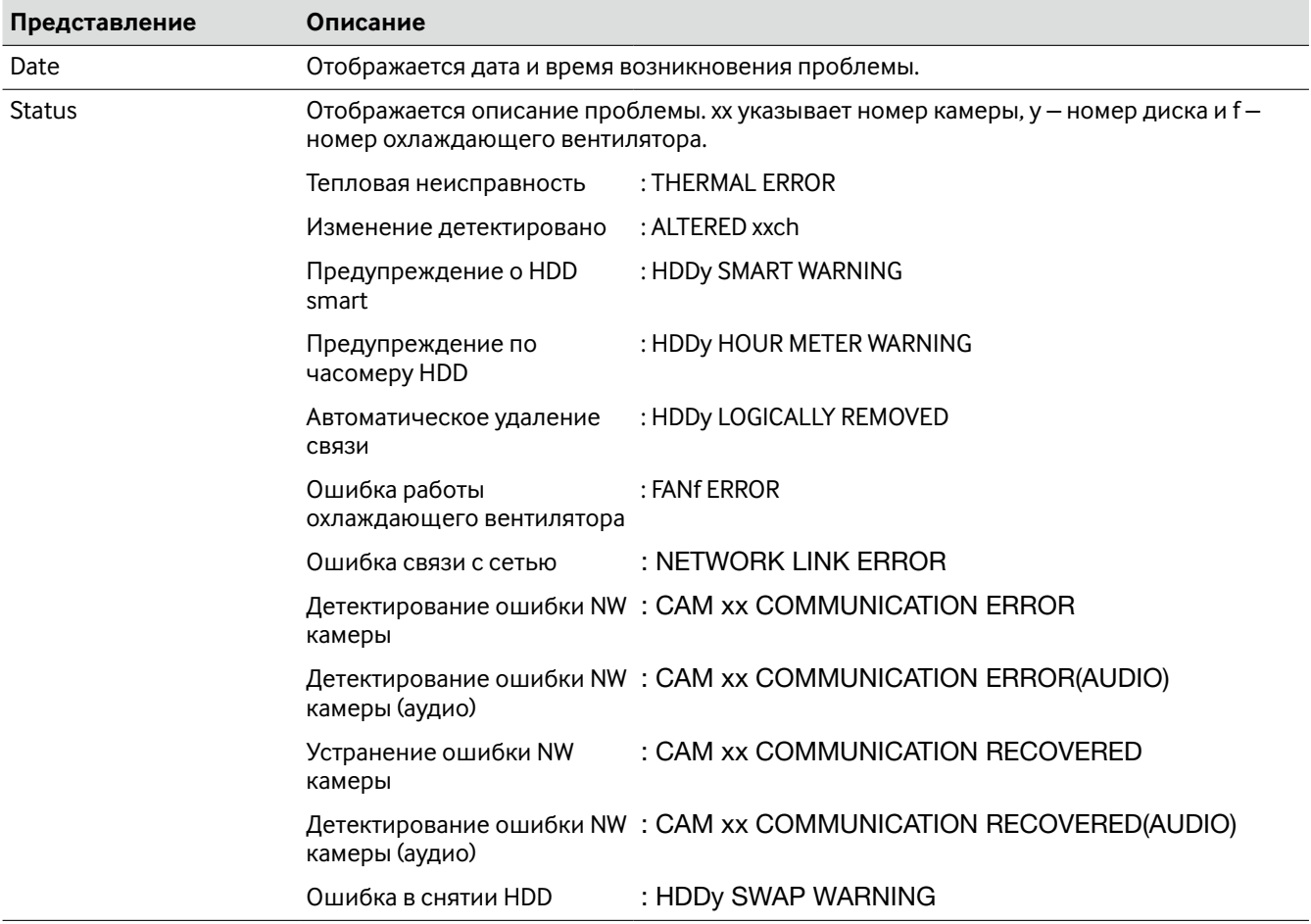

# **Дефектовка**

Прежде чем обратиться к дилеру с просьбой отремонтировать, следует проверить признаки по нижеприведенной таблице.

Если проблема не может быть разрешена даже после проверки и попытки разрешить по приведенной таблице, либо же проблема не описана в таблице, то следует обращаться к дилеру.

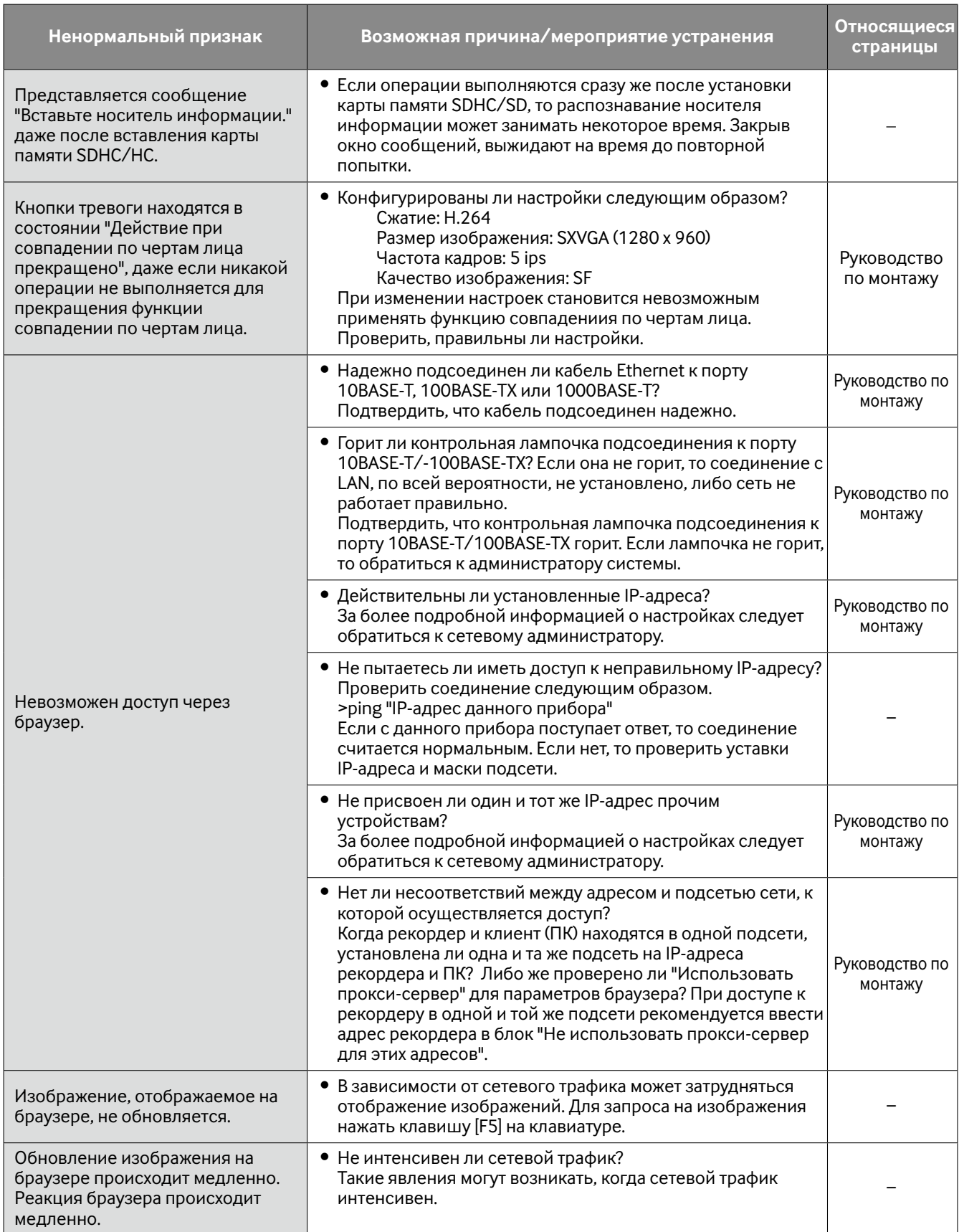

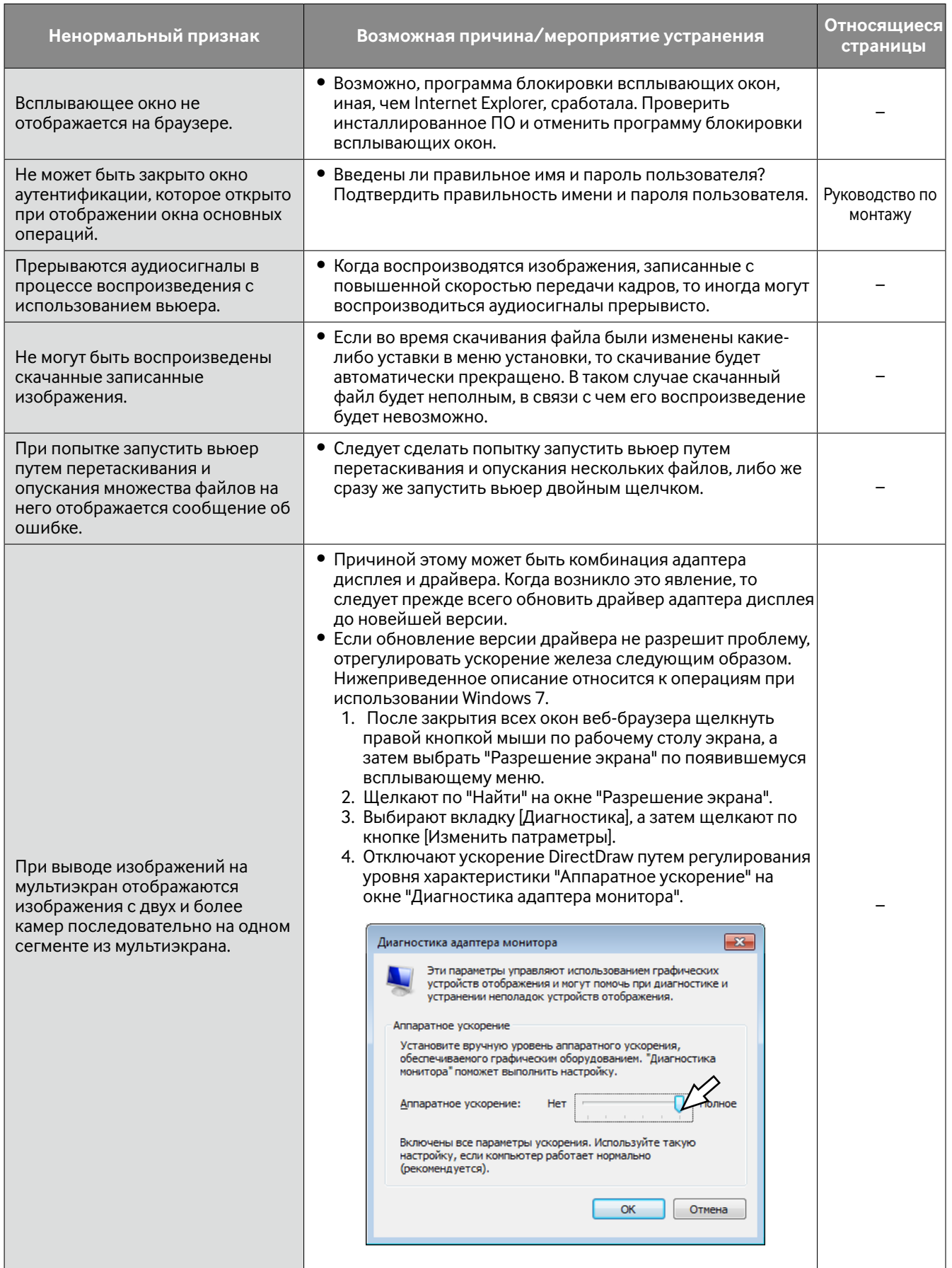

#### **Сообщения, отображаемые на строке информации**

В зависимости от ОС, находящейся в работе, может возникать следующее явление. При возникновении нижеуказанного явления следует руководствоваться нижеприведенными инструктивными указаниями. Выполнение следующих решений не может оказывать свое влияние на прочие приложения.

"Строка информации", выраженная в нижеуказанной таблице ненормальных признаков и мероприятий, отображается под строкой адреса только при наличии информации для связи.

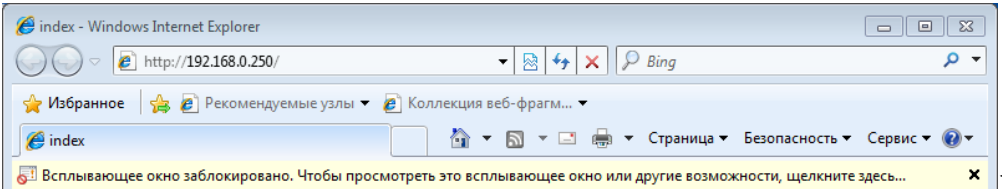

**Строка информации**

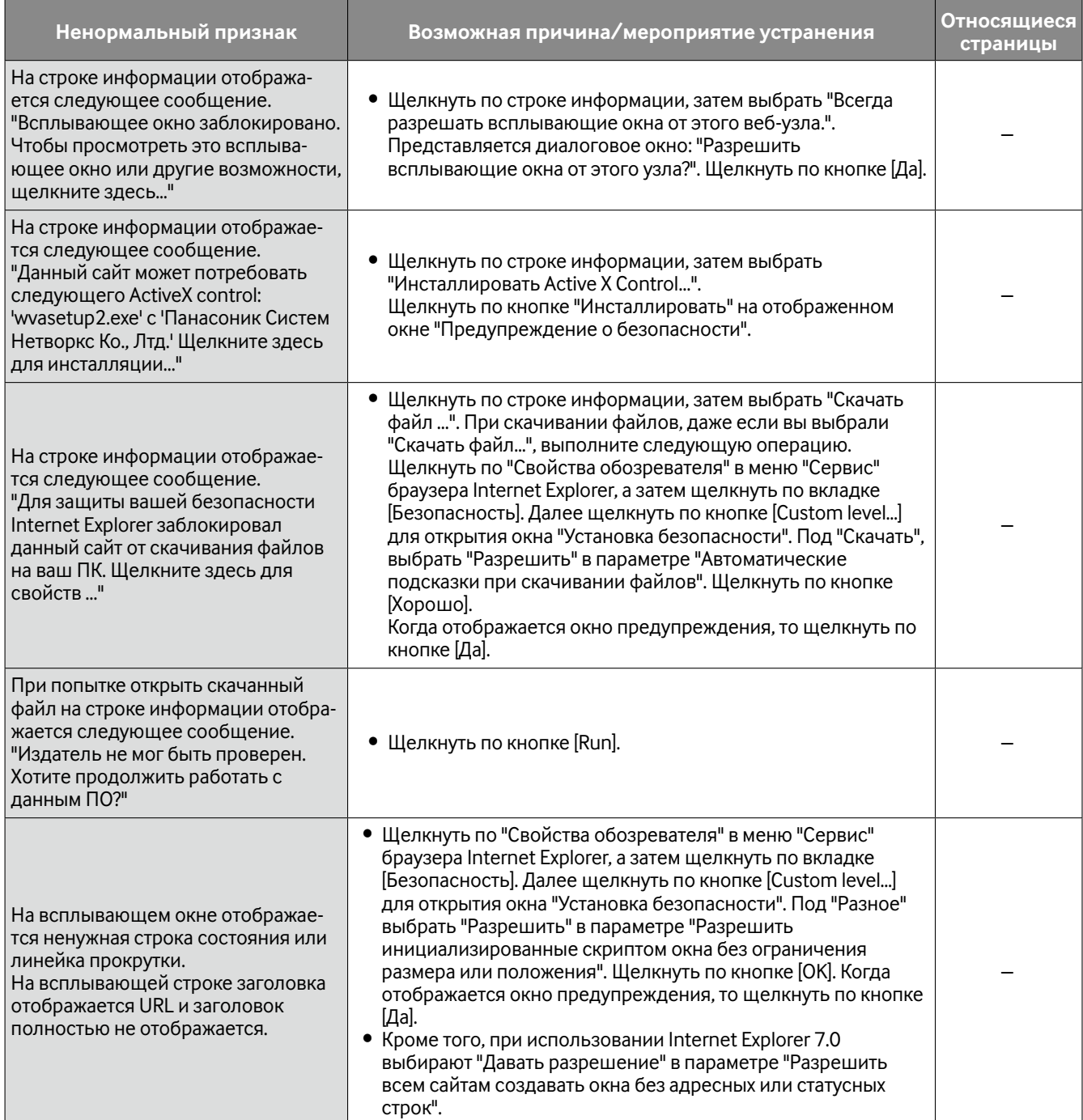

#### **ActiveX Control**

ПО-модуль, разработанный Microsoft. Применяется для добавления функций, скачанных с веб-сервера через Интернет или Интранет, в браузер Internet Explorer. Рекордер использует данное ПО для отображения видеоданных.

#### **Скорость передачи в битах**

Указывает, сколько битов данных может быть обработано и передано в единицу времени. Единицей измерения, как правило, может быть бит/сек, или биты в секунду. Применяется для обозначения степени сжатия видео- и аудиоданных и объема данных, которые линия связи может передать и получить в секунду.

#### **Широкополосный маршрутизатор**

Маршрутизатор, используемый для доступа в Интернет через высокоскоростные ADSL или волоконнооптические линии.

#### **Управление камерой**

Виды управления камерой, подключенной к рекордеру, такие как панорамирование и наклон камеры (по горизонтали и вертикали), зуммирование, фокусировка, контроль яркости (регулировка диафрагмы), предустановленные движения (перемещение вперед по заданным горизонтальной и вертикальной плоскостям) и функции автоматической работы (автоматическое вращение камеры и др.).

#### **DDNS (Dynamic DNS)**

Технология динамической трансляции информации на DNS-сервере, позволяющая передавать только разницы в информации между DNS-серверами (см. "DNS")

#### **Основной шлюз**

Сетевое устройство, используемое в качестве шлюза для сетей, таких как локальная сеть, для доступа к ПК во внешней сети.

#### **DHCP (Протокол динамической конфигурации узла)**

Протокол, позволяющий ПК автоматически получать информацию с сервера, необходимую для доступа в сеть.

#### **Цифровое масштабирование**

Функция, позволяющая увеличивать масштаб прямых изображений и воспроизводимых изображений в процессе воспроизведения. Цифровое зуммирование увеличивает изображения на рекордере и отличается от функции масштабирования для увеличения изображений, входящей в функции камеры.

#### **DNS (Системе имен доменов)**

Лонг-листы номеров или IP-адресов, используемых в сетевых условиях, трудно запоминать, что делает их непрактичными. Вот почему ПК присваивается удобочитаемое имя (имя домена), которое конвертируется в IP-адрес до вступления ПК в связь. DNS обеспечивает трансляцию между именами доменов и IP-адресами.

#### **Действие при возникновении события**

Особое действие, производимое при возникновении события. Когда выбран режим "ALM", то информирование о возникновении события производится путем вывода извещения на экране монитора, включения контрольной лампочки состояния и включением зуммера. Когда выбран режим "ADM", то информирование о возникновении события не производится и выполняется только записи и формирования журналов событий. В режиме OFF формируется только журнал событий.

#### **Запись события**

Функция для автоматического запуска записи при возникновении события. Запись события включает запись пред-события, заключающуюся в записи изображений до возникновения события, и запись события, заключающуюся в записи после возникновения события.

#### **Событие**

Указывает возникновение события, заставляющее рекордер производить действие при возникновении события. События включают тревоги по входу, тревоги по команде, тревоги на месте камеры и тревоги при совпадении по чертам лиц и др.

#### **Совпадение по чертам лица**

Является функцией, детектирующей черты лица людей в изображениях, сравнивающую их с похожими чертами лица, записанные ранее. Когда результат детектирования оказывается положительным, то рекордер может быть настроен для выдачи сигнала тревоги.

#### **Брандмауэр**

Разновидность защиты безопасности, применяемая при доступе во внешние сети, как Интернет. ПК используется для предотвращения доступа компьютеров вне локальной сети в сеть.

#### **Скорость(ips)**

Является единицей измерения, определяющей плавность, с которой воспроизводится записанные изображения. "ips" указывает число кадров, записанных в секунду. Чем выше номер, тем более плавно происходит движение, однако доступное время записи становится меньшим.

#### **FTP (протоколу передачи файлов)**

Протокол, который, как правило, используется для передачи файлов по Интернету.

#### **Полнодуплекс**

Метод связи, позволяющий осуществлять одновременно передачу и прием в двух направлениях с использованием независимой передающей и принимающей линии.

#### **Глобальный IP-адрес**

IP-адрес, присваиваемый каждому устройству, подключенному к Интернету, и эквивалентный адресу в Интернете. IP-адрес требуется для организации связи по Интернету. В отличие от него IP-адрес, который может свободно распределяться на каждое устройство в пределах Интранета, называется "Частным (IP) адресом".

#### **H.264**

Один из методов сжатия движущихся изображений.

#### **Полудуплекс**

Метод связи, позволяющий осуществлять переключение между передачей и приемом с использованием одной линии связи.

#### **HDD**

Означает жесткий диск (накопитель большой емкости). Настоящий прибор использует для записи жесткие диски вместо видеолент.

#### **Качество изображения**

Качество изображений меняется в зависимости от степени сжатия. Данный прибор обеспечивает нижеуказанные уровни качества изображений (степени сжатия), которые могут быть выбраны по камерам. SF (Наилучшее: Супервысокое качество), FQ (Наилучшее: Высокое качество), NQ (Нормальное: Стандартное качество)

#### **Интернет**

Глобальная система взаимосвязанных компьютерных сетей. Для доступа в Интернет требуется заключить контракт с провайдером услуг Интернет.

#### **IP-адрес (Адрес протокола Интернета)**

Идентификационный номер, присваиваемый ПК, подключенным через IP-сети, такие как Интернет или Интранет, или к отдельным устройствам связи. Не следует присваивать один и тот же адрес множеству устройств, особенно устройств, находящихся в Интернете.

#### **LAN (Локальная сеть)**

Сеть связи, позволяющая соединять ПК, принтеры и прочие сетевые устройства между собой в относительно ограниченной зоне, такой как здание или этаж здания, или территория учебных заведений, где производится обмен данными.

#### **MAC-адрес (Адрес управления доступом к среде)**

Фиксированный физический адрес, присвоенный сетевым устройствам. Устройства передают и принимают данные, основанные на данном адресе.

#### **Поиск по VMD (детектированию движению)**

Функция, которая автоматически детектирует движение в изображениях. На данном приборе возможно осуществлять поиск даты и времени детектирования движения в записанных изображениях.

#### **Многоэкранный дисплей**

На данном приборе могут отображаться одновременно прямые изображения с множества камер или воспроизводимые изображения. Одновременное отображение изображений с 4 камер или с 16 камер называется отображением на 4-сегментном экране или отображением на 16-сегментном экране соответственно.

#### **NAT (Трансляция сетевого адреса)**

Технология, позволяющая распределять единый глобальный адрес между двумя и более ПК.

#### **NTP (Протокол сетевого времени)**

Протокол, разработанный для обеспечения аккуратного поддержания времени между хостами в Интернете.

#### **Сменное или подключаемое ПО**

Малые программы, используемые для добавления функций в приложения.

#### **Сервер POP 3**

Сервер, поддерживающий POP3, в настоящее время наиболее широко в мире используемый протокол пересылки электронной почты.

#### **POP 3**

Протокол приема электронной почты, сохраненной на сервере в Интернете или Интранете.

#### **Номер порта**

Субадрес, устанавливаемый под IP-адресом, для одновременно подключения множества сторон для связи (TCP, UDP и др.) в Интернете.

#### **Первичный сервер (DNS)**

DNS-серверы, как правило, имеют более чем 2 системы и первичный сервер является главной системой.

#### **Частный (IP) адрес**

IP-адрес, присваиваемый при первичном подключении к LAN. Частные IP-адреса могут присваиваться свободно в сети и не требуют формального назначения. Тем не менее, поскольку частные IP-адреса не могут применяться для доступа к Интернету, маршрутизатору или прочему устройству необходимо присвоить глобальный IP-адрес.

#### **Протокол**

Пакет правил, позволяющий осуществлять обмен данными между разными типами ПК с информацией. Интернет использует протокол TCP/IP как основу и информация передается по протоколам http и ftp в зависимости от назначения.

#### **QVGA**

Разрешение 320 x 240 пикселей.

#### **Разрешающая способность (Размер изображения)**

Разрешение подразумевает степень тонкости и качества изображений с камеры, записанных данным прибором.

Применительно к данному прибору оно указывает число пикселей изображения, отображаемого на экране. Разрешение по горизонтали 720 пикселей и по вертикали 480 пикселей выражается как 720x480.

#### **Маршрутизатор**

Размещается между разными сетями и передает данные на соответствующего клиента через сеть. Если данные в сети адресуются внешней сети, то маршрутизаторы передают данные на внешнюю сеть после оценки оптимального маршрута передачи.

#### **Запись по расписанию**

Функция, позволяющая автоматически инициировать запись видео- и аудиоданных по предустановленному расписанию.

#### **Карта памяти SD (Флэш-карта памяти «Secure Digital»)**

Компактный, легковесный, съемный накопитель большой емкости.

#### **Первичный сервер (DNS)**

DNS-серверы, как правило, имеют более чем 2 системы и вторичный сервер является вспомогательной системой. При возникновении проблемы с первичным сервером вторичный сервер заменяет его.

#### **SMTP (Простой протокол пересылки электронной почты)**

Протокол пересылки электронной почты по Интернету или Интранету. Используется при передаче почты между серверами или пересылке почты клиентами серверу.

#### **Аутентификация SMTP (Аутентификация простого протокола пересылки электронной почты)**

Протокол пересылки электронной почты SMTP, снабженный функцией аутентификации пользователя. Он аутентифицирует пароли и учетные записи между SMTP-серверами и клиентами. SMTP-серверы и клиенты должны поддерживать SMTP-аутентификацию.

#### **SMTP-сервер**

Сервер, поддерживающий SMTP, в настоящее время наиболее широко в мире используемый протокол пересылки электронной почты.

#### **SNMP (Простой протокол управления сетью)**

Протокол мониторинга и управления устройствами связи в сети, такими как маршрутизаторы, ПК, камеры и сетевые дисковые рекордеры, через сеть.

#### **Маска подсети/Длина префикса подсети**

Числовое значение для определения того, применяют несколько битов для сетевого адреса в целях различения между IP-адресами подсети в сети или нет. В зависимости от числовых значений устройства могут определить, какая часть из адреса принадлежит сетевому адресу, а какая часть – адресу хоста.

#### **Подсеть**

Малая сеть, используемая как средство администрации при разделении большей сети на меньшие сети. Крупные сети в корпорациях, например, сеть может быть разбиты на меньшие сети, называемые "подсетями", для того, чтобы сделать сеть более оперируемой и использовать линии более эффективно. В таком случае меньшие сети называются подсетями.

#### **SXVGA**

См. разрешение 1280x960 пикселейю.

#### **TCP/IP (Протокол управления передачей/Протокол Интернет)**

Стандартный сетевой протокол для Интернета и Интранета.

#### **Часовой пояс**

Часовой пояс – это регион или страна, которые имеют единое стандартное время.

#### **URL (Универсальный локатор ресурсов)**

Адрес для определения местонахождения информационных ресурсов, таких как документы, изображения и др., в Интернете.

#### **VGA (Графическая система для дисплеев ПК)**

Разрешение 640 x 480 пикселей.

#### **VPN**

Услуги, используемые для того, чтобы сделать публичные линии частными. Многие компании пользуются данными услугами как новым медиа связи вместо дорогостоящих частных линий. В зависимости от вида услуг VPN также предлагают надежную линию с использованием технологии аутентификации и шифрования.

#### **WAN**

Позволяет физически разделенным ПК, таким как ПК между штаб-квартирой и филиалом, соединяться через телефонную линию или частную линию для обмена данными.

#### **Веб-браузер**

Приложение (прикладное ПО), обеспечивающее вывод страниц веб-сайта на экран. Microsoft Internet Explorer является одним из наиболее широко используемых веб-браузеров.

### Panasonic Corporation

http://panasonic.net

Importer's name and address to follow EU rules:

Panasonic Testing Centre Panasonic Marketing Europe GmbH Winsbergring 15, 22525 Hamburg F.R.Germany